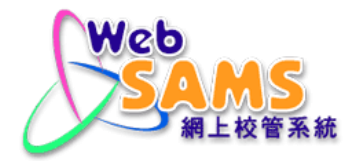

# **USERS MANUAL School Places Allocation**

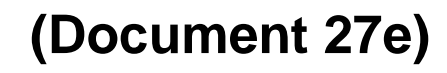

© 2023 HKSAR Education Bureau ALL RIGHTS RESERVED

# **Table of Contents**

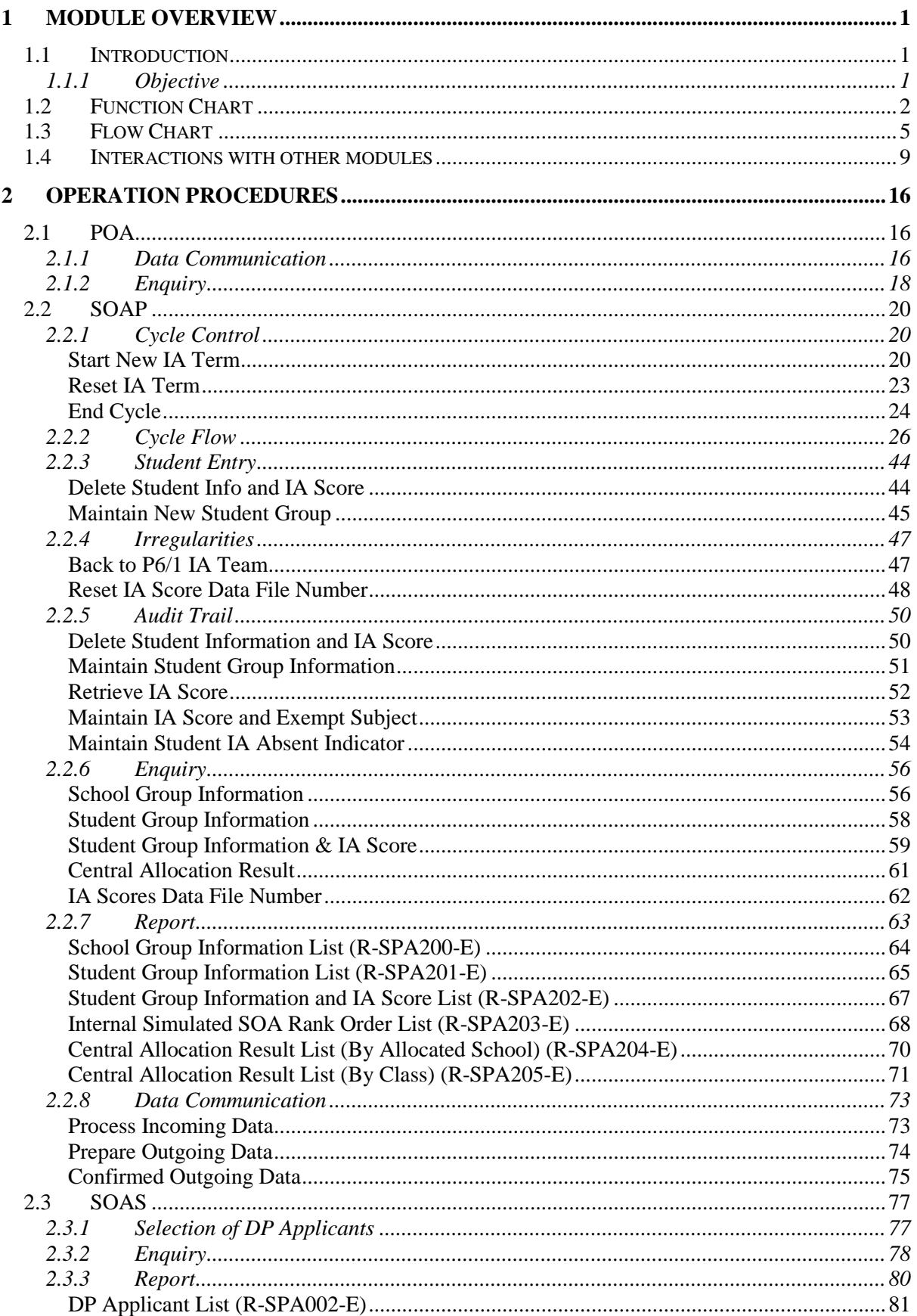

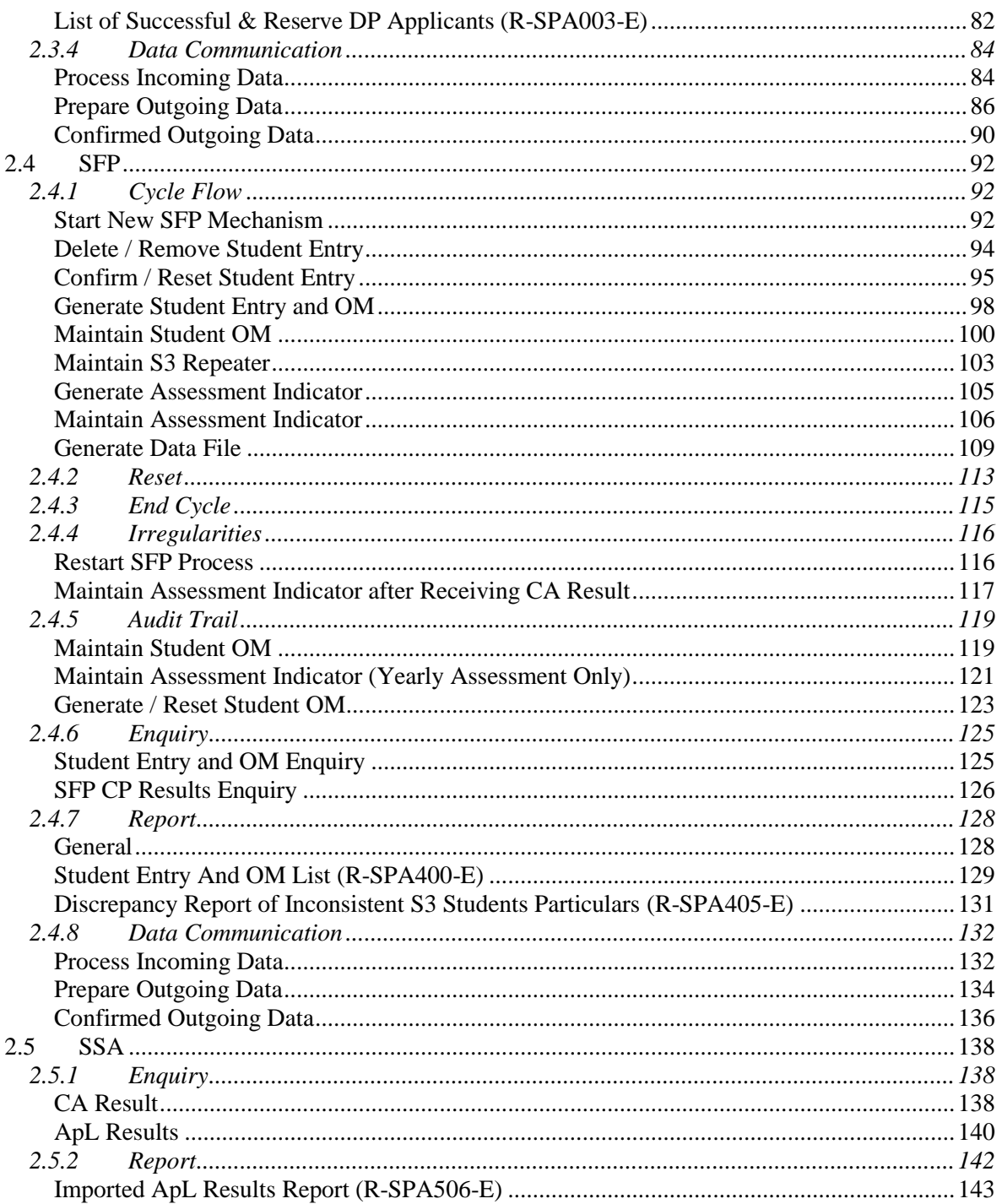

### <span id="page-3-0"></span>**1 Module Overview**

#### <span id="page-3-2"></span><span id="page-3-1"></span>1.1 Introduction

1.1.1Objective

The School Places Allocation (SPA) module is used to maintain the process of school places allocation for primary one (POA), secondary one (SOAP) / (SOAS) and secondary four (SFP). This document provides the knowledge on the above SPA functions and their corresponding procedures.

# 1.2 Function Chart

<span id="page-4-0"></span>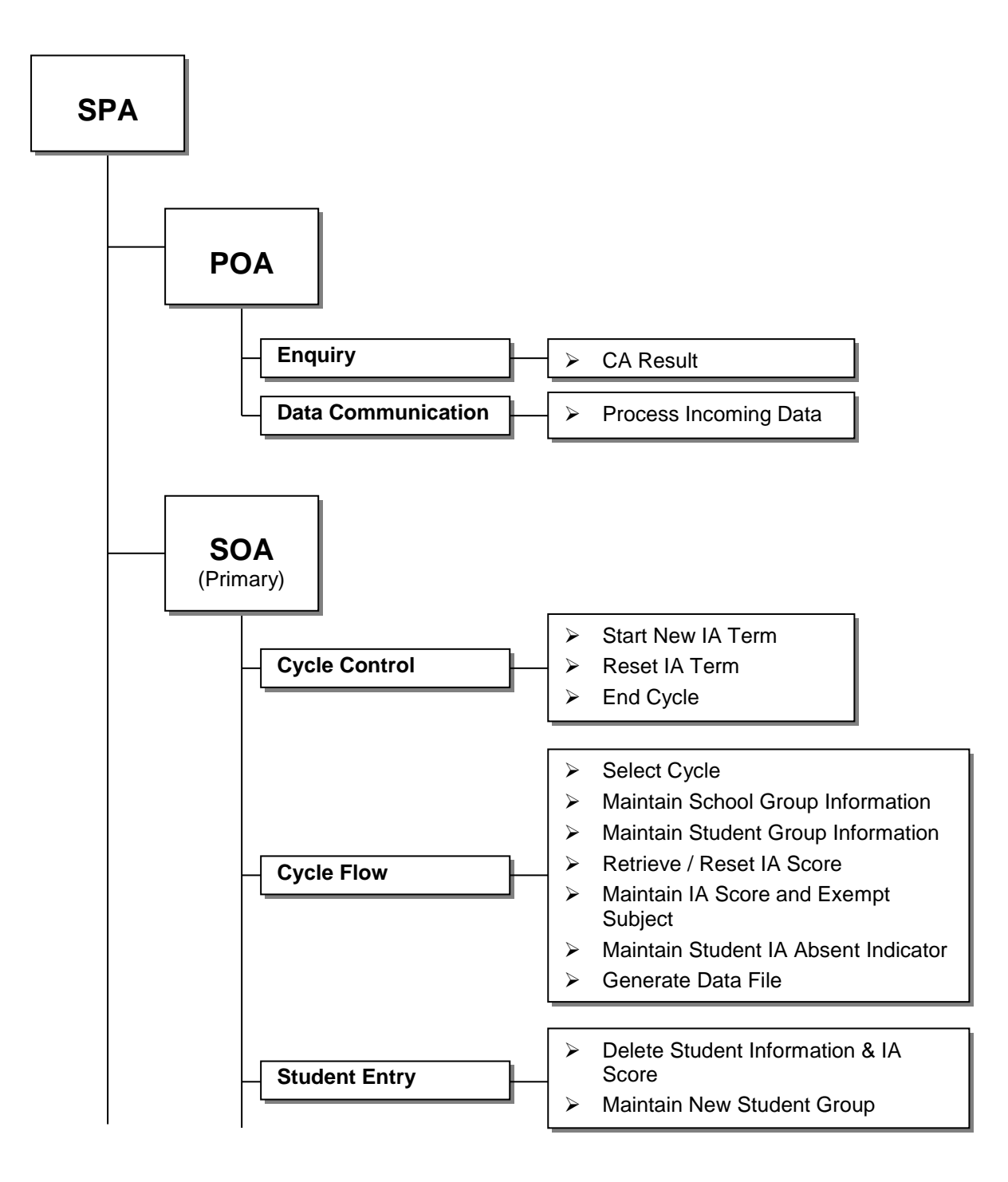

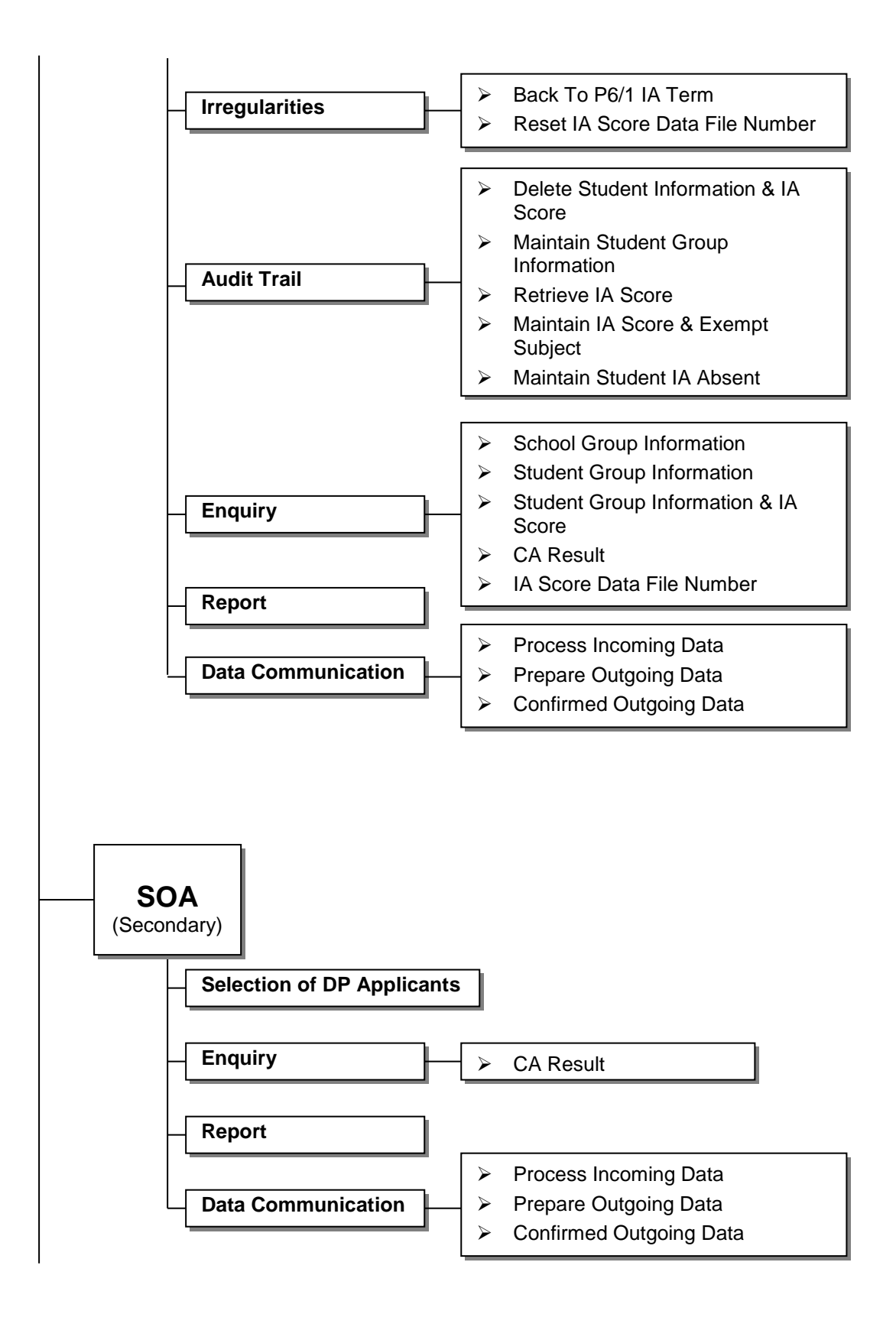

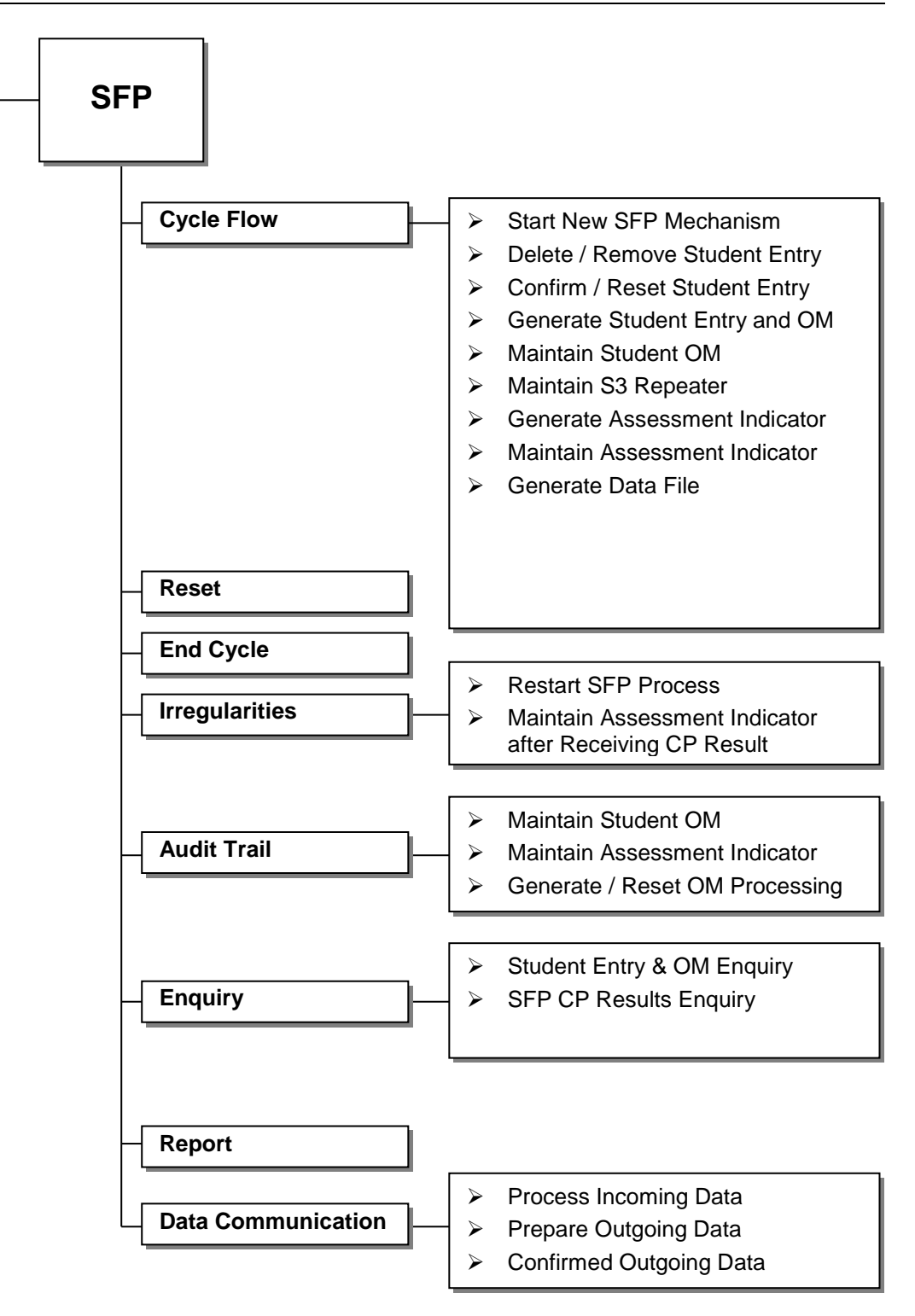

# <span id="page-7-0"></span>1.3 Flow Chart

Import CA Result – POA, SOA, SFP, SSA

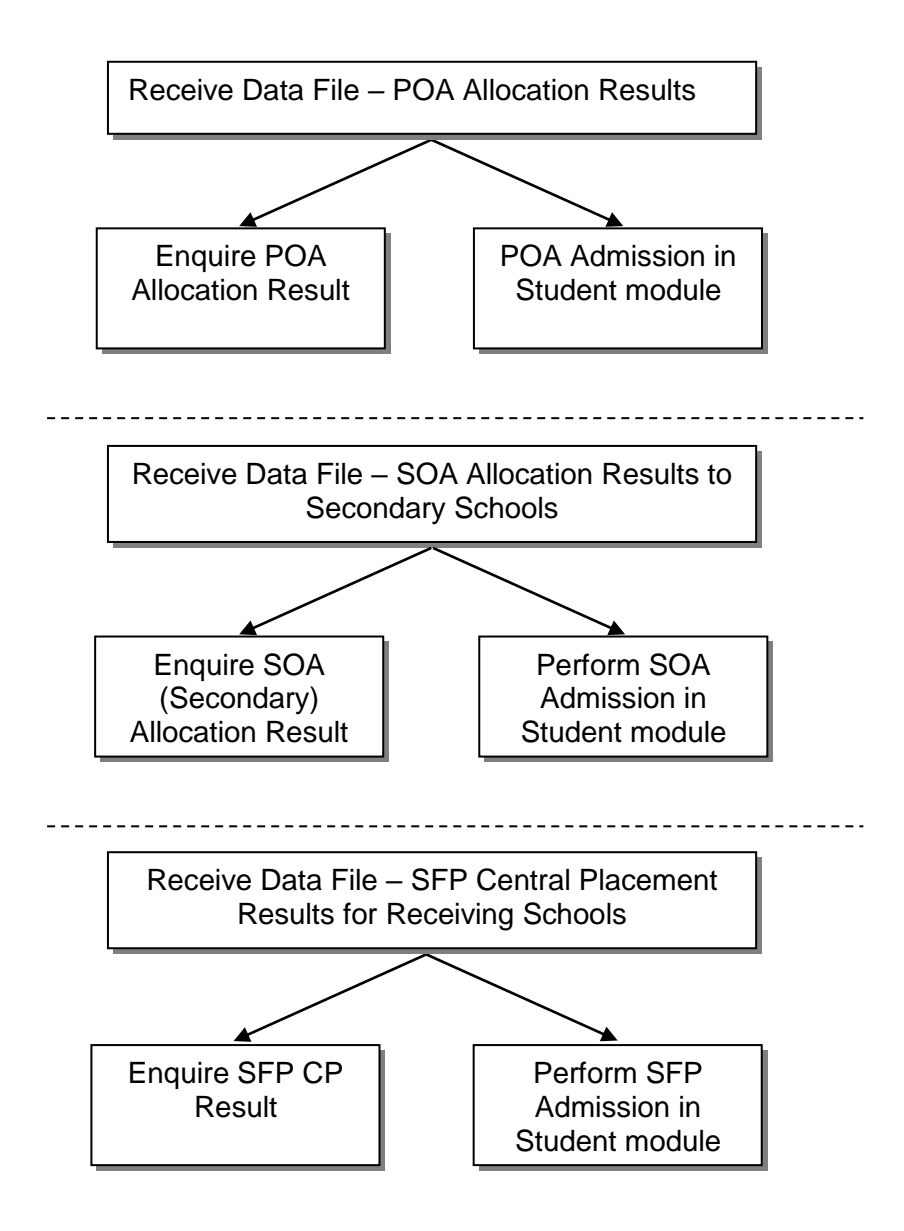

SOAP Cycle

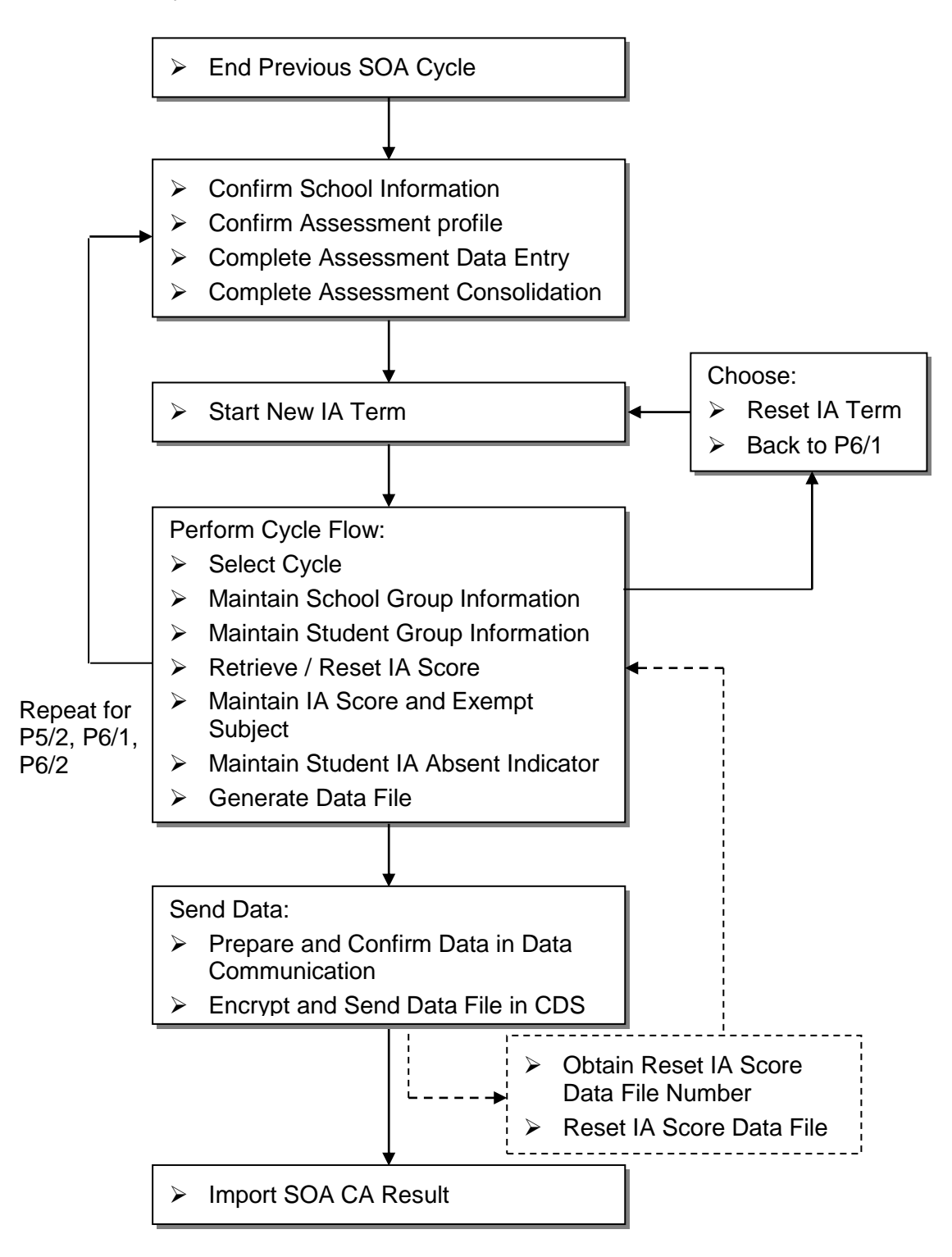

# SOAS Cycle

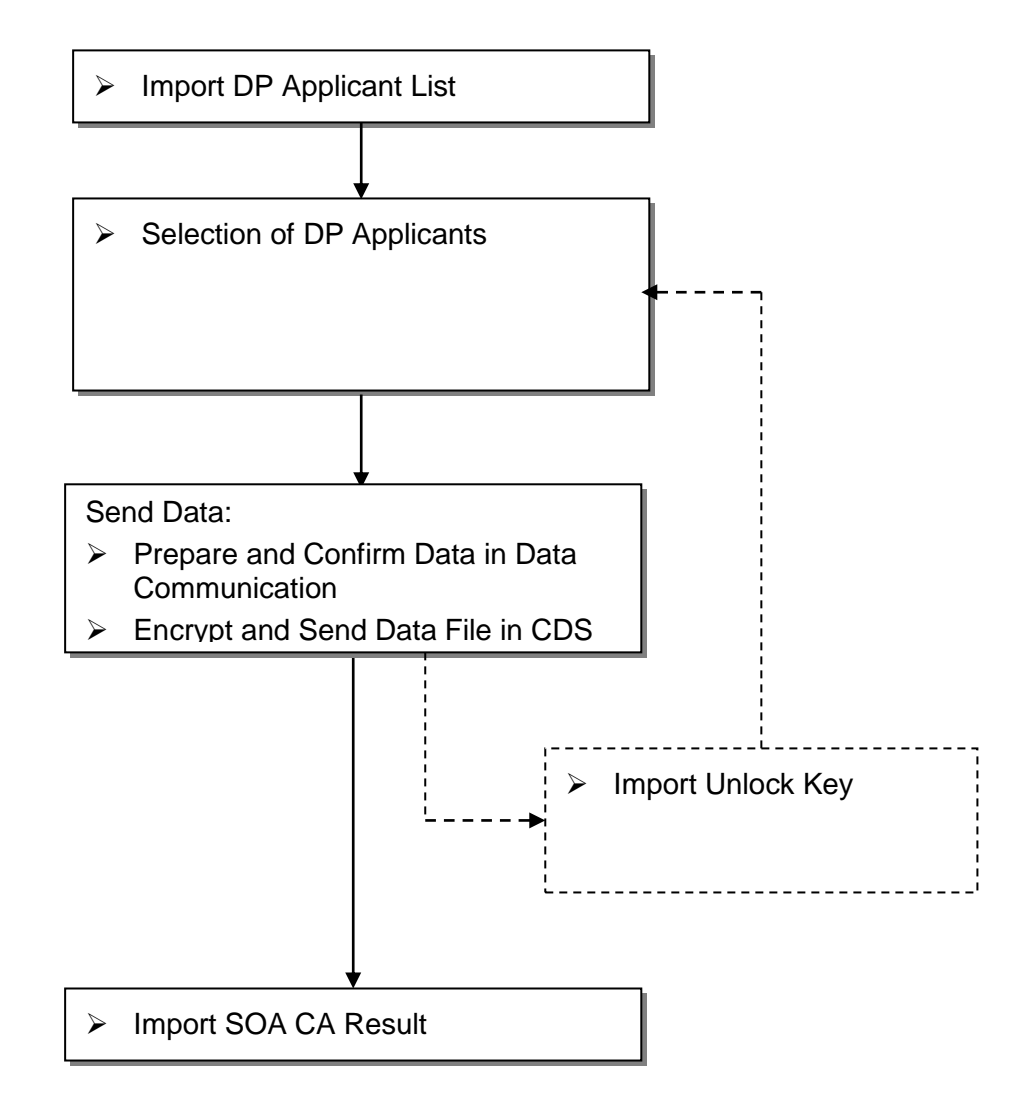

SFP Cycle

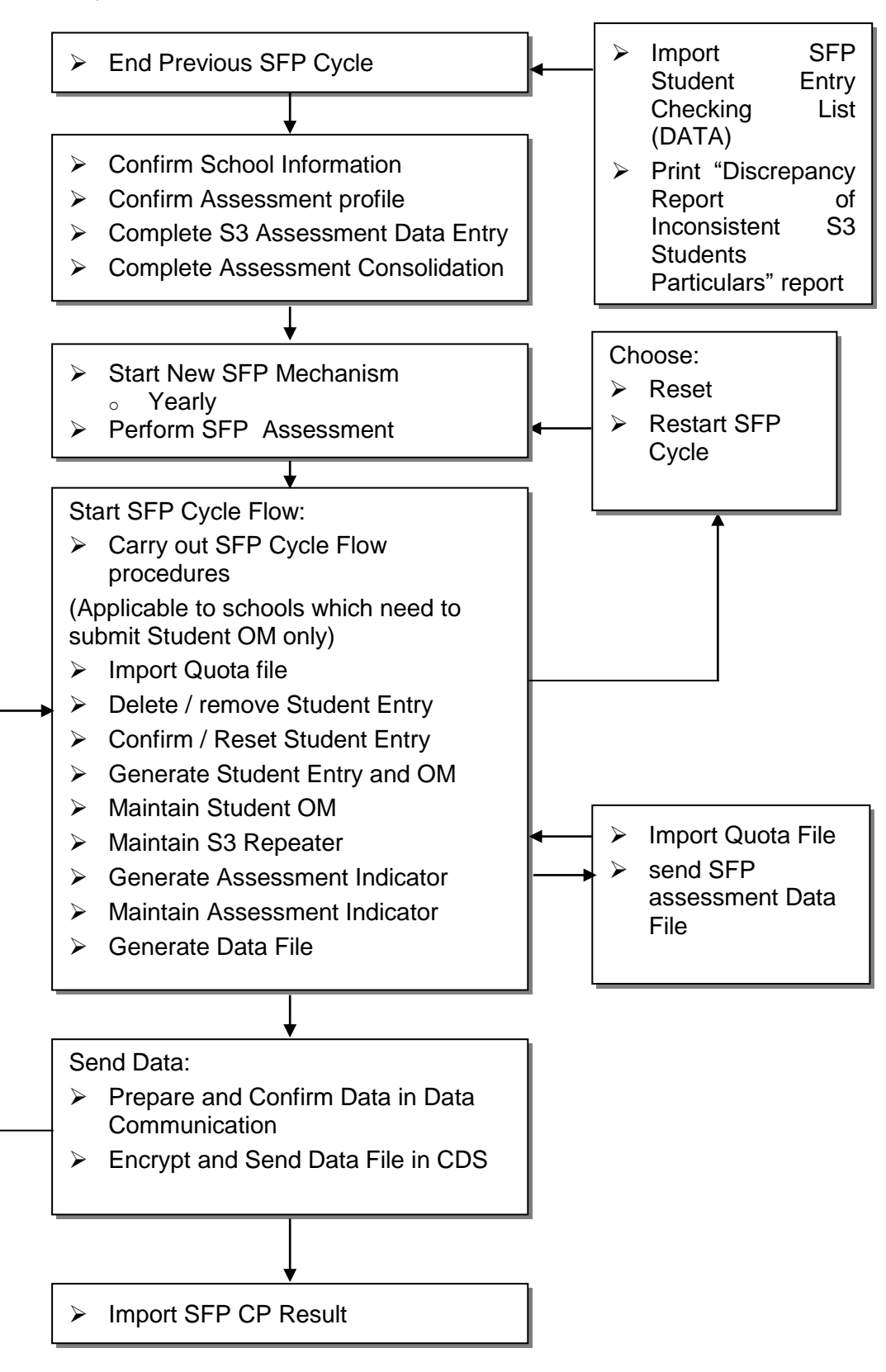

1.4 Interactions with other modules

<span id="page-11-0"></span>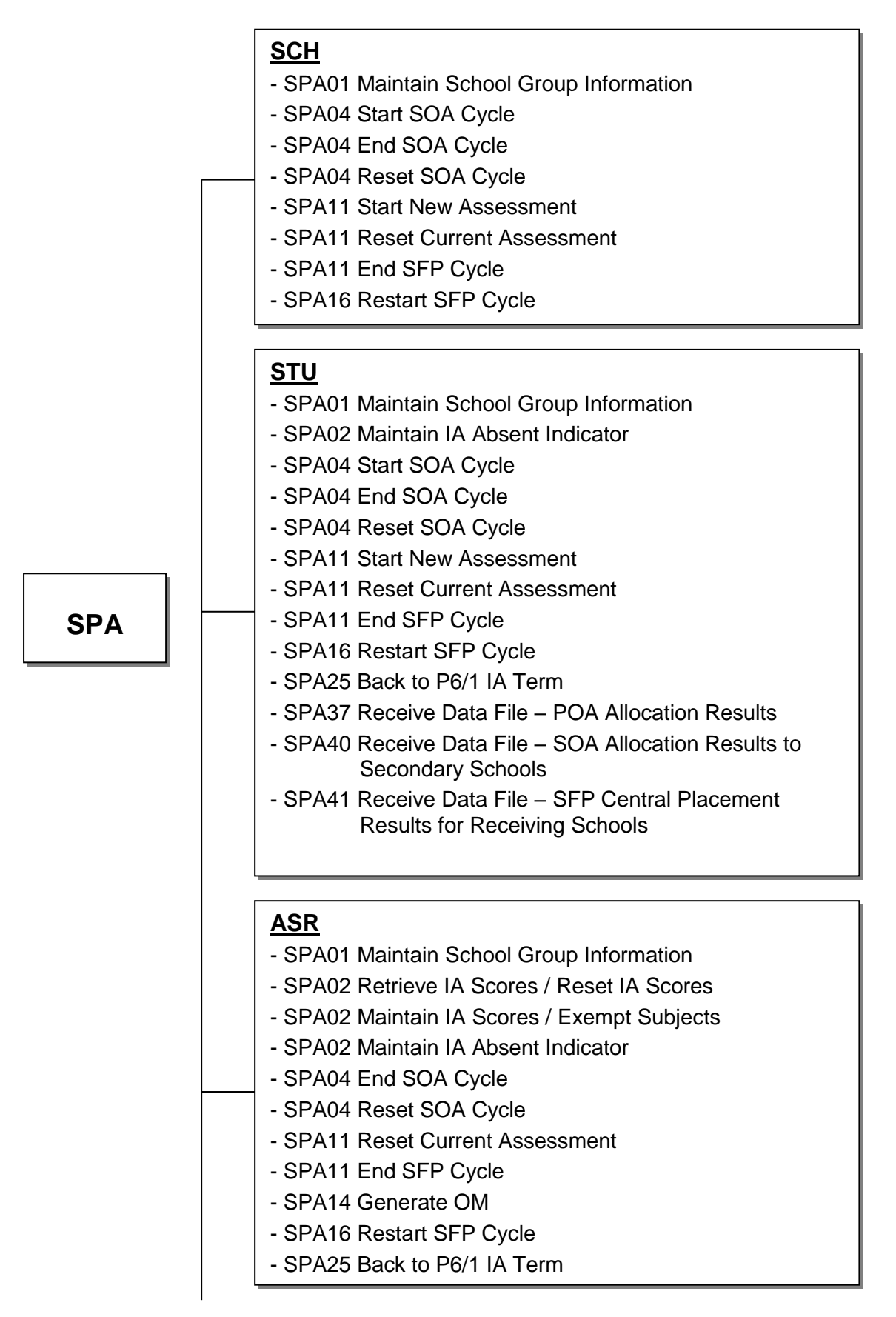

# **CDS**

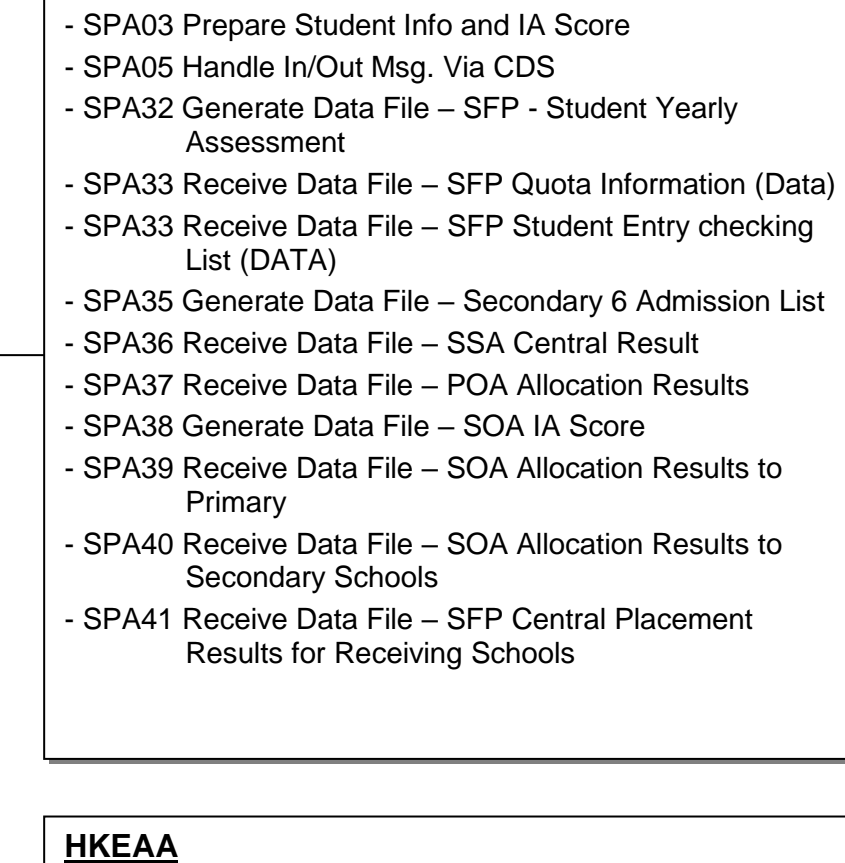

- SPA19 Student Admission & Registration

# **SPA01 – Maintain Group Information – add, delete, edit**

- SCH
	- Retrieve Compulsory Subject and Subject Group Subjects
- STU
	- Retrieve Students (from for P5 or P6 students)

# **SPA02 – Retrieve IA Scores / Reset IA Scores – retrieve, confirm, reset**

- ASR
	- Retrieve Assessment Data
	- Lock the following functions: (only P5 or P6)
		- o Confirm and Reset Assessment Profile
		- o Setup Student Dropped and Exempted Subjects
		- o Capture Score
		- o Consolidate Score
		- o Adjust Assessment and Consolidated Score
		- o Import / Export Assessment Data

# **SPA02 – Maintain IA Scores / Exempt Subjects – search, save**

- ASR
	- Student Score and Exempt/Absent Indicator retrieved in Retrieve IA Scores

#### **SPA02 – Maintain IA Absent Indicator – search, save**

- $\bullet$  STU
	- Display Student Departed Information
- ASR
	- Student Exempt / Absent Indicator retrieved in Retrieve IA Scores

#### **SPA03 – Prepare Student Info and IA Score**

- CDS
	- Confirmed message will be display as "Outgoing Messages"
	- Receive Acknowledge after Transmission

# **SPA04 – Start SOA Cycle**

- $\bullet$  SCH
	- Lock "Confirm School Information" function
- $\bullet$  STU
	- Lock the following functions: (only for P5 or P6 students)
		- o Add new Student
		- o Delete student

#### **SPA04 – End SOA Cycle**

- SCH
	- Unlock "Confirm School Information" function
- STU
	- Unlock following functions: (only for P5/P6 students)
		- o Add new Student
		- o Delete student
- ASR
	- Unlock the following functions: (only P5 or P6)
		- o Confirm and Reset Assessment Profile
		- o Setup Student Dropped and Exempted Subjects
		- o Capture Score
		- o Consolidate Score
		- o Adjust Assessment and Consolidated Score
		- o Import / Export Assessment Data

# **SPA04 – Reset SOA Cycle**

- SCH
	- Unlock "Confirm School Information" function
- STU
	- Unlock following functions: (only for P5 / P6 students)
		- o Add new Student
		- o Delete student
- ASR
	- Unlock the following functions: (only P5 or P6)
		- o Confirm and Reset Assessment Profile
		- o Setup Student Dropped and Exempted Subjects
		- o Capture Score
		- o Consolidate Score
		- o Adjust Assessment and Consolidated Score
		- o Import/Export Assessment Data

# **SPA05 – Handle In / Out Msg. Via CDS**

- CDS
	- See individual modules for details

# **SPA11 – Start New Assessment**

- $\bullet$  SCH
	- Lock "Confirm School Information" function
- STU
	- Lock the following functions: (only for S3 students)
		- o Add new Student
		- o Delete student

# **SPA11 – Reset Current Assessment**

- $\bullet$  SCH
	- Unlock "Confirm School Information" function
- STU
	- Unlock the following functions: (only for S3 students)
		- o Add new Student
		- o Delete student
- ASR
	- Unlock the following functions: (only S3)
		- o Consolidate Score
		- o Adjust Assessment and Consolidated Score
		- o Import / Export Assessment Data

# **SPA11 – End SFP Cycle**

- SCH
	- Unlock "Confirm School Information" function
- STU
	- Unlock the following functions: (only for S3 students)
		- o Add new Student
		- o Delete student
- ASR
	- Unlock the following functions: (only S3)
		- o Consolidate Score
		- o Adjust Assessment and Consolidated Score
		- o Import / Export Assessment Data

# **SPA14 – Generate OM**

- ASR
	- Lock the following functions: (only S3)
		- o Consolidate Score
		- o Adjust Assessment and Consolidated Score
		- o Import / Export Assessment Data
	- Retrieve Students' Class Level OMs

#### **SPA16 – Restart SFP Cycle**

- $\bullet$  SCH
	- Unlock "Confirm School Information" function
- STU
	- Unlock the following functions: (only for S3 students)
		- o Add new Student
		- o Delete student
- ASR
	- Unlock the following functions: (only S3)
		- o Consolidate Score
		- o Adjust Assessment and Consolidated Score
		- o Import / Export Assessment Data

# **SPA19 – Student Admission & Registration**

- HKEAA
	- Get Student HKCEE information and result

# **SPA25 – Back to P6/1 IA Term**

- $\bullet$  SCH
	- Unlock "Confirm School Information" function
- STU
	- Unlock the following functions: (only for P5 or P6 students)
		- o Add new Student
		- o Delete student
- ASR
	- Unlock the following functions: (only P5 or P6)
		- o Confirm and Reset Assessment Profile
		- o Setup Student Dropped and Exempted Subjects
		- o Capture Score
		- o Consolidate Score
		- o Adjust Assessment and Consolidated Score
		- o Import / Export Assessment Data

# **SPA32 – Generate Data File – SFP - Student Yearly Assessment**

- CDS
	- Confirmed message will be display as "Outgoing Messages"
	- Receive acknowledgement as "Sent" after successful transmission of data file

### **SPA33 – Receive Data File – SFP Quota Information (Data)**

- CDS
	- Receive and decrypt the data file for import

#### **SPA33 – Receive Data File – SFP Student Entry Checking List (DATA)**

- CDS
	- Receive and decrypt the data file for import

#### **SPA35 – Generate Data File – Secondary 6 Admission List**

- CDS
	- Confirmed message will be displayed as "Outgoing Messages"
	- Receive acknowledgement as "Sent" after successful transmission of data file

# **SPA36 – Receive Data File – SSA Central Result**

- CDS
	- Receive and decrypt the data file for import

#### **SPA37 – Receive Data File – POA Allocation Results**

- CDS
	- Receive and decrypt the data file for import
- STU
	- Students can be admitted in POA Admission function
- **SPA39 – Receive Data File – SOA Allocation Results to Primary Schools**
	- CDS
		- Receive and decrypt the data file for import

#### **SPA40 – Receive Data File – SOA Allocation Results to Secondary Schools**

- CDS
	- Receive and decrypt the data file for import
- STU
	- Students can be admitted in SOA Admission function
- **SPA41 – Receive Data File – SFP Central Placement Results for Receiving Schools**
	- CDS
		- Receive and decrypt the data file for import
	- STU
		- Students can be admitted in SFP Admission function

### <span id="page-18-0"></span>**2 Operation Procedures**

<span id="page-18-2"></span><span id="page-18-1"></span>2.1 POA

2.1.1Data Communication

**EQUE Function Description** 

Users can import the data file called "POA Allocation Results" after decrypting the received file in the CDS module.

Pre-requisites

Users have successfully received and decrypted the "POA Allocation Results" data in CDS.

- User Procedures
	- 1. Click **[SPA] [POA] [Data Communication]** on the left menu.
	- 2. A list of data files is shown. Select the data file to be imported.

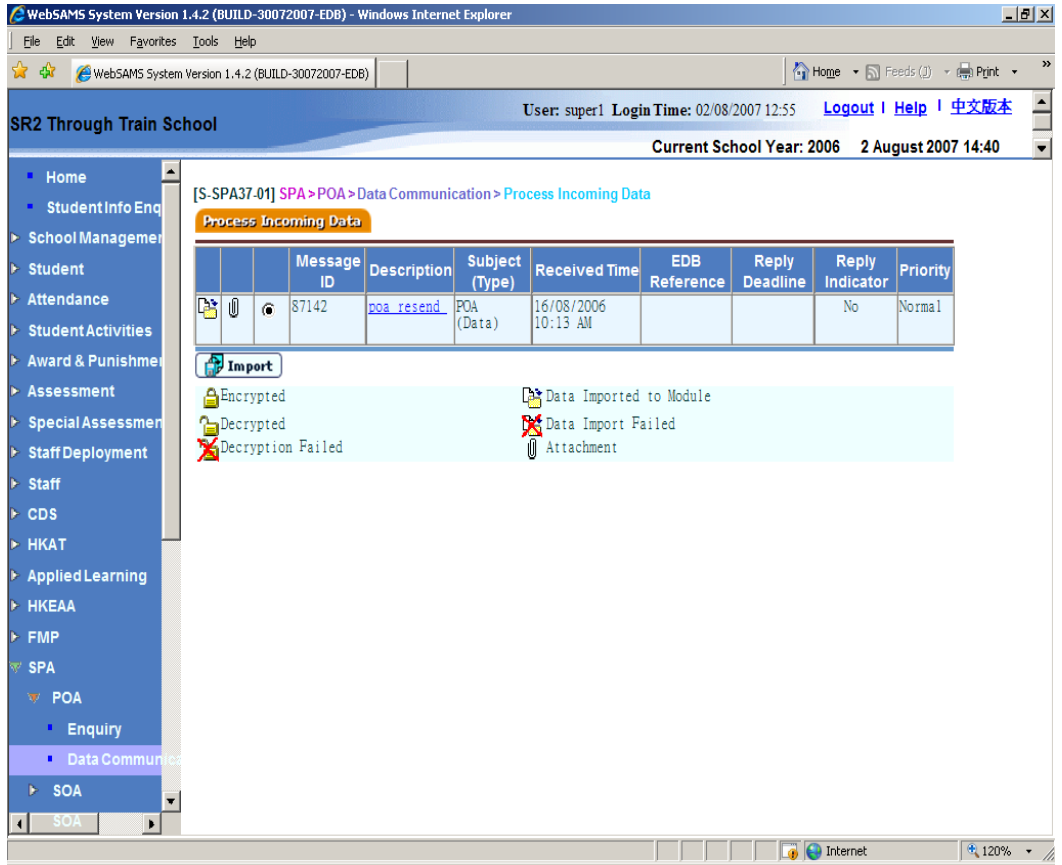

3. Click the **[Import]** button.

#### **Post-effects**

- 1. Once the data file is successfully imported, the allocation result can be viewed in POA's Enquiry function. In addition, the result can be processed in Student's POA Quick Admission function.
- 2. Data file that fails the import validation process will be prompted. No information from the data will be imported and the import status is marked as "Data Import Fail."

#### Notes

- 1. Each transaction would have one of the followings:
	- a. Document Type + HK Birth Certificate
	- b. Document Type + HK ID
	- c. Document Type + Document No.
- 2. Schools with the same SCRN but different POA Allocation Units would receive one set of data only.
- 3. The oldest file must be imported first. If appropriate, imported files should be deleted via CDS in order to import new data files.
- 4. Users may also process the other POA report documents once the message has been successfully decrypted in CDS.

#### 2.1.2Enquiry

<span id="page-20-0"></span>**EQUE Function Description** 

Users can enquire central allocation results.

Pre-requisites

The schools have received the "POA Allocation Results" data file (POALRSLT.DAT) sent from EDB in CDS and have successfully imported the data to the system using the POA Data Communication function.

- $\sqrt{\theta}$  User Procedures
	- 1. Click  $[SPA] \rightarrow [POA] \rightarrow [Enquiring]$  on the left menu.
	- 2. Select the search criteria to search for the target allocated students to be viewed.
	- 3. Click the **[Search]** button.
	- 4. A list of matched students allocated to this school is displayed. Select a student from the list and click on the **STRN** link to view the student details.

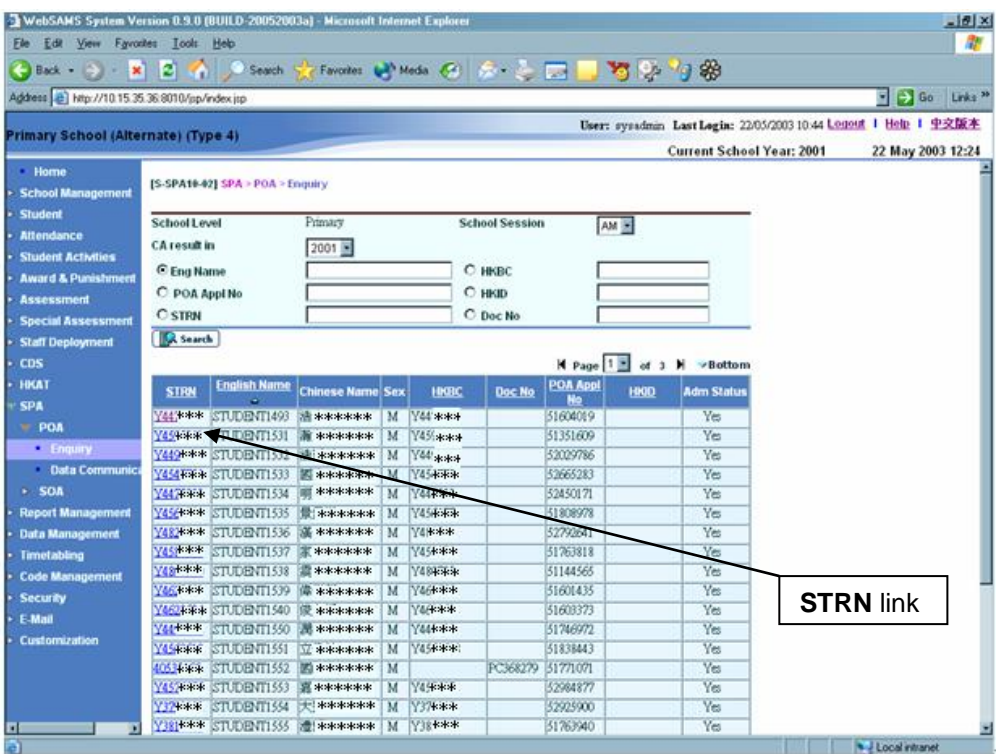

5. The selected student details are shown in the pop-up screen.

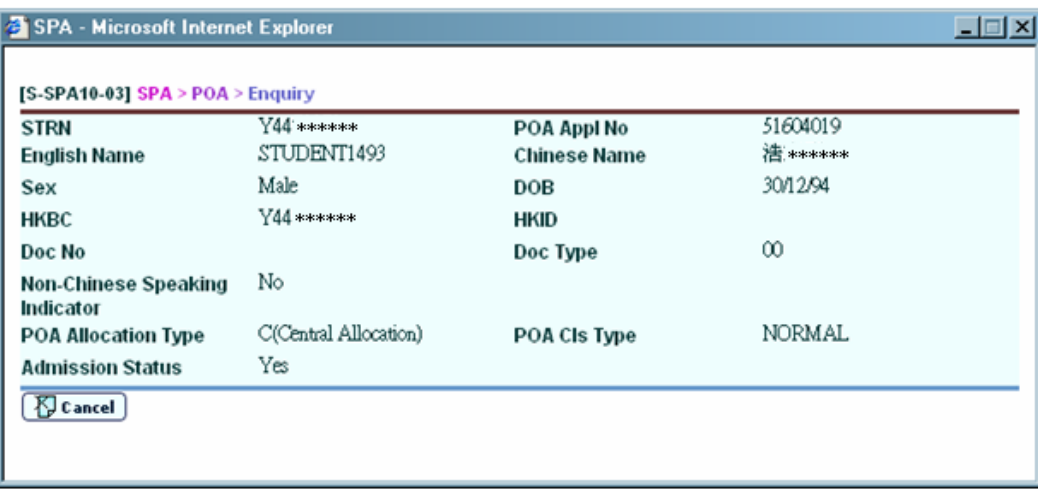

Post-effects

N/A

Notes

There are four kinds of allocation types as specified in Data Used - Allocation Type Field.

- $\bullet$  K Unrestricted CA
- C Central Allocation
- G Sibling Discretionary
- U Other Discretionary

<span id="page-22-1"></span><span id="page-22-0"></span>2.2 SOAP

2.2.1Cycle Control

Start New IA Term

<span id="page-22-2"></span>**ED** Function Description

Users can start a new SOA IA Term. After starting the IA Term, users can go to the Cycle Flow to carry out the various functions necessary for preparing the SOA IA Score data file of the corresponding IA Term.

#### Pre-requisites

- 1. Users are suggested to backup the data before starting a new IA Term.
- 2. Users should check if the following information is correct: Class information, Class Subject Information, Subject Group Information (if any), Student academic status, departures information and Student subject group information.
- 3. Profiles of the corresponding school session have been confirmed:
	- i. School Information in the School Management module; and
	- ii. Assessment Profile Setup in the Assessment module.
- 4. IA Term to be started has not been started and the IA score data file for the above IA Term has not been confirmed to CDS for sending to EDB.
- 5. In case student information and IA score have been confirmed to CDS, the prepared file in CDS should be rejected first, and the IA Term should be reset.
- 6. In case student information and IA score have been sent to EDB, a **Reset IA Score data file number** has to be obtained from EDB for resetting the IA Score data file and subsequently resetting the IA Term.
- $\sqrt{\theta}$  User Procedures
	- 1. Click **[SPA] [SOA] [Cycle Control]** on the left menu.
	- 2. Click the **[Start New IA Term]** tab.
	- 3. Default value of School Level is shown.
	- 4. Select the **School Session**, the **SOA Cycle** and the **IA Term** to be started.

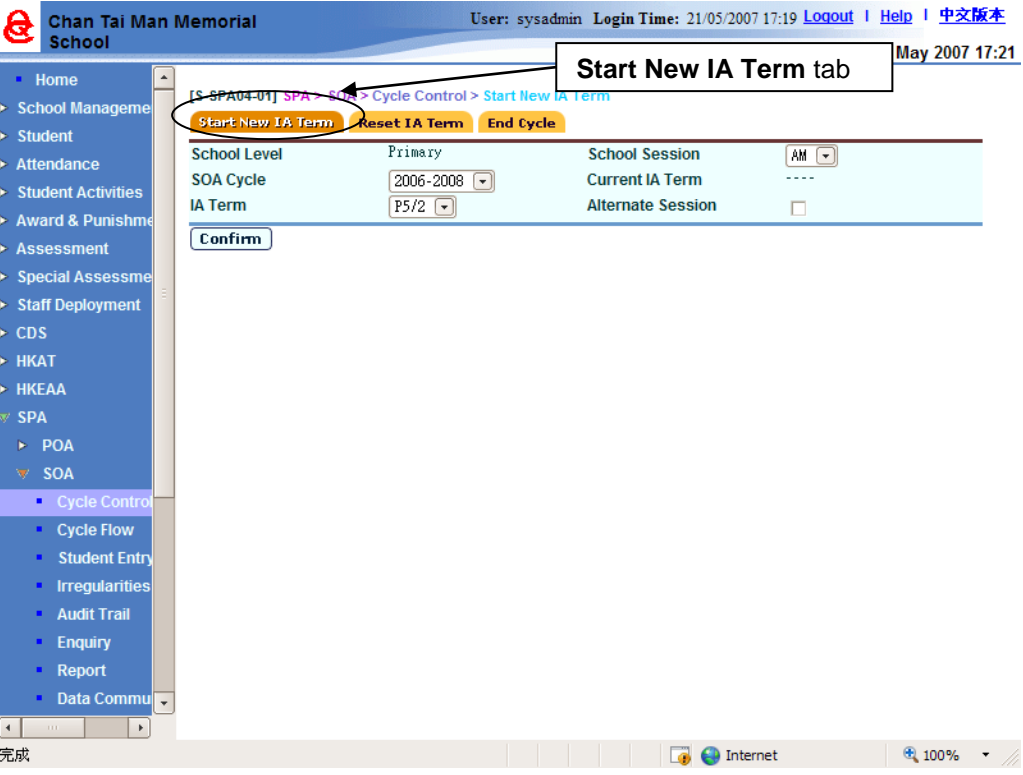

- 5. Check the **Alternate Session** box if necessary.
- 6. Click the **[Confirm]** button.

#### Post-effects

- 1. IA term is started. Users can go to **Cycle Flow** to carry out the various SOA functions necessary for preparing the SOA IA score data file.
- 2. When P5/2 is started:
	- i. **School Group Information** from the previous **SOA Cycle** (if applicable) is carried forward to the current IA Term.
- 3. When P6/1 or P6/2 is started:
	- i. **Group Information** from the previous **IA Term** (if applicable) is carried forward to the current IA Term (e.g. Starting P6/2, the Group Information from P6/1 is carried forward).
- 4. Information of all the P5 / P6 students cannot be added and deleted in the Student module.
- 5. Lock on the confirmation functions in respect of P5 / P6 in the School Management and Assessment modules takes effect.
- Notes
	- 1. Data prepared under Maintain Sch Group information in P5/2 will be carried forward to P6/1 by the system. Data of the same kind used in P6/1 will also be carried forward to P6/2.
	- 2. Alternate Session box is applicable to schools with classes arranged in an alternate session setting (e.g. AM and PM). When the box is checked, the

Group information is carried forward from the previous IA Term (or Cycle) of the corresponding alternate session (e.g. starting PM, P6/1, then AM P5/2 is carried forward).

3. IA term P5/2 can be started in school year YYYY or YYYY + 1 for cycle YYYY-YYYY + 2. If schools submit P5/2 IA scores for students participated in SSPA 2019-2021, schools could submit IA scores or reset IA term in the 2019 or 2020 school year.

#### Reset IA Term

<span id="page-25-0"></span>**EQUE Function Description** 

Users can reset any IA Term which has been previously started in Start New IA Term. This function is for users who wish to carry out the IA Term Cycle Flow again starting from the beginning where Start New IA Term has to be performed.

Pre-requisites

- 1. The IA Term must be started.
- 2. Users are suggested to back up corresponding data before proceeding.
- 3. The IA Term's IA Score data file has not been prepared nor confirmed; otherwise, it must be un-prepared or rejected in CDS.
- 4. Furthermore, if the data file has already been sent to EDB, a **Reset IA Score data file number** should be obtained from EDB for resetting the IA Score data file, so that the data file returns to the **un-prepared** (normal) state.
- <sup>t</sup> User Procedures
	- 1. Click **[SPA] [SOA] [Cycle Control]** on the left menu.
	- 2. Click the **Reset IA Term** tab.

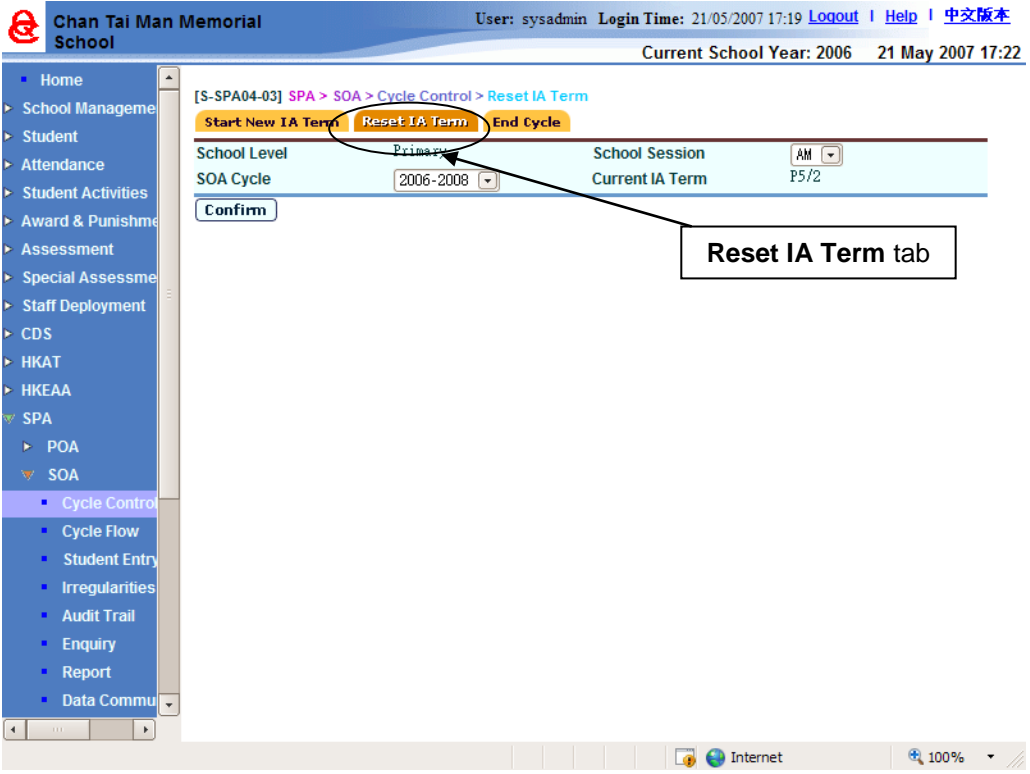

- 3. Select the **School Session**, the **SOA Cycle**. The current IA term is shown.
- 4. Click the **[Confirm]** button.

#### **Post-effects**

- 1. Once the IA Term is reset, all information of the selected IA term will be deleted, including School and Student Group information, Deleted Student Information, IA Score and IA Absent Indicators as well as the data in reports and audit logs.
- 2. Users are required to start the IA Term again.
- Notes

Users may start the IA Term again, and perform the SOA functions in the Cycle Flow.

End Cycle

<span id="page-26-0"></span>**ED** Function Description

Users can end the previous SOA cycle upon its completion and after Inter-Year Processing has been confirmed. The previous SOA cycle must be ended before a new SOA cycle can be started.

Pre-requisites

- 1. Users are suggested to back up the data in the SOA cycle to be ended.
- 2. Inter-Year Processing has been confirmed.
- User Procedures
	- 1. Click **[SPA] [SOA] [Cycle Control]** on the left menu.
	- 2. Click the **End Cycle** tab.

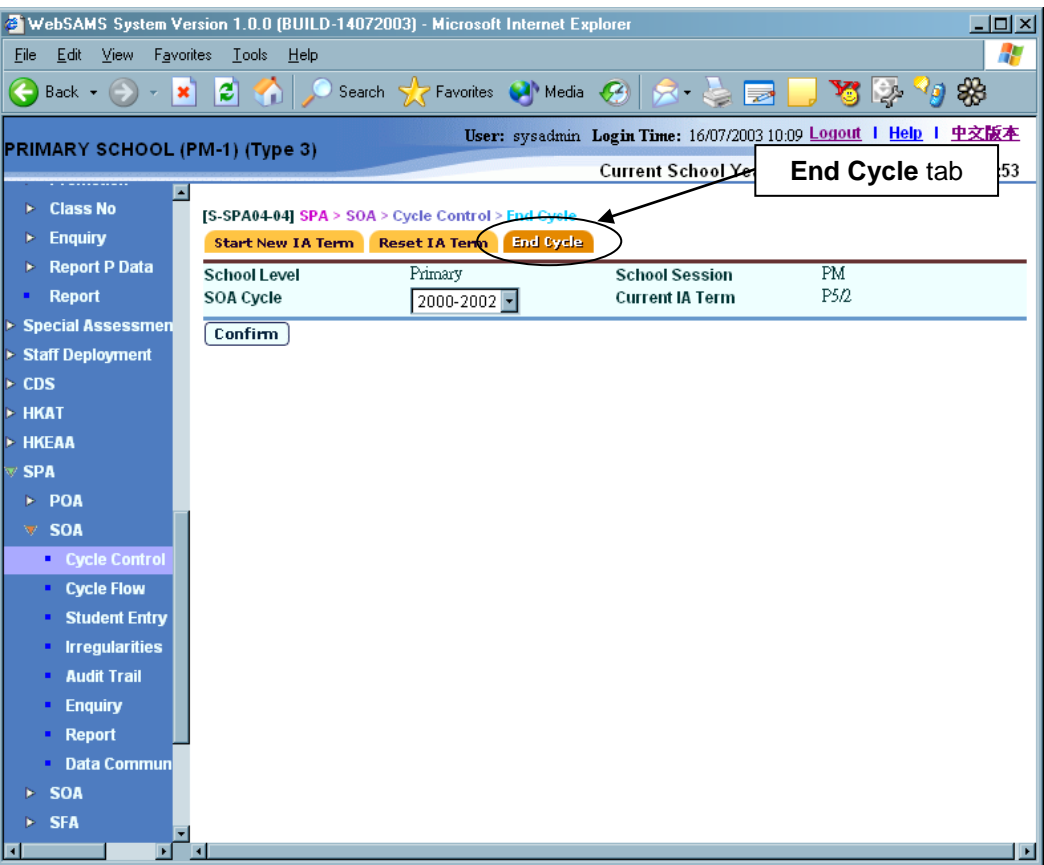

- 3. Select the **School Session** and the **SOA Cycle**. The current IA term is shown.
- 4. Click the **[Confirm]** button.
- Post-effects
	- 1. All data pertaining to the SOA cycle (i.e. IA Terms P5/2, P6/1 and P6/2) are deleted, including School and Student Group information, Deleted Student Information, IA Score and IA Absent Indicators as well as the data in reports and audit logs. Except for the imported SOA CA Result.
	- 2. New SOA Cycle can be started in **Start New IA Term**.
- Notes

Once Inter-Year Processing has been confirmed, the previous SOA cycle can be ended, regardless of status of that cycle.

2.2.2Cycle Flow

<span id="page-28-0"></span>**EQ Function Description** 

Cycle Flow provides a step-by-step workflow process for users to prepare the IA Score data file of an IA Term.

The workflow includes the following steps:

- i. Select SOA cycle
- ii. Maintain the school / Student Group information
	- Define class's Group and subject information.
	- Assign students to corresponding Group(s).
- iii. Retrieve / Reset IA Score.
- iv. Maintain IA Score and Exempted Subject.
- v. Maintain Student IA Absent Indicator.
- vi. Prepare / Un-prepare / Preview and Print SOA IA Score Data File

Pre-requisites

- 1. For **1. Select SOA Cycle**:
	- Users should check if the following information is correct: Class information, Class Subject Information, Subject Group Information (if any), Student academic status and departures information, Student subject group information.
	- School Info and Assessment profiles are confirmed.
	- SOA IA term is started.
- 2. For **2. Maintain School/Student Group Information**:
	- Class, subject and student information to be retrieved are ready. Alternate subject information has been maintained in the School Management and Student modules if applicable. School Group information is available.

#### 3. For **3. Retrieve / Reset IA Scores**:

- Retrieve IA Score
	- o If users have retrieved IA score before, they have to reset IA score first.
	- o The P5 / P6 student scores (but not 'grades') must be inputted and consolidated in the Assessment module.
	- o The exempt and alternate subjects have been inputted.
	- o Maintain School Group Information and Maintain Student Group Information must be completed.
	- o When extracting Music (Subject code 300) and / or Visual Arts (Subject code 432), the extracted IA scores for the subject(s) must be in multiples of 5.
- Reset IA Score
	- o Users have retrieved the IA score.
	- o Users should backup data before proceeding to reset.
- 4. For **4. Maintain IA Score and Exempt Subject**:
	- Subject Scores and Subject Exempt Absent Indicators are properly set in the Assessment module.
- 5. For **5. Maintain Student IA Absent Indicator**:

N/A

- 6. For **6. Generate Data File**:
	- All Student Information and IA scores have been maintained.
	- Enrolment Survey has been sent to EDB.

# **<sup>t</sup> User Procedures**

- 1. Click  $[SPA] \rightarrow [SOA] \rightarrow [Cycle Flow]$  on the left menu.
- 2. In the **1. Select Cycle** tab,
	- a. Select the **School Session** and the **SOA Cycle**. The current IA Term is shown.
	- b. Click the **[Confirm]** button. Forward to the next step **Maintain School Group Information**.

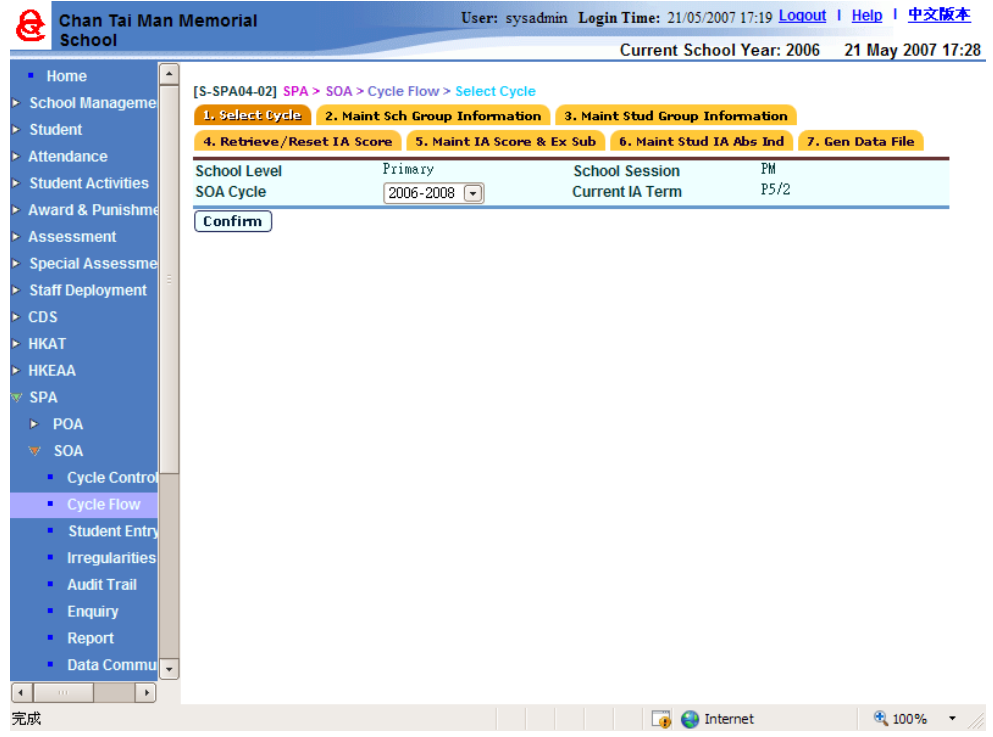

#### 3. In **2. Maint Sch Group Information**,

For schools that have participated in SOAP before and their previous School Group information are successfully carried forward to the current IA Term, users can maintain the carried forward information (i.e. Groups) directly. Otherwise, new Group(s) should be created accordingly.

a. Users can add, modify or delete the Group information for classes.

#### Add - Add a new Group.

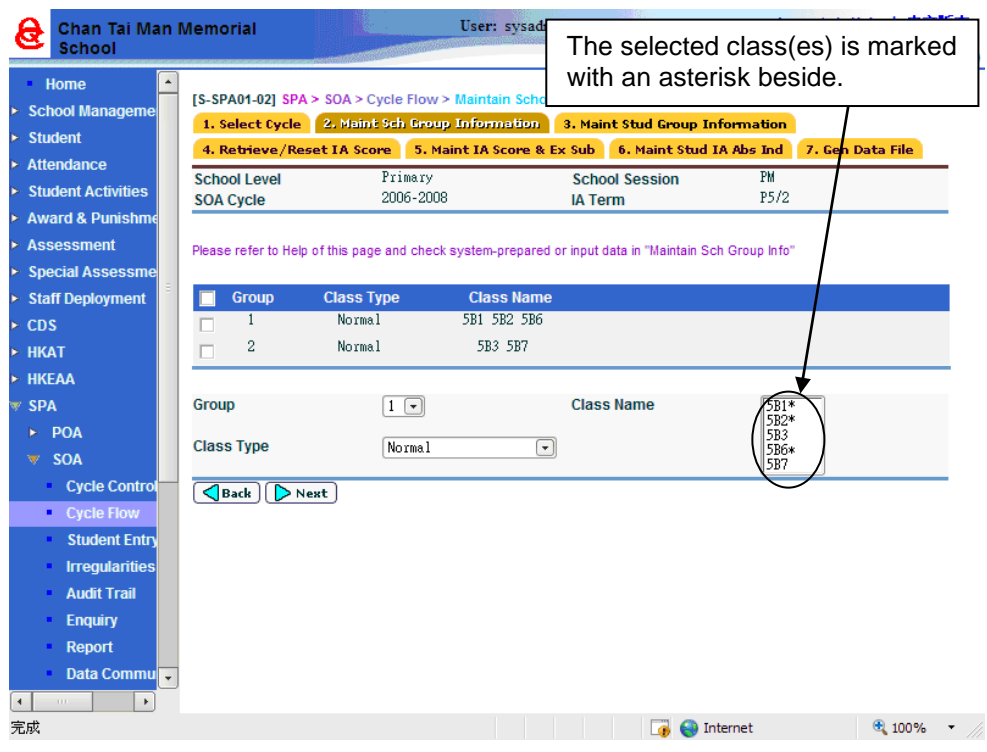

- i. Click the **[Add]** button.
- ii. Select the **Group** number to be added.
- iii. Select the **Class Type** to show the different types of classes.
- iv. Select the class(es) to be attached to the Group.
- v. Click the **[Next]** button to maintain the Group details.
- vi. In the pop up screen, select the subject(s) for retrieving IA scores by checking the box(es) aside the **Subject Code** and fill in the weighting for each subject for later report use. Assign subjects to alternate subject group(s) by filling in the **A/S Group** if necessary.

#### [S-SPA01-03] SPA > SOA > Cycle Flow > Maintain School Group Information

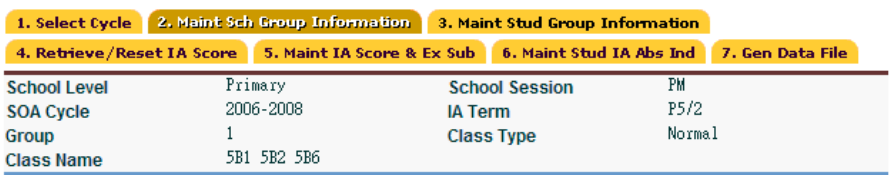

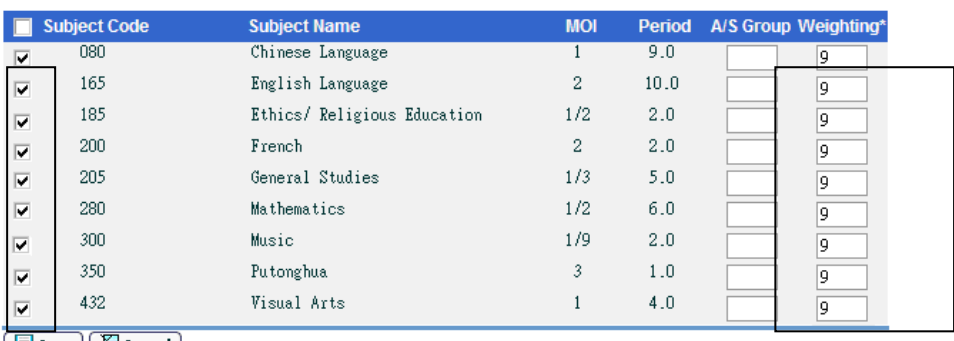

<u>| El Save | 【 Y</u> Cancel 】

vii. Click the **[Save]** button. The pop-up window is closed. Group record(s) with its class(es) and SOA Class Type(s) is displayed.

#### Modify - Modify the Group.

Users can modify Group(s) that are carried forward from previous IA Term (see Start IA Term), or any newly added Group.

- i. Select the Group record to be modified by checking the box aside the **Group**.
- ii. Click the **[Edit]** button.
- iii. Select the **Group** and the **Class Type**.
- iv. Select / Deselect the class by simply clicking on the **Class Name**.

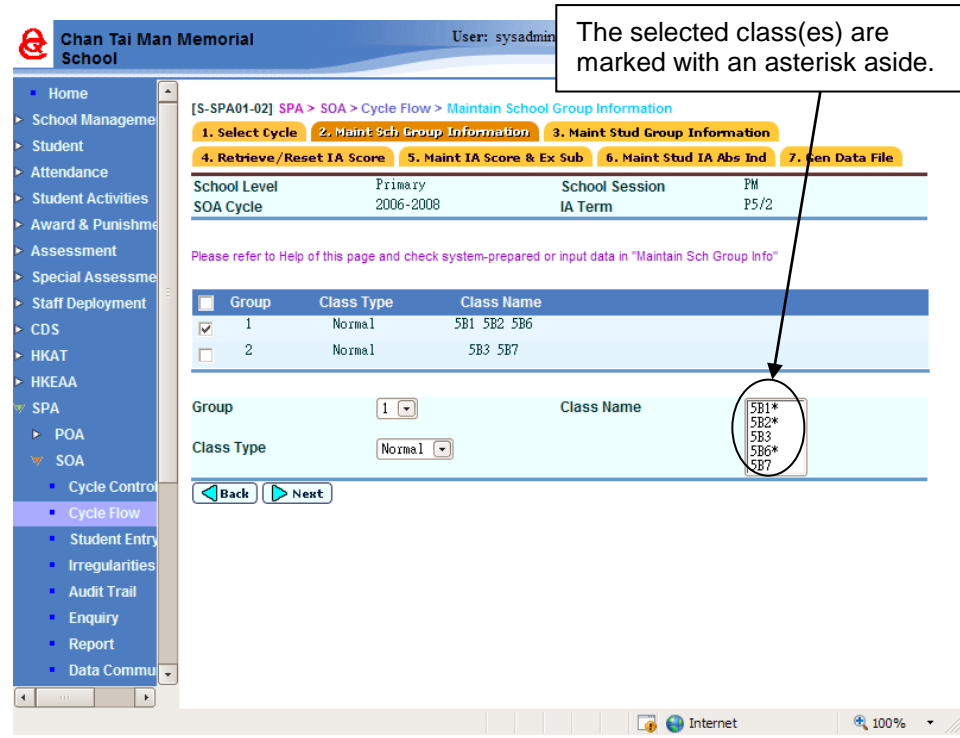

- v. Click the **[Next]** button to maintain the Group details.
- vi. In the pop up screen, select / deselect the subject(s) to be included for retrieving IA score by checking/un-checking the box(es) aside the **Subject Code**. Users can also fill in the weighting for each subject. Reassign subjects to alternate subject group(s) by filling in the **A/S Group** if necessary.
- vii. Click the **[Save]** button.

Delete - Delete the school Group information for classes.

Users can delete Group(s) that are carried forward from previous IA Term (see Start New IA Term), or any newly added Group.

i. Select the Group record to be deleted by checking the box aside the **Group**.

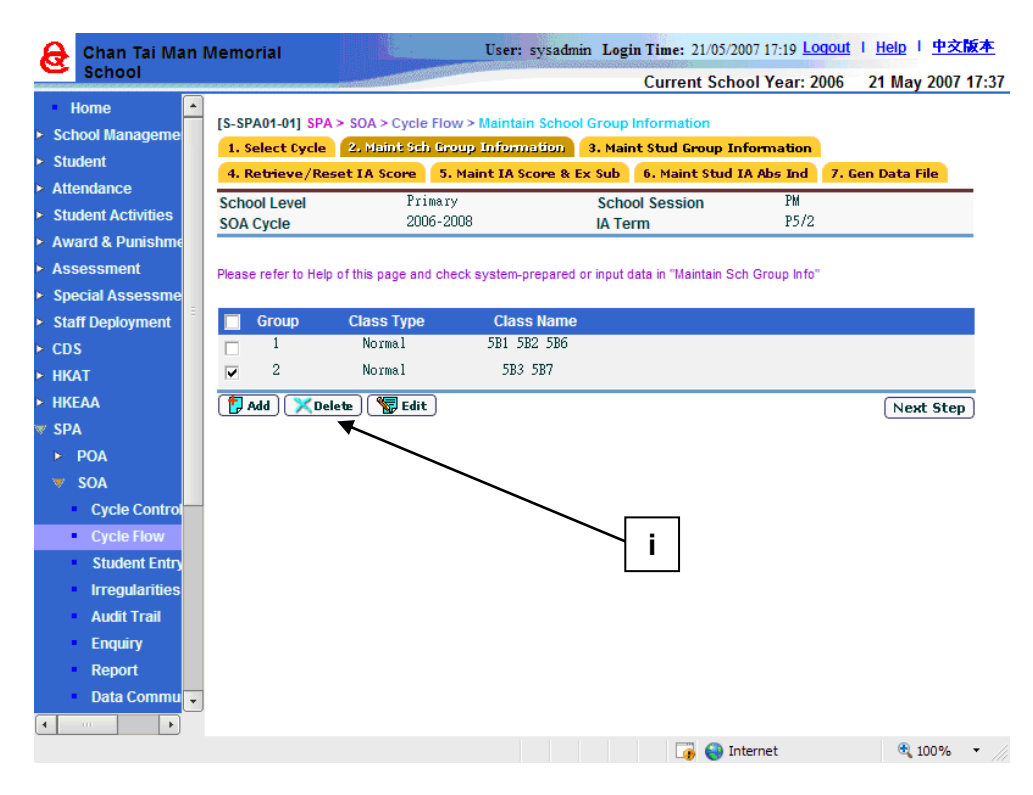

- ii. Click the **[Delete]** button.
- b. Click the **[Next Step]** button to proceed in the cycle flow.

#### 4. In **3. Maint Stud Group Information**,

- a. A list of classes, which was added in the Maintain School Group Information function, is displayed. Select the target **Class Name**.
- b. Click the **[Search]** button.
- c. A list of students of the selected class is shown. Assign the **Group** for the students.

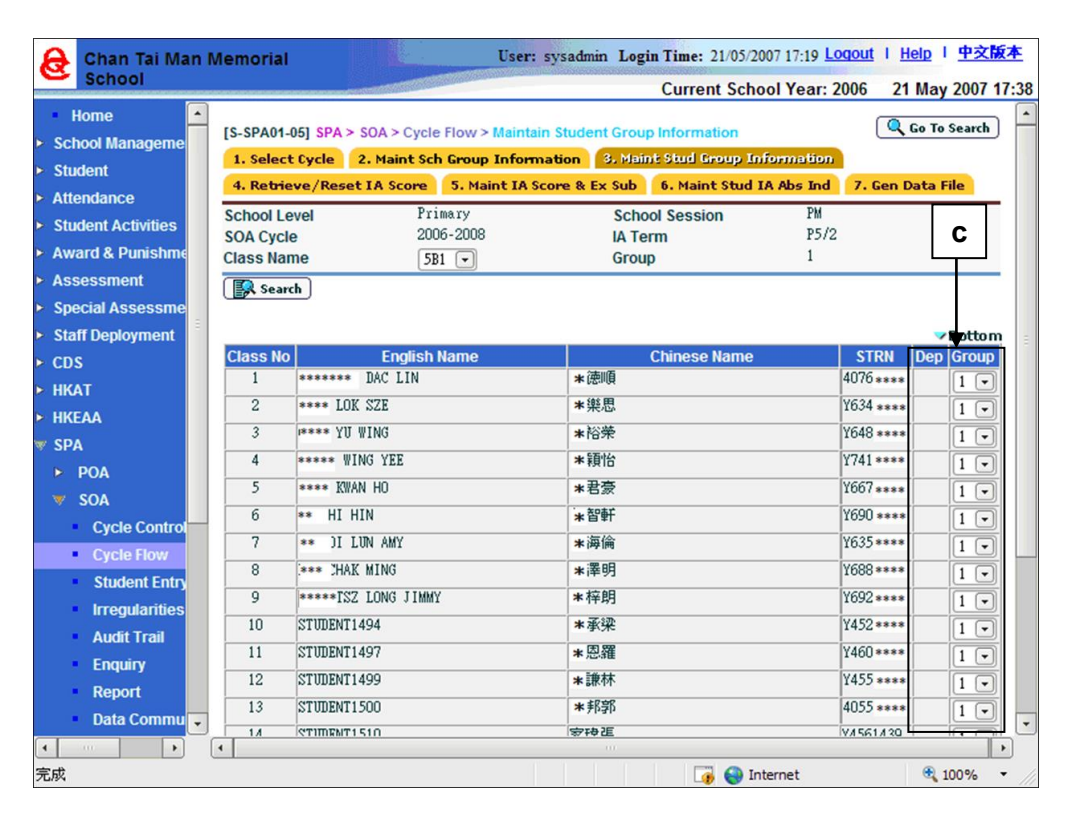

- d. Click the **[Save]** and then the **[Go to Search]** or **[Back]** button.
- e. Click the **[Next Step]** button to proceed in the cycle flow.

#### 5. In **4. Retrieve / Reset IA Score**,

a. Users can retrieve or reset the IA Score.

#### Retrieve IA Score and Proceed with the SOA Cycle Flow

i. Select the **Term / Assessment** and **Round Type** so as to retrieve the IA scores.

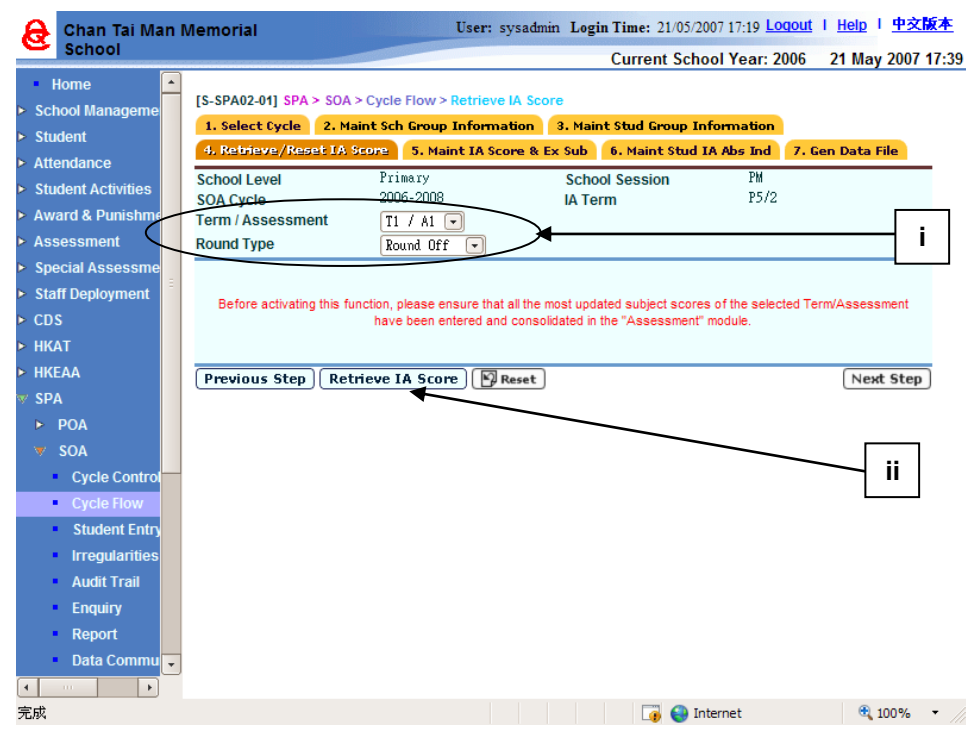

#### ii. Click the **[Retrieve IA Score]** button.

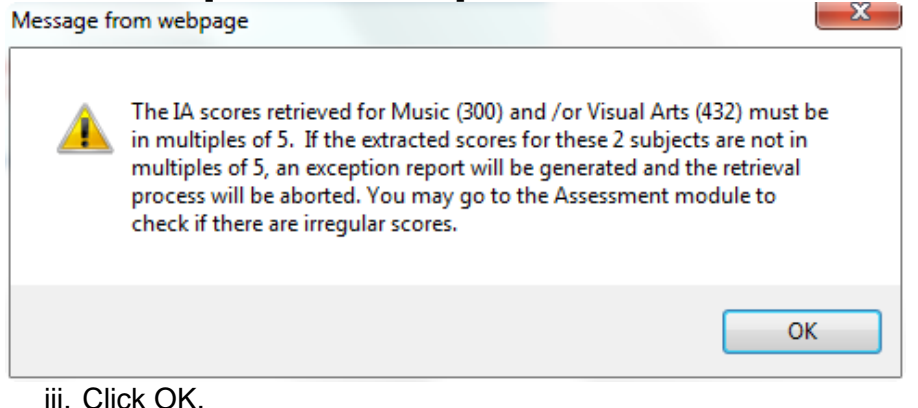
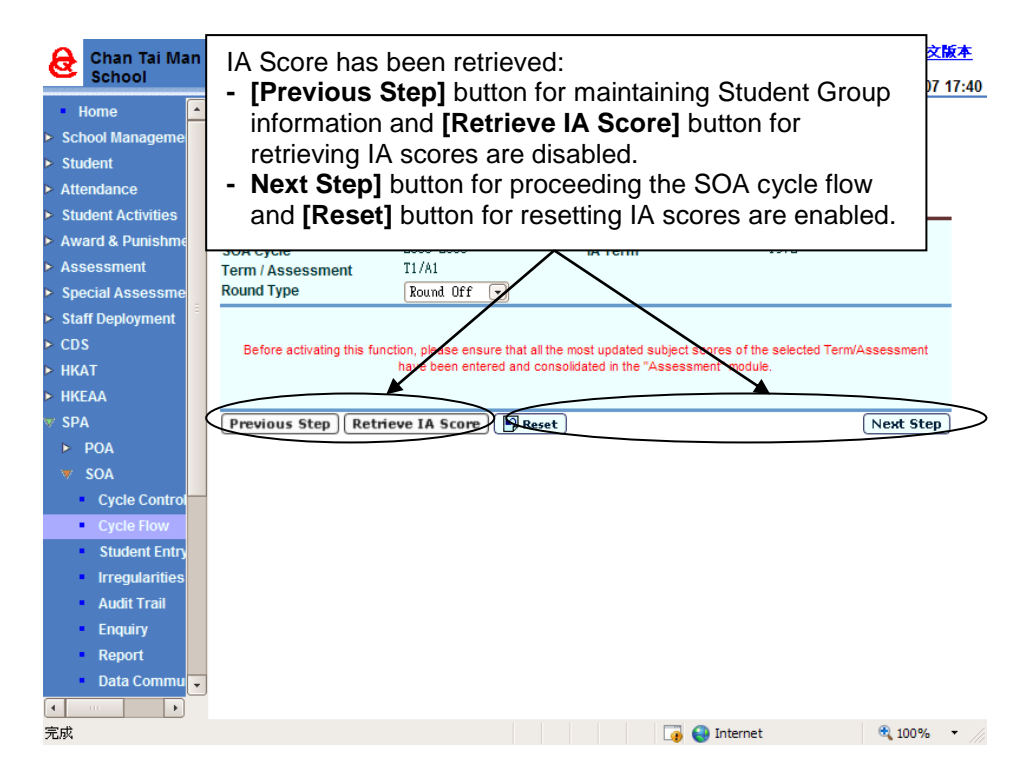

iv. Click the **[Next Step]** button to proceed with the cycle flow.

### Reset IA Score

i. Click the **[Reset]** button.

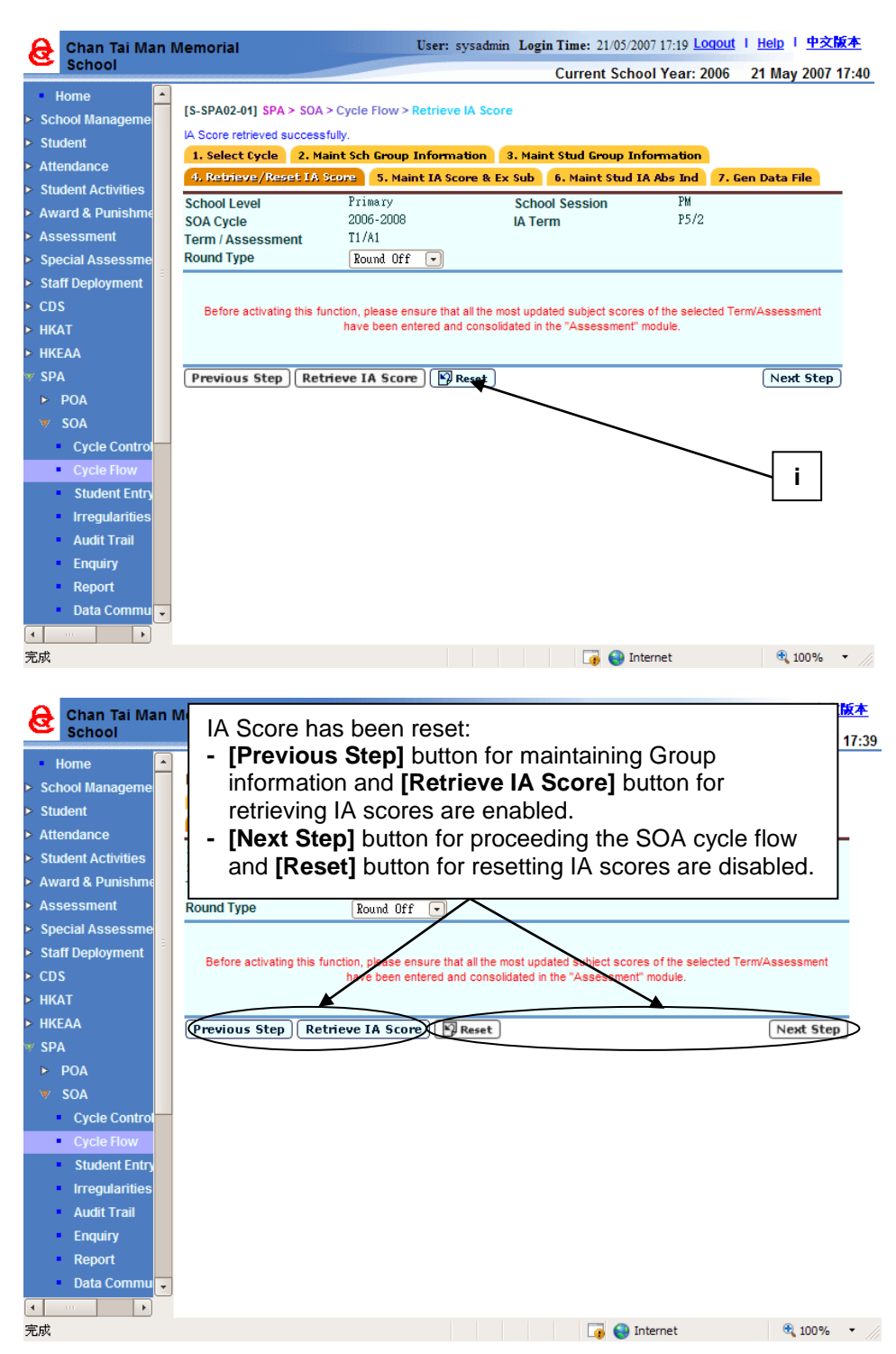

## 6. In **5. Maint IA Score & Ex Sub**,

- a. Select the target **Group**, **Class Name** and **Subject**.
- b. Click the **[Search]** button.
- c. A list of matched student records is shown. Fill in the score in **IA Score** column and select the exempt / absent status for the student in the **Ex/Abs** column.

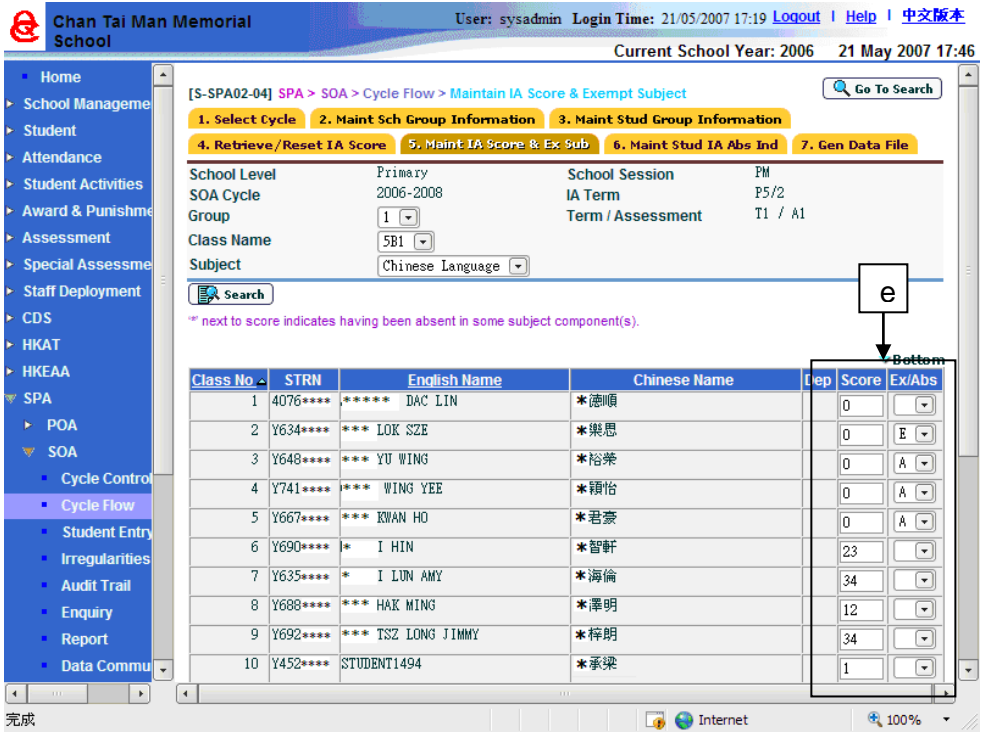

- d. Click the **[Save]** and then the **[Go to Search]** or **[Back]** button.
- e. Click the **[Next Step]** button to proceed in the cycle flow.

### 7. In **6. Maint Stud IA Abs Ind**,

- a. Select the target **Group** and **Class Name** so as to maintain the student absent indicator.
- b. Click the **[Search]** button.
- c. A list of matched student records is shown. Select '**Y**' in the **Absent** column to indicate that the student is absent for the whole assessment shown above.

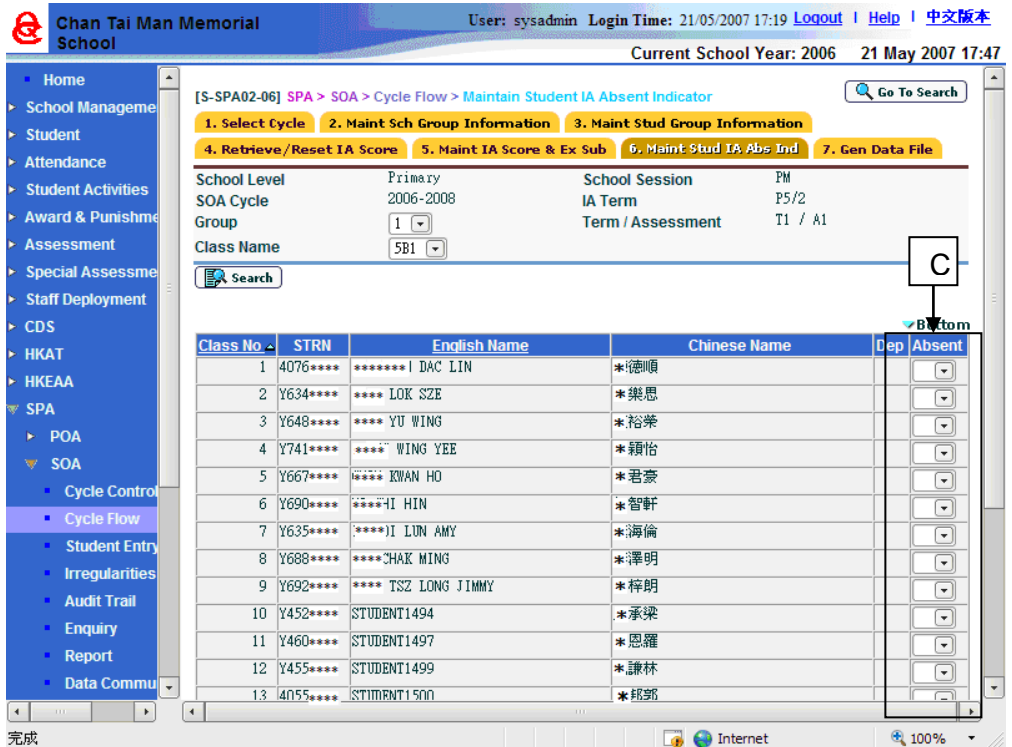

- d. Click the **[Save]** and then the **[Go to Search] or [Back]** button.
- e. Click the **[Next Step]** button to proceed in the cycle flow.
- 8. In **7. Gen Data File**,
	- a. Users can prepare or un-prepare the data file.

Prepare - Prepare the student information and IA score and to generate a data file for sending it to EDB.

i. Click the **[Prepare]** button.

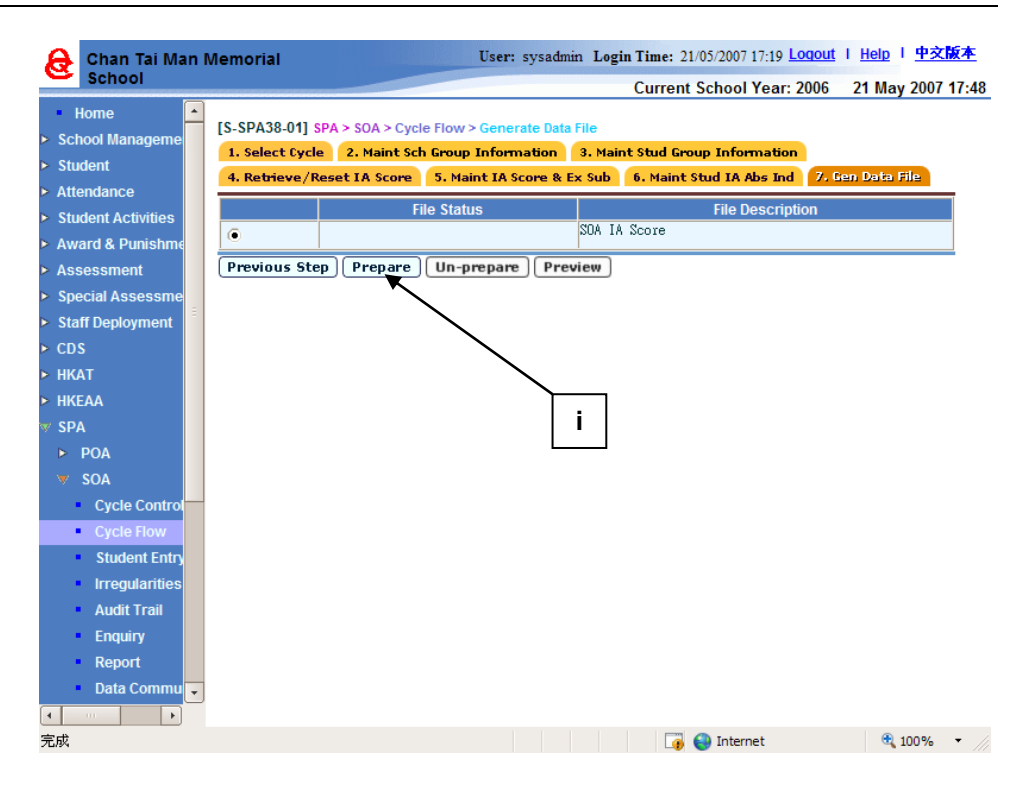

Un-Prepare - The "Unprepared" process is used to reset the data file status to "Normal" status.

i. Click the **[Un-Prepare]** button.

Preview & Print

- i. Select the format to preview or print.
- ii. Click the **[Preview & Print]** button.

## **Post-effects**

- 1. After **1. Select Cycle**,
	- The cycle flow will be based on the selected IA Term.
- 2. After **2. Maintain School Group Information**,
	- Student Group Information is updated with new default Group(s).
- 3. After **3. Maintain Student Group Information**,

- 4. After 4. Retrieve / Reset IA Score,
	- Retrieve IA Score
		- $\circ$  Student subject scores and their exempt / absent indicators are retrieved from the Assessment module.
		- o Once the users confirm to retrieve IA scores, the system locks the "Maintain Group Information" operation by disabling the [Previous Step] button, unless reset IA score is performed. Users may proceed to the Maintain IA Score and IA Absent Indicator functions.
		- o Users cannot modify Student score or perform Consolidation in the Assessment module related to assessment of P5 / P6 students until the scores are sent to EDB or unless users reset SOA IA Term.
		- o The IA scores retrieved for Music (300) and /or Visual Arts (432) must be in multiples of 5. If the extracted scores for these 2 subjects are not in multiples of 5, an exception report will be generated and the retrieval process will be aborted. Users have to go to the Assessment module to process the concerned irregular scores first.
	- Reset IA Score
		- o After confirmation, users cannot proceed to the Maintain IA Score and Maintain IA Absent Indicator functions, until the scores are retrieved again.
		- o Once the users confirm to reset IA scores, the system releases the "Maintain Group Information" operation by enabling the [Previous Step] button.
- 5. After **5. Maintain IA Score and Exempt Subject**,
	- If all subjects of a student are marked as absent (i.e. "A"), then the student's IA Absent Indicator will be automatically set to absent (i.e. "Y").
	- On the other hand, if any of the subjects taken by the student is not unmarked as absent, then the IA Absent Indicator will be reset.
- 6. After **6. Maintain Student IA Absent Indicator**,

 When a student record is set as "Absent" (i.e. "A"), the subject score is automatically updated to zero. This will reflect / display in the Maintain IA Score and Exempt Subject functions.

## 7. After **7. Generate Data File**,

- After the "Prepare" action finished, the status will change from "Normal" to "Prepared".
- After the "Un-prepare" finished, the "Prepared" status will become "Normal" again.
- The generated data file conforms to the existing interface of the receiving end (i.e. EDB). If there is no abnormal information, users may visit the "Prepare Outgoing Data" function in Data Communication to confirm the data file, hence, making it available for sending to EDB.
- If the data file is confirmed, but users wish to amend the data, the file must be rejected in CDS.
- If the data file is sent successfully, but users wish to amend the data. A Reset IA Score Data File Number must be obtained from EDB for resetting the data file, and then changing the file status back to "Normal."

## Notes

- 1. In **1. Select Cycle**,
	- Only those started IA Terms (see Start New IA Term), and those data file not confirmed can be selected for processing.

### 2. In **2. Maintain School Group Information**,

- The system only allows a maximum of 15 subjects selected.
- Compulsory subjects could not be assigned as alternate subjects.
- If a subject is an alternate subject, users can type in the group number in the A/S Gp column. Each Group can have a maximum of three alternate subject groups. Each alternate subject group should have at least two alternate subjects, but only three out of them can be selected. Compulsory subjects could not be assigned to alternate subject group.
- Users can only input 1, 2, or 3 to alternate subject groups to the selected subjects only. The system will check for user' input according to the definition of alternate subject groups in the School Management / Student modules.
- Class(es) of the same SOA Class Type is defined to the same Group more than once.
- Compulsory Subjects with the same subject code, but different MOI Streams 1 (Cantonese), 2 (English), 3 (Putonghua), and 9 (Others) are treated and handled as one subject in the same Group. Moreover, "1/2/3/9" (Cantonese/English/Putonghua/Others) will be shown in the column of MOI Stream for the subject, the number of periods for the smaller MOI Stream for the subject will be copied to School Group Information. In case the MOI Stream is the same, but the periods for different classes in the Group are different, the smaller number of periods will be copied to School Group Information.

### 3. In **3. Maintain Student Group Information**,

 If a class has more than one Group, the system will automatically assign all students to the first Group of that class. Users can make changes if necessary.

- If a student does not participate in SOA, users will have to type "X" in the Group column.
- There will be a 'Dep' in the Departed column if users have maintained departed student information in Student module.
- If a student departed after the examination, the scores of that student are still required for sending to EDB.
- If a student is approved not to take part in SSPA, users can use the Delete Student Info and IA Scores function to remove the scores of that student.

# 4. In **4. Retrieve / Reset IA Score**,

- Retrieve IA Score
	- o During the retrieving process, the system retrieves data from the Assessment module to the SPA module.
	- o If a subject has sub papers, the system will only retrieve the sub papers that marked by scores, and then calculate the subject scores according to the weighting of each paper.
	- o If a student exempts from some papers of the subject, the system will calculate the remaining papers' mark according to their weighting.
	- o If a student absents from all subjects, the IA absent indicator of the student will be "Y", and this piece of information will also be sent to EDB.
	- $\circ$  If a student exempt from some papers of a subject, and absents from the remaining paper of that subject, the subject will be regarded as Exempt.

## 5. In **5. Maintain IA Score and Exempt Subject**,

- If users have maintained the Exempt and Absent information in the Student and Assessment modules, E/A will be shown in the Exempt / Absent column.
- The system will check and give warning messages that a student has not been exempted for a subject or not been absent in the relevant assessment of a subject if users try to enter E or A under Ex/Abs column. The warning message is "Subject is not absent or exempted in "Assessment" application.
- If any student is indicated as Exempt or Absent, the affected subject's score will turn to 0 after clicking the Save button.
- If users input in wrong A or E in Exempt / Absent column, users can remove A or E and they have to input the correct score in order to save the record.
- Depart column is used for indicating a student is departed in SOA. Users can maintain students' departure information in Student module.
- The modified IA score and absent indicator inputted will not be copied to the Assessment module.

## 6. In **6. Maintain Student IA Absent Indicator**,

- All subjects scores in Maintain Student IA Absent Indicator of that student will turn to zero and an "Y" will be entered under the "Absent" column therein.
- The modified absent indicator inputted will not be copied to the Assessment module.
- 7. In **7. Generate Data File**,
	- Student information and their IA scores are generated into a data file for sending to EDB. The data file thus generated conforms to the existing interface with the receiving end.
	- Only one SOA IA Score data file can be prepared in the system at a time.

2.2.3Student Entry

## Delete Student Info and IA Score

**EQUE Function Description** 

Users can remove students from the current SOA cycle so that their information will not be sent to EDB as circumstances warrant.

Pre-requisites

- 1. SOA IA Term has started.
- 2. IA scores have not been confirmed for sending to EDB.
- 3. Information of the student records will be displayed only after Maintain School Group information of the class concerned has been completed.
- $\sqrt{\theta}$  User Procedures
	- 1. Click  $[SPA] \rightarrow [SOA] \rightarrow [Student Entry]$  on the left menu.
	- 2. Click the **Delete Student Info and IA Score** tab.
	- 3. Select the **SOA Cycle** and the **Class Name** that the student belongs to.
	- 4. A list of matched students is displayed. Select the student record(s) to be deleted by checking the box aside the **Class No**.
	- 5. Click the **[Delete]** button and confirm the operation.
- **Q** Post-effects
	- 1. Selected student's information and IA scores will be deleted. The data file to EDB, the student's data in Maintain Student Group Information, Maintain IA Scores and Exempt Subject and Maintain Student Absent Indicator will no long contain the deleted student's information.
	- 2. After a student record has been deleted, the screen will refresh at once and not display the deleted record again.
	- 3. Even after Reset IA Scores Processing and Retrieve IA Scores again, the selected student's information will not be included.
	- 4. The system removes the deleted student from the SPA module unless the Reset SOA IA Term is affected.
- Notes

### Maintain New Student Group

**EQUE Function Description** 

Users can assign Group to new students admitted at the following periods, and then reported to EDB:

- After end of P5/2 IA term to before P6/1 IA term.
- After end of P6/1 IA term to before P6/2 IA term.
- After end of P6/2 IA term.

Pre-requisites

P5 / P6 new students have been admitted in the Student module.

- <sup>t</sup> User Procedures
	- 1. Click  $[SPA] \rightarrow [SOA] \rightarrow [Student Entry]$  on the left menu.
	- 2. Click the **Maintain New Student Group** tab.
	- 3. Select the search criteria and click the **[Search]** button.
	- 4. A list of matched students is displayed. Select a **Group** for the students.

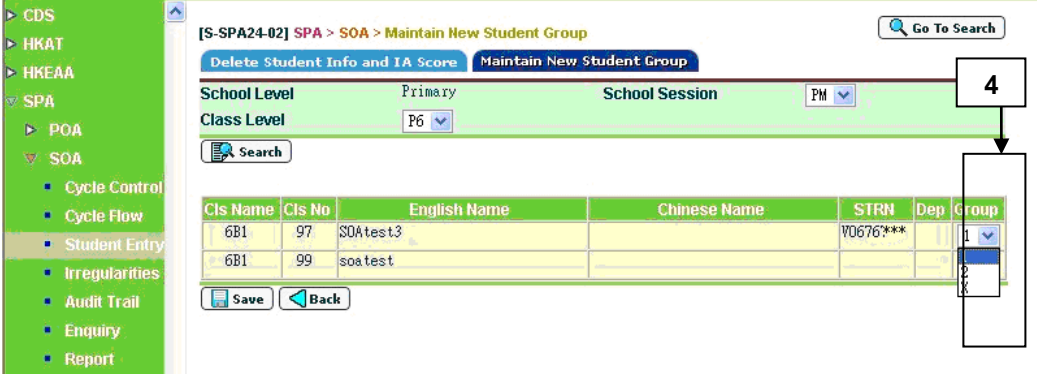

5. Click the **[Save]** button.

# **Post-effects**

- 1. New students will be assigned to the selected Group 1, 2 or X.
- 2. The record(s) and Group information of the new student(s) will be shown in the Maintenance functions of the forthcoming term.
- 3. Form B, C, Eb can refer to the Group values.
- Notes
	- 1. ..Default Group(s) for students are referenced from the most recent IA Term.
	- 2. ..Departed students cannot be maintained in this function.
	- 3. ..If P5/2 is not started for the cycle, then the next IA Term (i.e. P6/1 or P6/2) must be started before newly admitted students can be maintained in this function.

# 2.2.4Irregularities

## Back to P6/1 IA Team

**EQUE Function Description** 

Users can go back to P6/1 IA term to maintain information if they have started P6/2 IA term.

Note that both the data in P6/1 and P6/2 of the corresponding cycle are deleted.

Pre-requisites

- 1. P6/2 IA Term is started and IA scores have not been confirmed to CDS for sending or not been sent out.
- 2. Backup data before proceeding to go back to P6/1.

# <sup>t</sup> User Procedures

- 1. Click  $[SPA] \rightarrow [SOA] \rightarrow [Irregularities]$  on the left menu.
- 2. Click the **Back to P6/1 IA Term** tab.

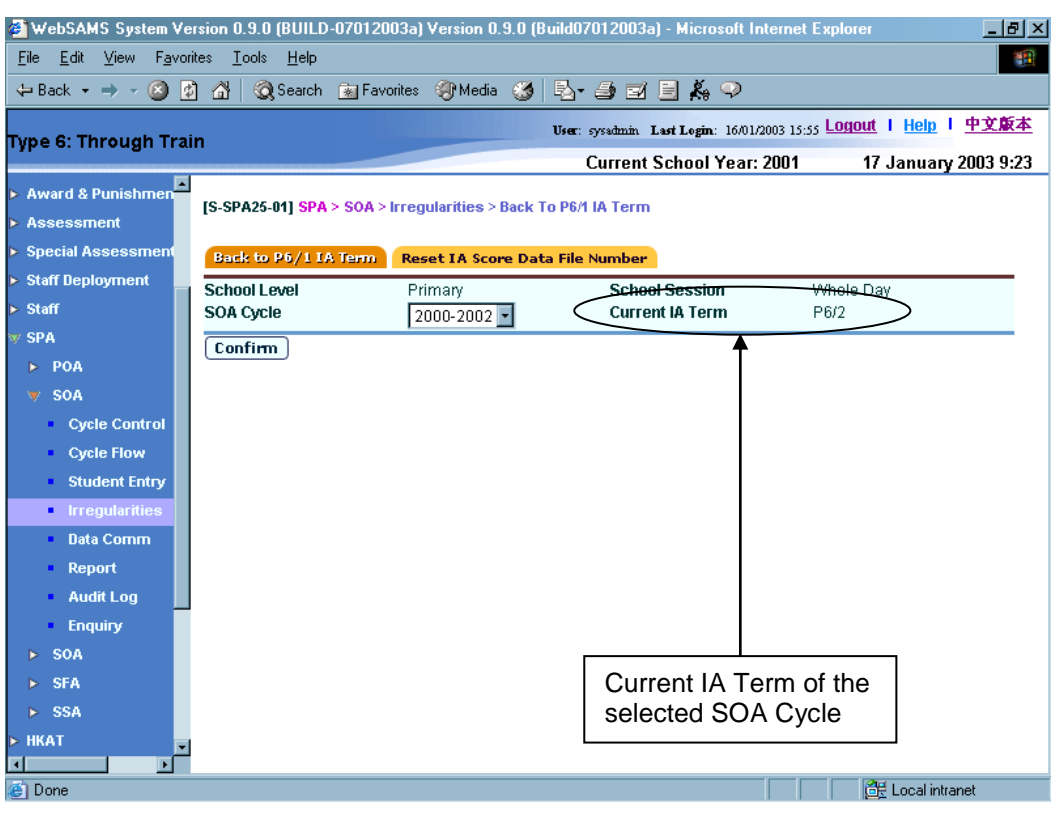

- 3. Select the **School Session** and the **SOA Cycle**.
- 4. Click the **[Confirm]** button.

## **Post-effects**

- 1. IA term reset to P6/1. P6/1 and P6/2 data are deleted.
- 2. Users should start P6/1 again in Start New IA Term.
- 3. Users can start to prepare data from P6/1 onwards again.

### Notes

If the selected SOA cycle has P5/2 or P6/1 as current IA Term, error message "P5/2 cannot reset to previous IA term" or "P6/1 cannot reset to previous IA term" will be displayed respectively and the **Confirm** button is disabled.

#### Reset IA Score Data File Number

**EQUE Function Description** 

Users can reset IA Score data file that has been previously sent to EDB. Once the data file is reset, the status becomes "Normal," which allows the users to go back to the Cycle Flow to prepare the IA Score data.

- 1. ..IA Score Data File has been sent or exported successfully to EDB via CDS.
- 2. ..**Reset IA Scores Data File Number** has been obtained from EDB-end.
- $\sqrt{\theta}$  User Procedures
	- 1. Click **[SPA]**  $\rightarrow$  **<b>[SOA]**  $\rightarrow$  **[Irregularities]** on the left menu.
	- 2. Click the **Reset IA Score Data File Number** tab.
	- 3. Select the **School Session** and **SOA Cycle**. (Current **IA Term** is shown)
	- 4. Enter the **Reset IA Score Data File Number**.

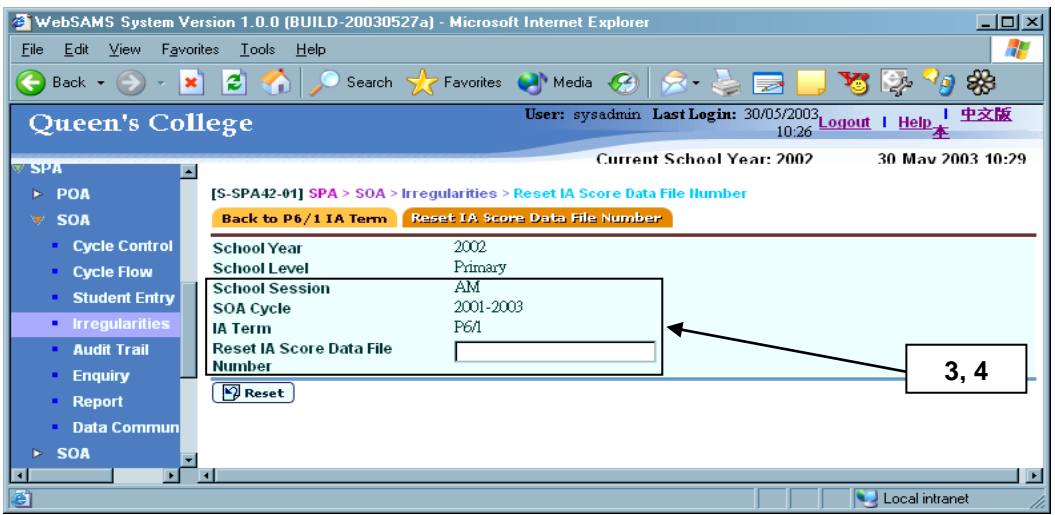

5. Click the **[Reset]** button.

## **EQ** Post-effects

The corresponding IA Score Data File is "Un-prepared" for the respective IA Term. Users can then prepare the file again in the Cycle Flow and sent to EDB via CDS accordingly.

Notes

Only the most recent IA Score Data files for the respective SOA cycles are allowed to be reset.

2.2.5Audit Trail

## Delete Student Information and IA Score

**EQUE Function Description** 

Users can view the audit trail for the "Delete Student Information and IA Score" operation.

- 1. Users have performed Delete Student Information and IA Score in Student Entry.
- 2. Adobe Acrobat Reader and Microsoft Office 2000 are required to be installed into the machine to view the reports.
- $\sqrt{\theta}$  User Procedures
	- 1. Click  $[SPA] \rightarrow [SOA] \rightarrow [Audit \text{$ **Trail** $$]$  on the left menu.$
	- 2. Click the **Delete Student Info and IA Score** tab.

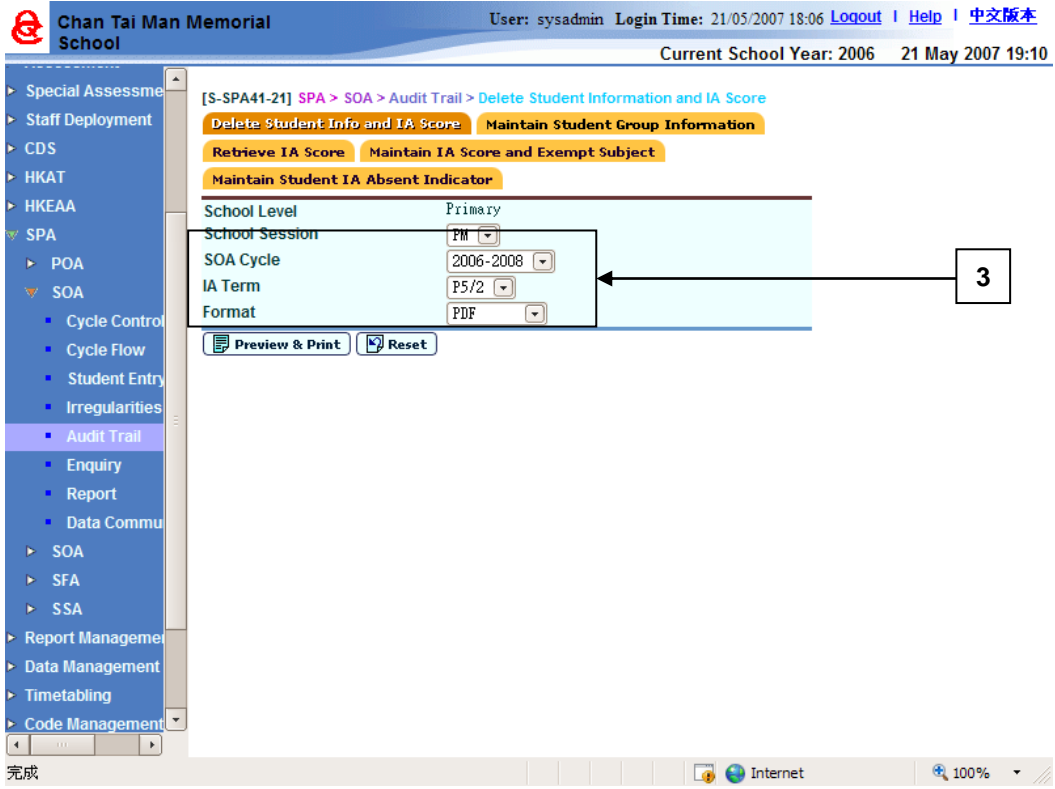

- 3. Select the **SOA Cycle**, **IA Term** and **Format**.
- 4. Click the **[Preview & Print]** button.

**Post-effects** 

The selected audit trail will be displayed in a pop-up window which allows users to preview or print.

Notes

N/A

## Maintain Student Group Information

**EQ Function Description** 

Users can view the audit trail for the "Maintain Student Group Information" operation.

- 1. Users have maintained Student Group information in the Cycle Flow.
- 2. Adobe Acrobat Reader and Microsoft Office 2000 are required to be installed into the machine to view the reports.
- <sup>T</sup> User Procedures
	- 1. Click  $[SPA] \rightarrow [SOA] \rightarrow [Audit \text{$ **Trail** $$]$  on the left menu.$
	- 2. Click the **Maintain Student Group Information** tab.

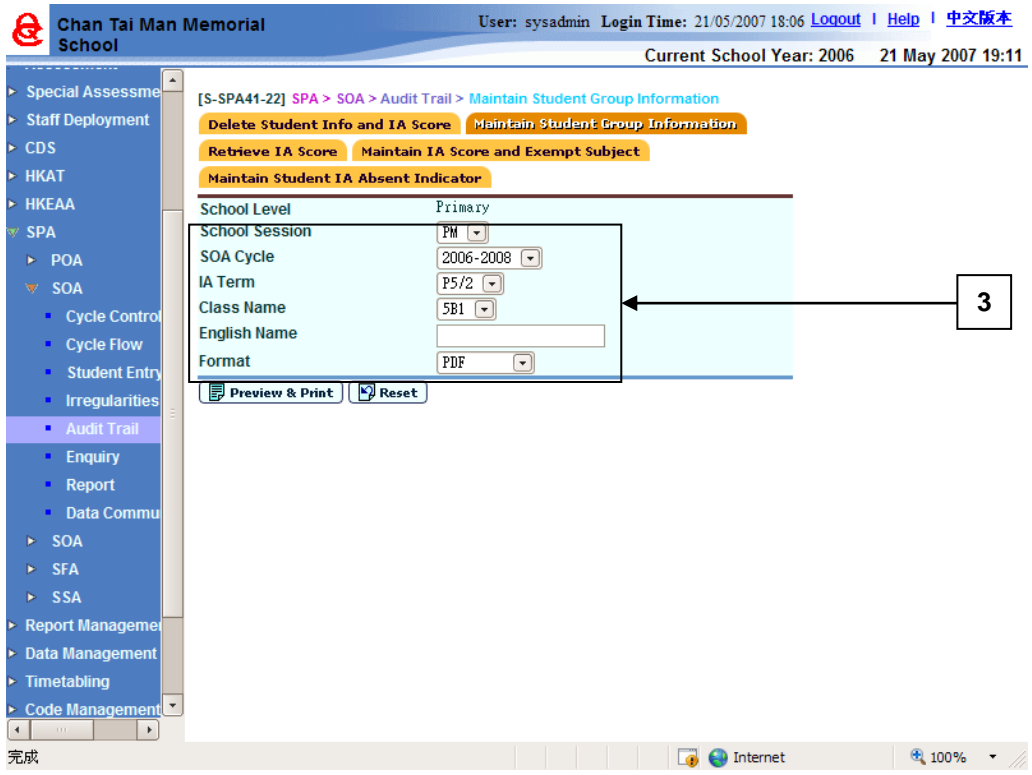

- 3. Select the **SOA Cycle**, **IA Term**, **Class Name**, **English Name** and **Format**.
- 4. Click the **[Preview & Print]** button.
- **Q** Post-effects

The selected audit trail will be displayed in a pop-up window which allows users to preview or print.

Notes

N/A

## Retrieve IA Score

**EQUE Function Description** 

Users can view the audit trail for the "Retrieve IA Score" operation.

- 1. Users have retrieved or reset IA Score in the Cycle Flow.
- 2. Adobe Acrobat Reader and Microsoft Office 2000 are required to be installed into the machine to view the reports.
- <sup>t</sup> User Procedures
	- 1. Click  $[SPA] \rightarrow [SOA] \rightarrow [Audit \text{$ **Trail** $$]$  on the left menu.$
	- 2. Click the **Retrieve IA Score** tab.

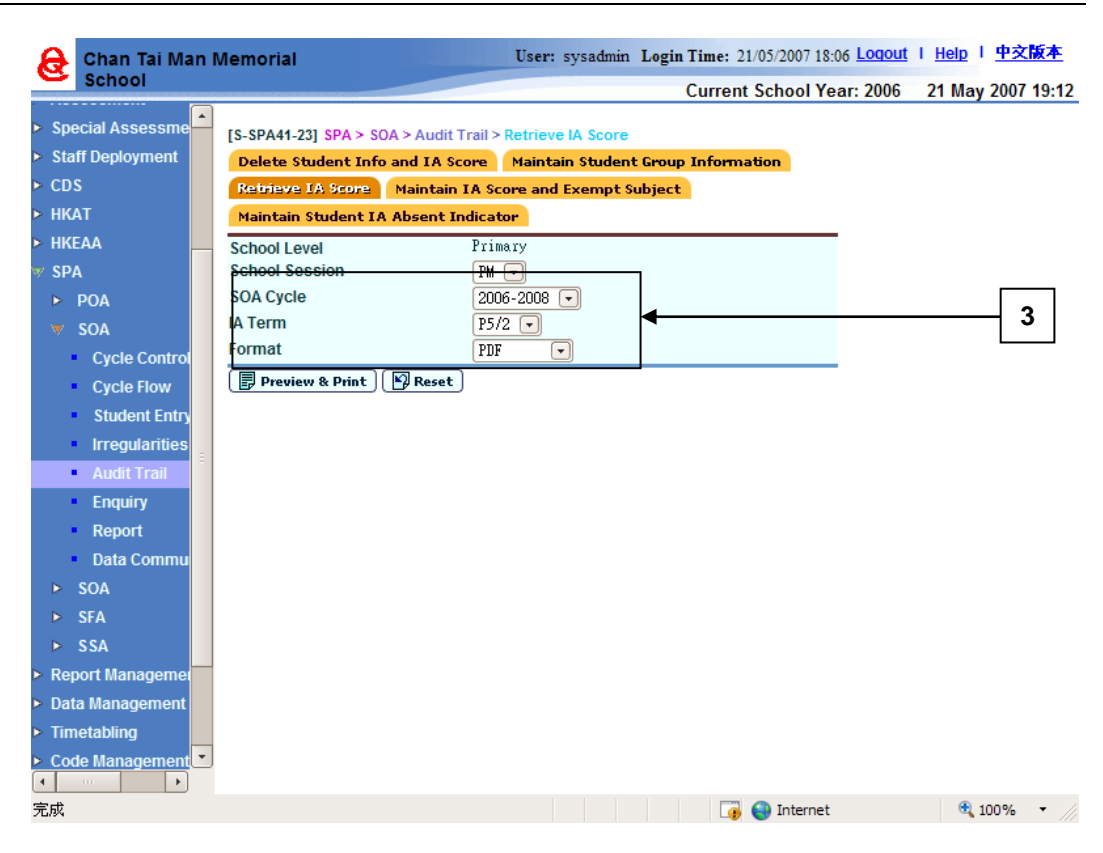

- 3. Select the **SOA Cycle**, **IA Term** and **Format**.
- 4. Click the **[Preview & Print]** button.
- **Q** Post-effects

The selected audit trail will be displayed in a pop-up window which allows users to preview or print.

Notes

N/A

### Maintain IA Score and Exempt Subject

**EQUE Function Description** 

Users can view the audit trail for the "Maintain IA Score and Exempt Subject" operation.

- 1. Users have retrieved the IA score and maintained the IA score and exempt subjects in the Cycle Flow.
- 2. Adobe Acrobat Reader and Microsoft Office 2000 are required to be installed into the machine to view the reports.

# <sup>t</sup> User Procedures

- 1. Click  $[SPA] \rightarrow [SOA] \rightarrow [Audit \text{$ **Trail** $$]$  on the left menu.$
- 2. Click the **Maintain IA Score and Exempt Subject** tab.

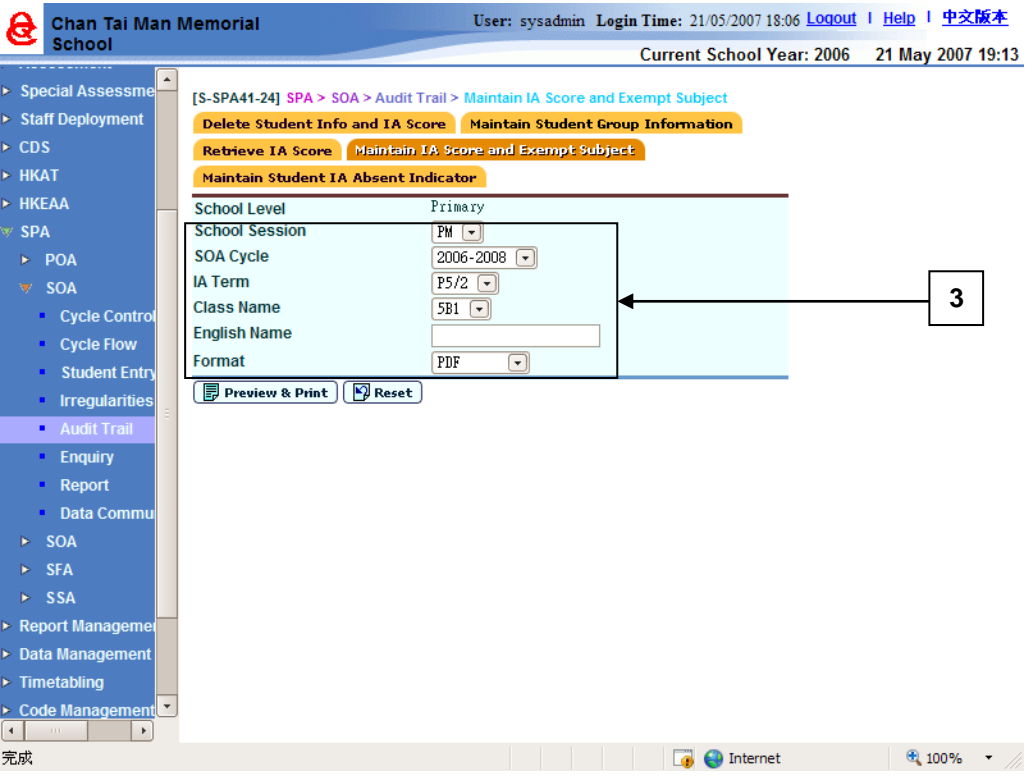

- 3. Select the **SOA Cycle**, **IA Term**, **Class Name**, **English Name** and **Format**.
- 4. Click the **[Preview & Print]** button.
- **Q** Post-effects

The selected audit trail will be displayed in a pop-up window which allows users to preview or print.

Notes

N/A

Maintain Student IA Absent Indicator

**EQUE Function Description** 

Users can view the audit trail for the "Maintain Student IA Absent Indicator" operation.

Pre-requisites

- 1. Users have maintained the IA absent indicator in the Cycle Flow.
- 2. Adobe Acrobat Reader and Microsoft Office 2000 are required to be installed into the machine to view the reports.
- <sup>个</sup> User Procedures
	- 1. Click  $[SPA] \rightarrow [SOA] \rightarrow [Audit \text{$ **Trail** $$]$  on the left menu.$
	- 2. Click the **Maintain Student IA Absent Indicator** tab.

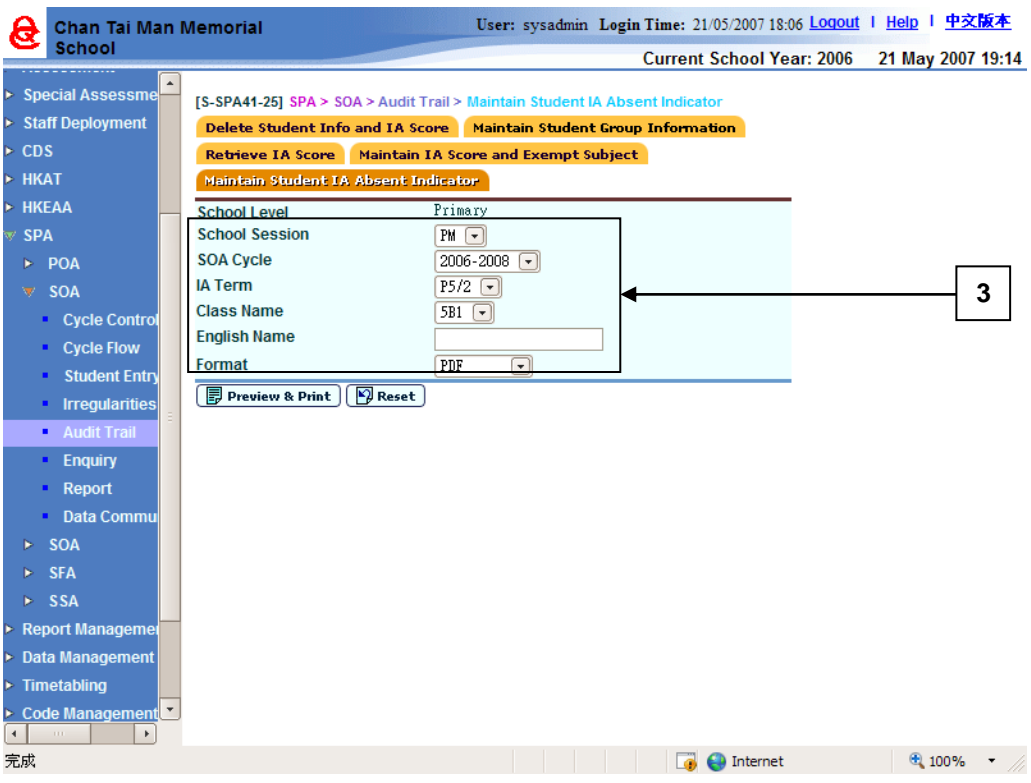

- 3. Select the **SOA Cycle**, **IA Term**, **Class Name**, **English Name** and **Format**.
- 4. Click the **[Preview & Print]** button.
- Post-effects

The selected audit trail will be displayed in a pop-up window which allows users to preview or print.

Notes

# 2.2.6Enquiry

## School Group Information

**EQUE Function Description** 

Users can enquire school Group information.

### Pre-requisites

Users has defined Group in Maintain School Group Information in the Cycle Flow, or the Group information has been carried forward from the previous IA Term.

- <sup>t</sup> User Procedures
	- 1. Click  $[SPA] \rightarrow [SOA] \rightarrow [Enquiring]$  on the left menu.
	- 2. Click the **School Group Information** tab.
	- 3. Select the search criteria.
	- 4. Click the **[Search]** button.

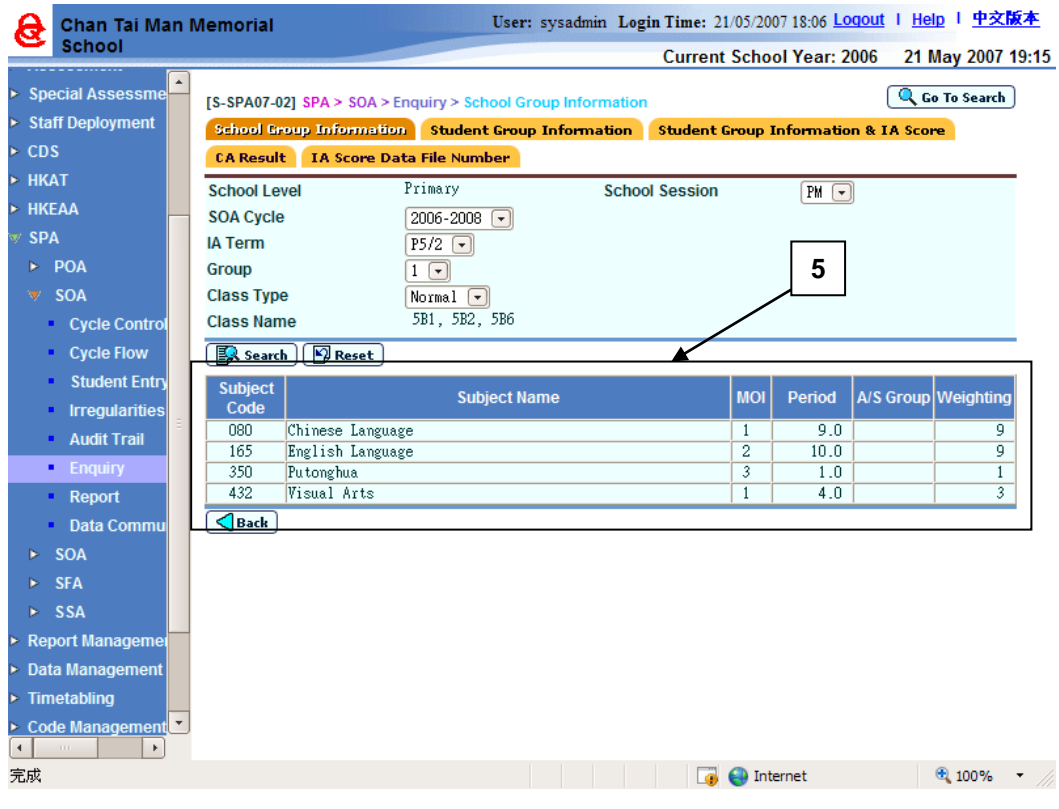

- 5. A list of matched subjects is displayed.
- Post-effects
	- N/A

Notes

## **Student Group Information**

**EQUE Function Description** 

Users can enquire Student Group information.

### Pre-requisites

Users have maintained the Student Group Information in the Cycle Flow.

- <sup>t</sup> User Procedures
	- 1. Click  $[SPA] \rightarrow [SOA] \rightarrow [Enquiring]$  on the left menu.
	- 2. Click the **Student Group Information** tab.
	- 3. Select the search criteria.
	- 4. Click the **[Search]** button.

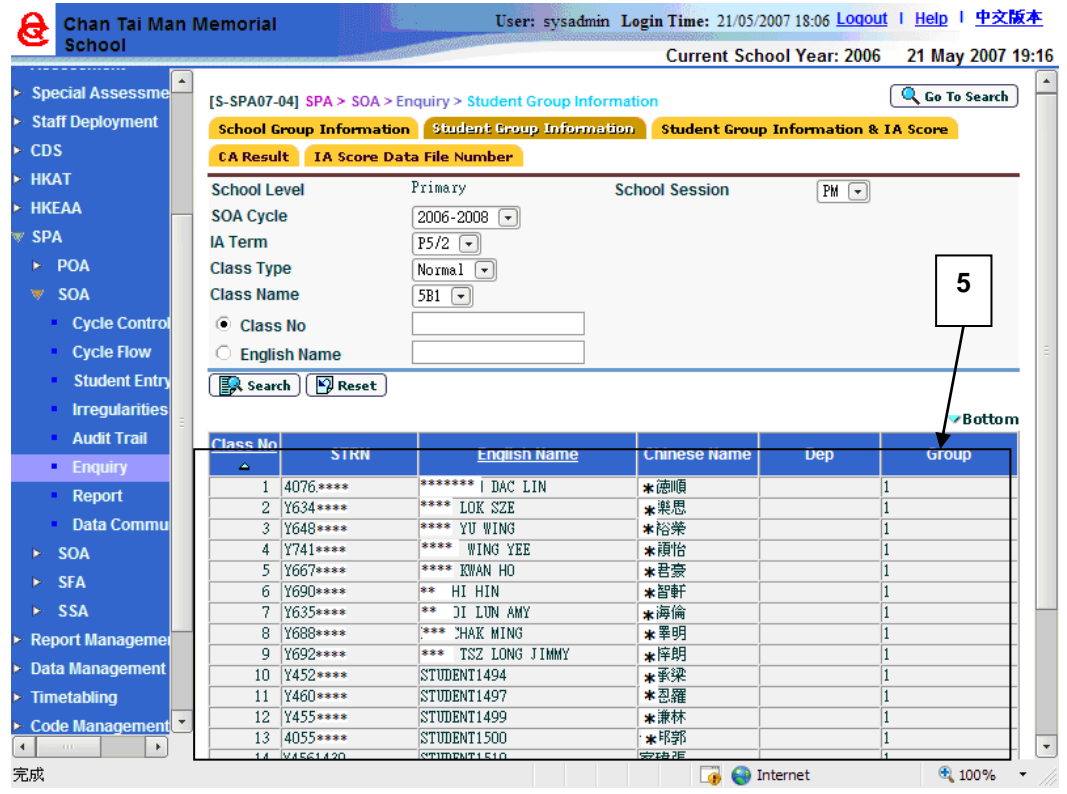

- 5. A list of matched subjects is displayed.
- Post-effects

N/A

Notes

## **Student Group Information & IA Score**

**EQUE Function Description** 

Users can enquire Student Group information and IA scores.

### Pre-requisites

Users have retrieved IA Score, or have maintained IA Score & Exempt Subjects or Student IA Absent Indicator in the Cycle Flow.

- <sup>t</sup> User Procedures
	- 1. Click  $[SPA] \rightarrow [SOA] \rightarrow [Enquiring]$  on the left menu.
	- 2. Click the **Student Group Information & IA Scores** tab.
	- 3. Select the search criteria.
	- 4. Click the **[Search]** button.

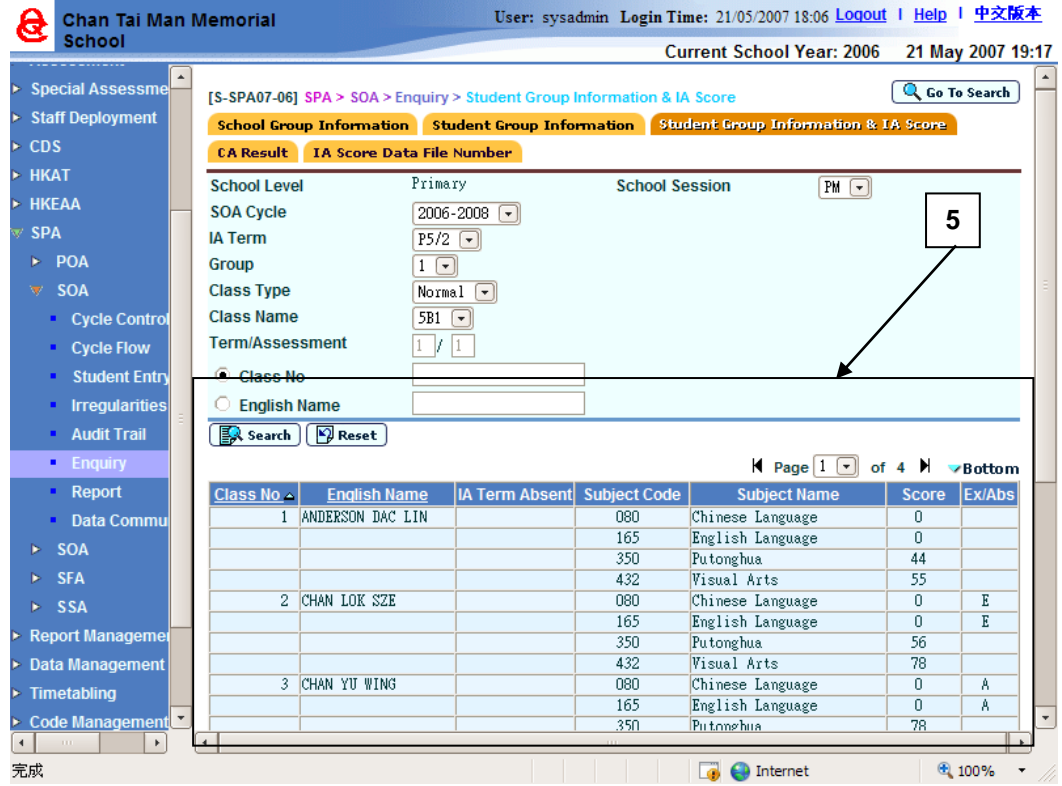

- 5. A list of matched subjects is displayed.
- Post-effects

Notes

## **Central Allocation Result**

**EQUE Function Description** 

Users can enquire central allocation result of secondary one.

Pre-requisites

School have received the "SOA Allocation Result to Primary School" data file (SOCARSPA.DAU) sent from EDB in CDS and has successfully imported the data to the system using the SOA Data Communication function.

- User Procedures
	- 1. Click  $[SPA] \rightarrow [SOA] \rightarrow [Enquiring]$  on the left menu.
	- 2. Click the **Central Allocation Results** tab.
	- 3. Select the search criteria.
	- 4. Click the **[Search]** button.

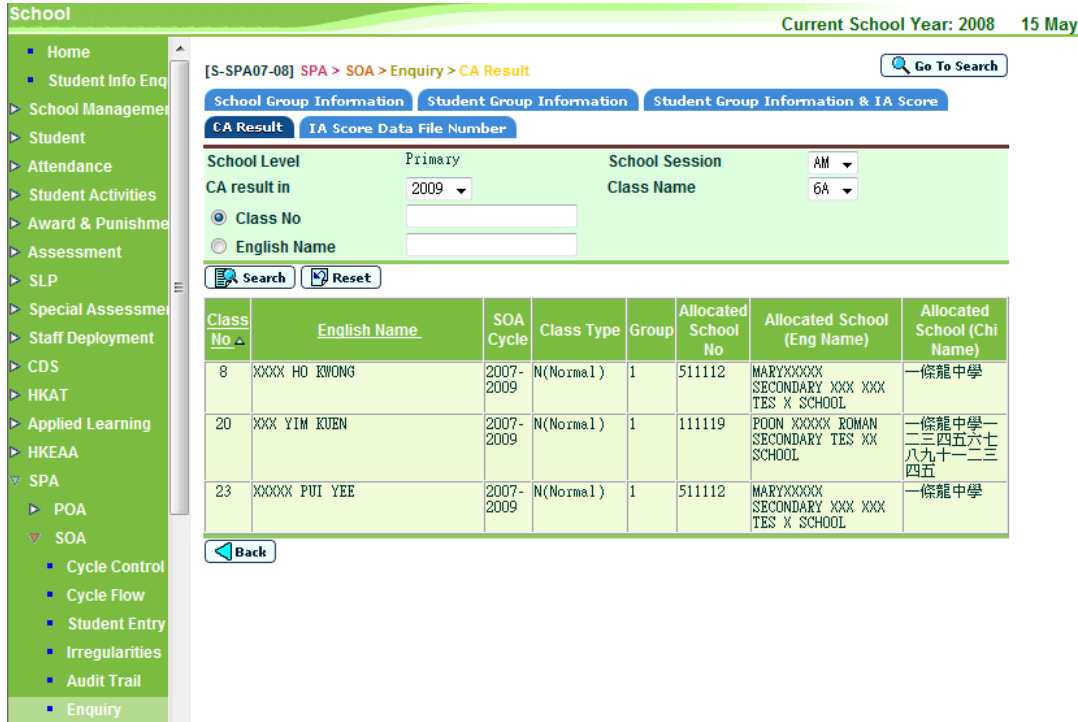

- 5. A list of matched students is displayed.
- Post-effects

N/A

Notes

### IA Scores Data File Number

**EQUE Function Description** 

Users can enquire the IA score data file number. The number is to be submitted to EDB-end if users wish to resend the IA Score data file.

Pre-requisites

Users have successfully sent the IA Score data file to EDB via CDS.

- <sup>t</sup> User Procedures
	- 1. Click  $[SPA] \rightarrow [SOA] \rightarrow [Enquiring]$  on the left menu.
	- 2. Click the **IA Score Data File Number** tab.
	- 3. Click the **[Search]** button.

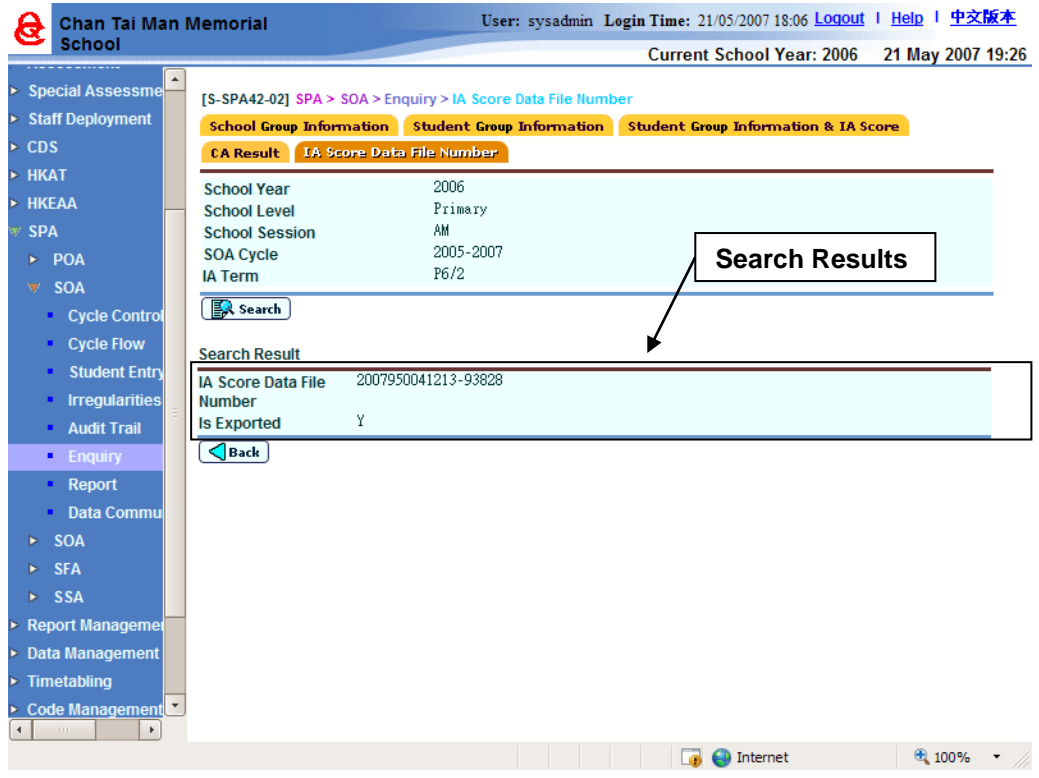

- **Q** Post-effects
	- N/A

Notes

## 2.2.7Report

**EQUE Function Description** 

User can generate reports related to Secondary One Allocation such as information about current IA Term as well as store reports of previous IA Terms of the same cycle for users' reference until the cycle is ended.

- Central Allocation Result List (By Class) (R-SPA205-E)
- Central Allocation Result List (By Allocated School) (R-SPA204-E)
- School Group Information List (R-SPA200-E)
- Internal Simulated SOA Rank Order List (R-SPA203-E)
- Student Group Information and IA Score List (R-SPA202-E)
- Student Group Information List (R-SPA201-E)

Pre-requisites

- 1. Adobe Acrobat Reader and Microsoft Office 2000 are required to be installed on the machine to view the reports.
- **<sup>t</sup> User Procedures** 
	- 1. Click  $[SPA] \rightarrow [SOA] \rightarrow [Report]$  in left menu.
	- 2. A list of reports, including both the Chinese and English templates, is available for selection. Click on the **Report Name (ID) link** and list of built-in (and user-defined) report templates is displayed.

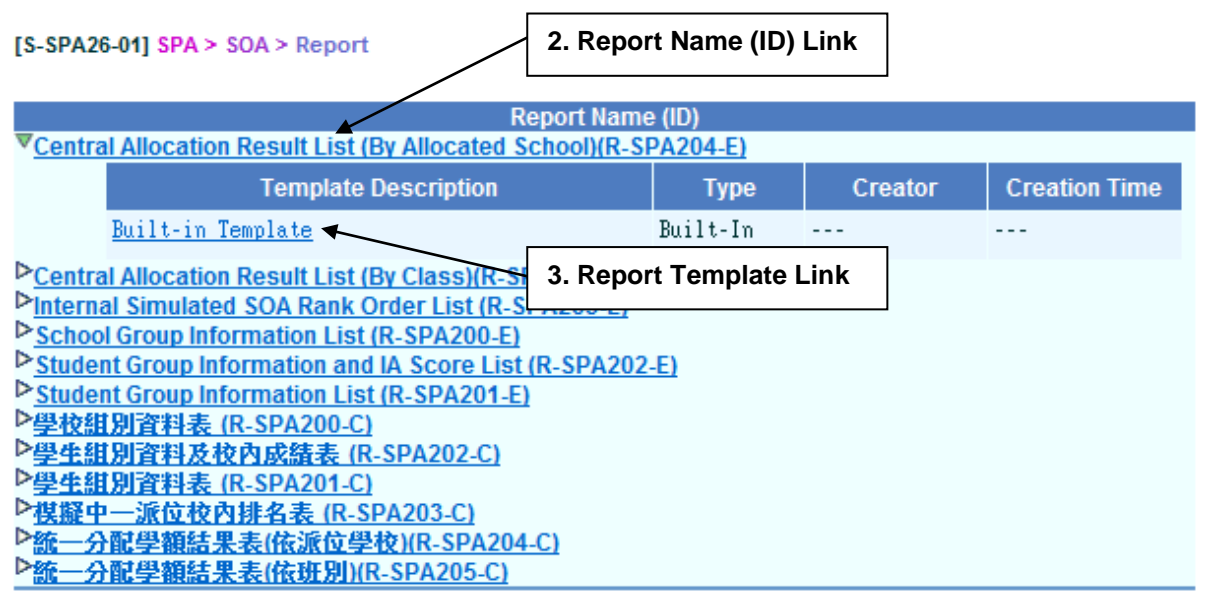

\* Click  $\triangleright$  or the link to display the report template(s) and then click the template you need to create the report.

- 3. Click on the **Report Template link** to browse the corresponding report parameter screen. Select the print criteria.
- 4. Click **[Preview & Print]** button.
- Post-effects
	- 1. The selected report will be displayed in a pop-up window, which allows user to preview or print it out.
- Notes

N/A

## School Group Information List (R-SPA200-E)

**EQUE Function Description** 

This report allows user to generate the School Group Information as defined in the Cycle Flow for an IA Term. Alternative Subject Groups and corresponding subjects are also listed if applicable. User can select the School Session, the SOA Cycle, the SOA IA Term, and the order for which the report to be generated.

Information displayed on the report:

- Group, SOA Class Type, Class Name
- Subject Code
- MOI
- Period
- Weight Factor
- Alternate Subject Groups, and Alternate Subjects
- Subject Code and Description, MOI Code and Description

Pre-requisites

1. Corresponding software application should have installed in order to view, print or save report in the selected format.

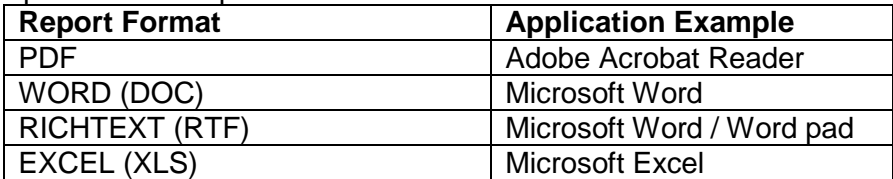

# $\sqrt{\phantom{a}}$  User Procedures

- 1. Select School Session**,** SOA Cycle**, and** SOA IA Term.
- 2. Selected **Printed By Group or Class Type.**
- 3. Select preview **Format.**

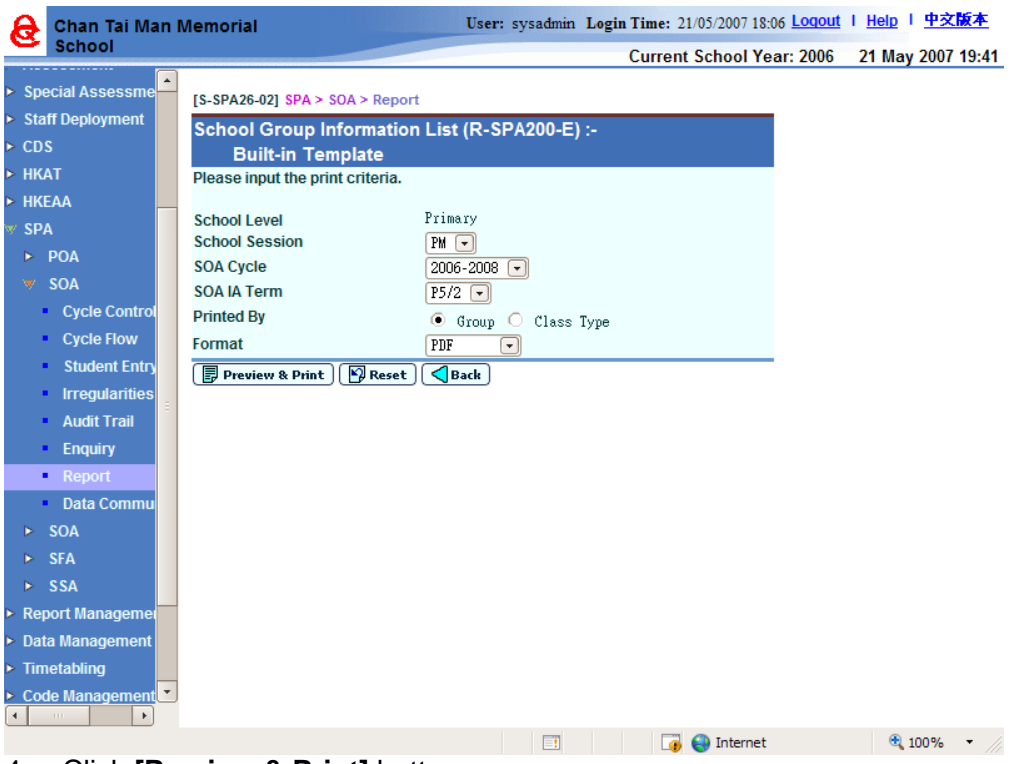

- 4. Click **[Preview & Print]** button.
- **Q** Post-effects
	- 1. The report School Group Information List (R-SPA200-E) containing records that matched the criteria will be displayed in pop-up window. Users are allowed to preview, print and save the report under the application capabilities.
- Notes

N/A

### Student Group Information List (R-SPA201-E)

**EQUE Function Description** 

This report allows user to generate the Student Group Information as defined in the Cycle Flow. User can select the School Session, the SOA Cycle, the SOA IA Term, and the order for an IA Term.

Information displayed on the report:

- Class No.
- **STRN**
- Student Name
- Chinese Name
- Group
- Departure

1. Corresponding software application should have installed in order to view, print or save report in the selected format.

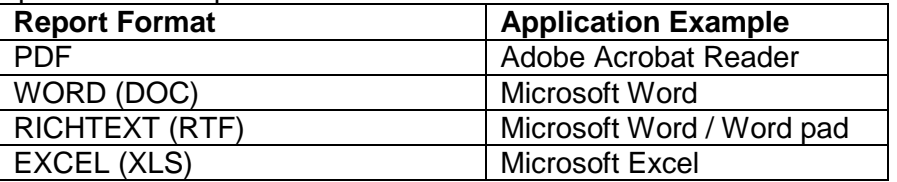

# $\sqrt{\theta}$  User Procedures

- 1. Select School Session**,** SOA Cycle**, and** SOA IA Term.
- 2. Selected **Printed by Group or Class Type.**
- 3. Select preview **Format.**

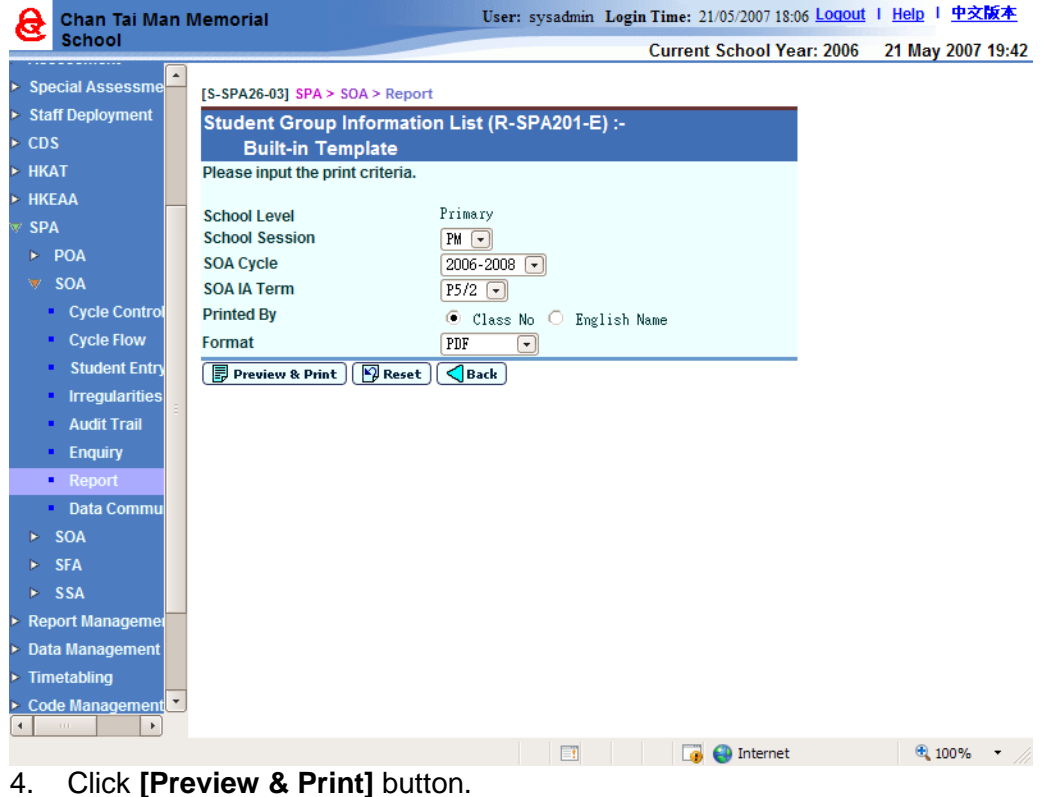

- Post-effects
	- 1. The report Student Group Information List (R-SPA201-E) containing records that matched the criteria will be displayed in pop-up window. Users are allowed to preview, print and save the report under the application capabilities.
- Notes

## Student Group Information and IA Score List (R-SPA202-E)

**EQUE Function Description** 

This report allows user to generate the IA Score and Exempt Absent Indicator as retrieved and maintained in the Cycle Flow. User can select the School Session, the SOA Cycle, the IA Term, the Group, the Class Name, and the order for an IA Term. Zero score report can also be printed by checking the "With Zero Score(s) Only" box; students who have at least one subject with zero score is shown on the report.

Information displayed on the report:

- School Session, SOA Cycle, IA Term
- Group
- Group Subject Codes and Names
- Class No.
- **STRN**
- Student Name
- Chinese Name
- Score
- Exempt / Absent Indicator

### Pre-requisites

1. Corresponding software application should have installed in order to view, print or save report in the selected format.

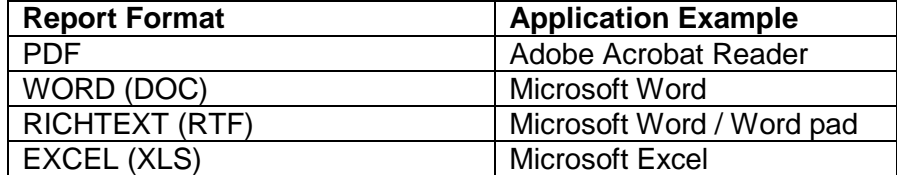

- $\sqrt{\phantom{a}}$  User Procedures
	- 1. Select **School Session, SOA Cycle,** and **SOA IA Term**.
	- 2. Select **Group and Class Name.**
	- 3. Select **Printed by Cls No, English Name or STRN.**
	- 4. Choose whether to print report **"With Zero Score(s) Only".**
	- 5. Select preview **Format**.

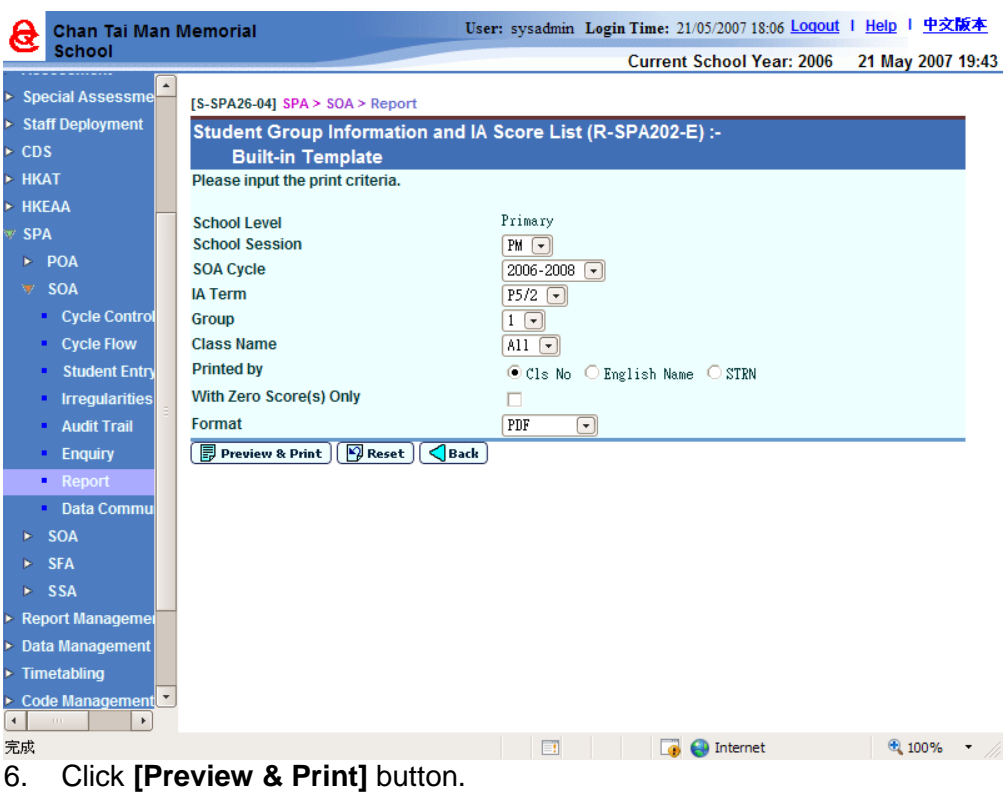

- **Q** Post-effects
	- 1. The report Student Group Information and IA Score List (R-SPA202-E) containing records that matched the criteria will be displayed in pop-up window. Users are allowed to preview, print and save the report under the application capabilities.
- Notes

N/A

### Internal Simulated SOA Rank Order List (R-SPA203-E)

**EQUE Function Description** 

This report allows user to generate the Internal Simulated Rank Order of students in a SOA Cycle. Aggregate scores are computed for each IA Term in the SOA Cycle. An average is computed for each student based on the Aggregate scores. The simulated ranking is based on the average scores.

Information displayed on the report:

- School Session, SOA Cycle, IA Term
- Class No.
- Student Name
- Chinese Name
- Aggregated Score
- Average Score
- Ranking

## Remarks

### Pre-requisites

1. Corresponding software application should have installed in order to view, print or save report in the selected format.

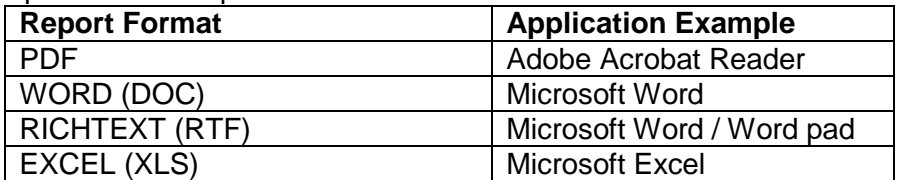

# $\sqrt{\theta}$  User Procedures

- 1. Select School Session**,** SOA Cycle.
- 2. Select **Group and Class Type.**
- 3. Select **School Session Used to Group Ranking**
- 4. Select **IA Term(s) Included Ranking.**
- 5. Select **Rank Order** by Class or By Session.
- 6. Select preview **Format.**

 $IS-SPA26-051$   $SPA > SOA > Report$ 

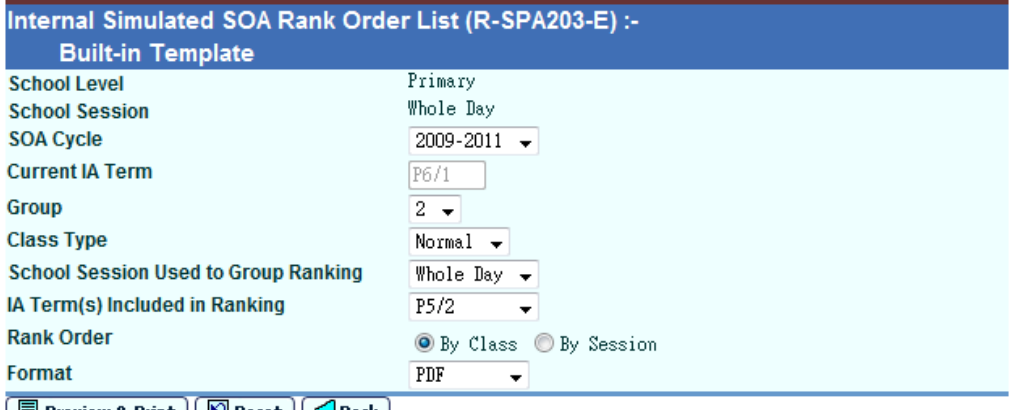

│ I Preview & Print || Y Reset || < Back |

The function of "Internal Simulated SOA Rank Order List" is to compute the rank order for students in a particular school group based on their aggregate scores. The aggregate score of a student is obtained by standardising the internal assessment scores of all subjects taken by the student, and then summing up the standardised scores with subject weightings. Please note that the aggregate scores have not been scaled by the Pre-Secondary 1 Hong Kong Attainment Test results of the school.

As the aggregate scores and rank orders are generated using standardised scores, they are different from those stored in the Assessment Module. Since the scaling mechanism has not been applied to the aggregate scores, the rank order may also be different from the final rank order computed by the School Places Allocation Section. For enquiries on the scaling mechanism of the Secondary School Places Allocation, please contact the liaison officers of the School Places Allocation Section.

## 7. Click **[Preview & Print]** button.

### Post-effects

1. The report Internal Simulated SOA Rank Order List (R-SPA203-E) containing records that matched the criteria will be displayed in pop-up window. Users are allowed to preview, print and save the report under the application capabilities.
Notes

N/A

Central Allocation Result List (By Allocated School) (R-SPA204-E)

**EQ Function Description** 

This report allows user to generate the report of SOA CA Result as imported in Data Communication. CA Result of previous years can also be generated. User can select the School Session, the "CA Result In" (i.e. the year to which SOA students are admitted) to generate the report. The CA Result is grouped by the allocating Secondary Schools and the Primary 6 Classes of students, and sorted by the students' Class No.

Information displayed on the report:

- Allocated School
- Class Name
- Class No
- **STRN**
- Student Name
- Chinese Name
- Group

### Pre-requisites

1. Corresponding software application should have installed in order to view, print or save report in the selected format.

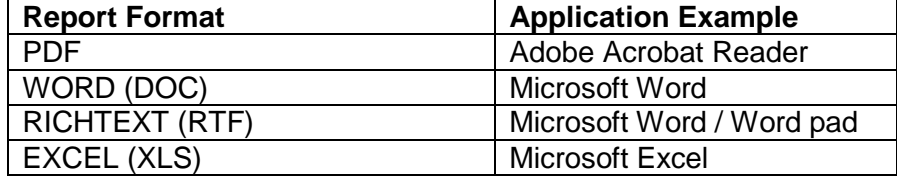

User Procedures

- 1. Select School Session.
- 2. Select **CA result in.**
- 3. Select preview **Format.**

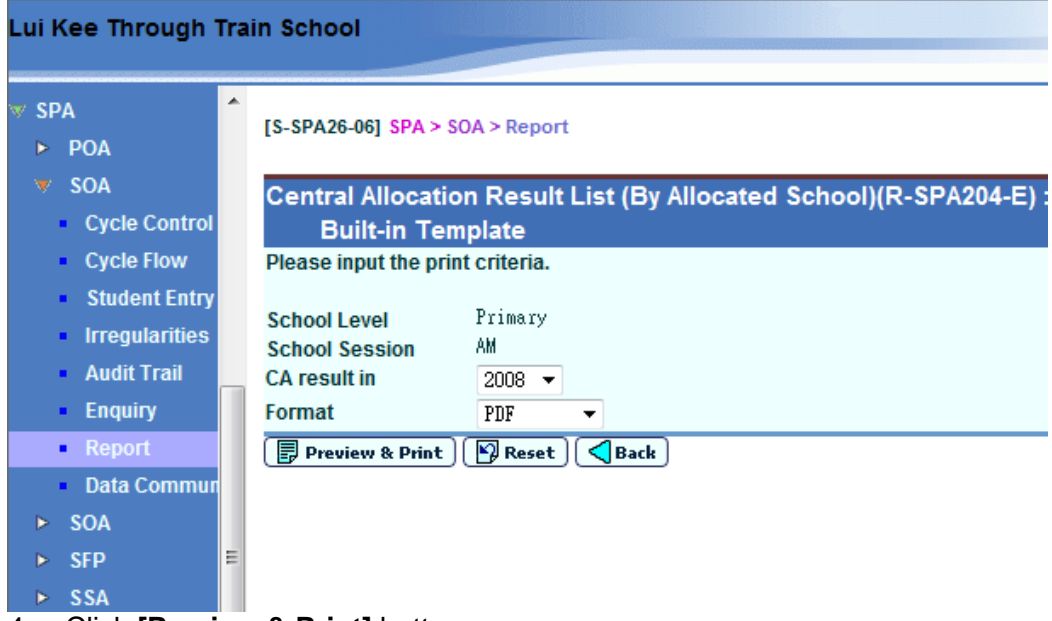

- 4. Click **[Preview & Print]** button.
- **EQ** Post-effects
	- 1. The report Central Allocation Result List (By Allocated School) (R-SPA204- E) containing records that matched the criteria will be displayed in pop-up window. Users are allowed to preview, print and save the report under the application capabilities.
- Notes

N/A

Central Allocation Result List (By Class) (R-SPA205-E)

**EQ Function Description** 

This report allows user to generate the report of SOA CA Result as imported in Data Communication. CA Result of previous years can also be generated. User can select the School Session, the "CA Result In" (i.e. the year to which SOA students are admitted), and the Class Name to generate the report. The CA Result is ordered by the students' Primary 6 Classes and Class No.

Information displayed on the report:

- Class Name
- Class No
- **STRN**
- Student Name
- Chinese Name
- Allocated School

Pre-requisites

1. Corresponding software application should have installed in order to view, print or save report in the selected format.

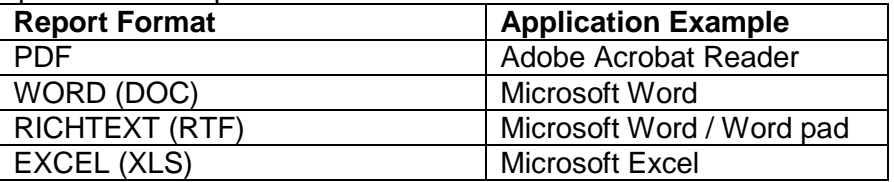

# <sup>-</sup>*<sup>th</sup>* User Procedures

- 1. Select School Session.
- 2. Select **CA result in.**
- 3. Select **Class Name.**
- 4. Select preview **Format.**

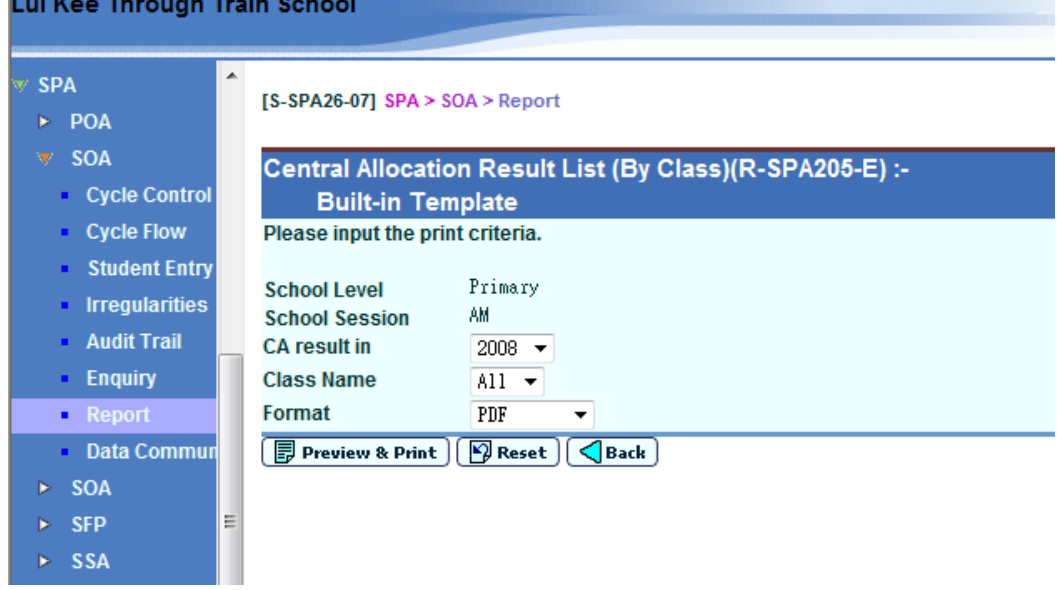

#### 5. Click **[Preview & Print]** button.

### **Q** Post-effects

- 1. The report Central Allocation Result List (By Class) (R-SPA205-E) containing records that matched the criteria will be displayed in pop-up window. Users are allowed to preview, print and save the report under the application capabilities.
- Notes

N/A

2.2.8Data Communication

# Process Incoming Data

**EQUE Function Description** 

Users can import the Central Allocation (CA) Result for Secondary One Allocation.

Pre-requisites

The data file should be successfully received and decrypted in CDS's Incoming Message function.

- **<sup>t</sup> User Procedures** 
	- 1. Click  $[SPA] \rightarrow [SOA] \rightarrow [Data Communication]$  on the left menu.
	- 2. Click the **Process Incoming Message** tab.
	- 3. A list of data files is shown. Select the data file to be imported.

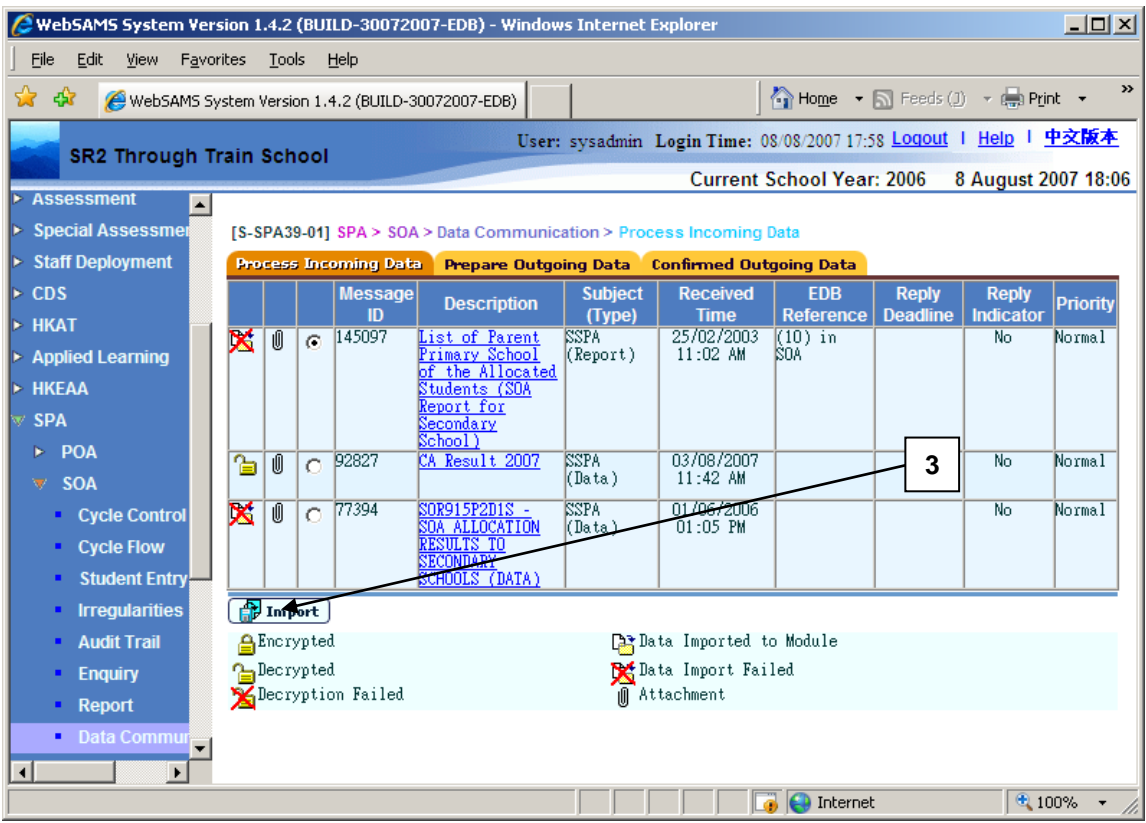

- 4. Click the **[Import]** button.
- Post-effects

Once the data file is successfully imported, the allocation result can be viewed in SOA's (Primary) Enquiry function.

#### Notes

- 1. Schools with same SCRN but different allocation stream would receive one set of data only.
- 2. The oldest file must be imported first. If appropriate, imported files should be deleted via CDS in order to import new data files.
- 3. Users may also process the other SOA (Primary) report documents once the message has been successfully decrypted in CDS.

#### Prepare Outgoing Data

**EQUE Function Description** 

Users can confirm and preview data file called SOA IA Score.

#### Pre-requisites

- 1. Users has completed the SOA cycle flow and generated the IA Score data file in the respective IA Term. i.e. P5/2, P6/1 or P6/2.
- 2. The data file is not confirmed.
- <sup>t</sup> User Procedures
	- 1. Click  $[SPA] \rightarrow [SOA] \rightarrow [Data Communication]$  on the left menu.
	- 2. Click the **Prepare Outgoing Data** tab.
	- 3. Users can confirm or preview the data file.
		- a. To confirm the data file, click the **[Confirm]** button.

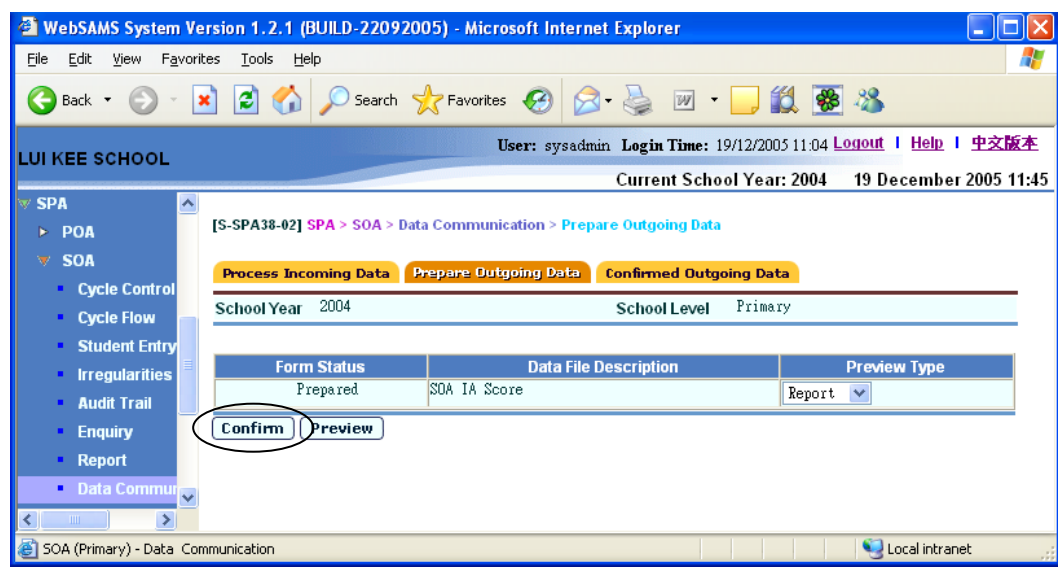

- b. To preview the data file,
	- i. Select the preview type.
	- ii. Click the **[Preview]** button.

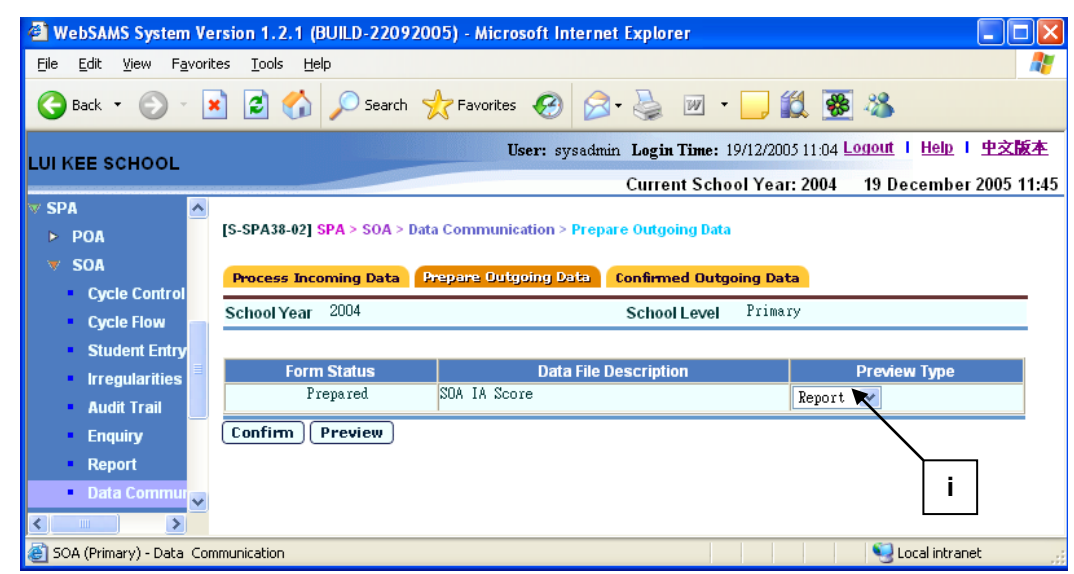

### Post-effects

- 1. Confirmed files can be sent in EDB. The status can be viewed in the **Confirmed Outgoing Data** tab.
- 2. Once the data file is confirmed, but users wish to amend the data, the file must be rejected in CDS.
- Notes

N/A

#### Confirmed Outgoing Data

**EQUE Function Description** 

Users can view the confirmed outgoing data.

## Pre-requisites

SOA IA Score data file has been confirmed in Prepared Outgoing Data.

# <sup>t</sup> User Procedures

- 1. Click  $[SPA] \rightarrow [SOA] \rightarrow [Data Communication]$  on the left menu.
- 2. Click the **Confirmed Outgoing Data** tab.

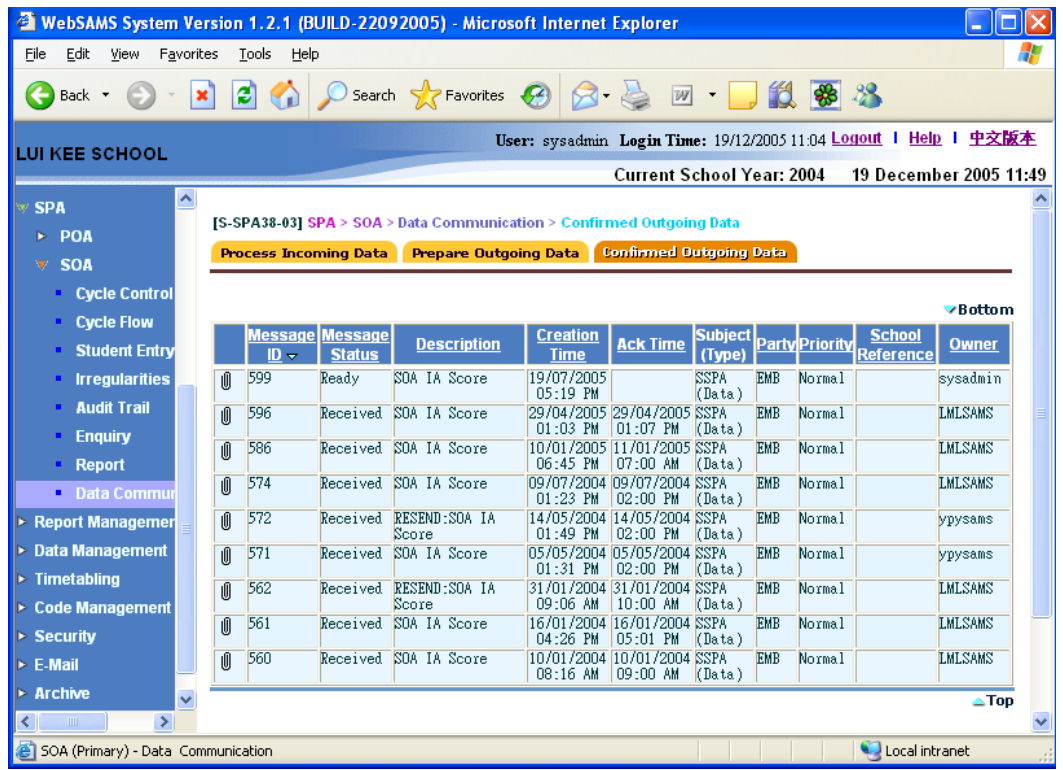

- 3. A list of confirmed outgoing data is displayed.
- Post-effects

N/A

Notes

The **message status** indicates the status of the confirmed message.

- *Ready*, ready to be encrypted and sent in CDS,
- *Sent*, the message is sent successfully,
- *Rejected*, the message is rejected successfully,
- Send failed, the message cannot be sent,
- *Received*, the message has been received by EDB.

# 2.3 SOAS

2.3.1Selection of DP Applicants

**EQ Function Description** 

Users can search, select and mark DP Applicants as successful or enter the Reserve Priority Numbers.

#### Pre-requisites

The data file "SOA DP Applicant List" (APPLIST.DAU) has been received and imported into the system successfully.

- <sup>T</sup> User Procedures
	- 1. Click  $[SPA] \rightarrow [SOA] \rightarrow [Selection of DP Applications]$  on the left menu.
	- 2. [Optional] Enter search criteria of DP applicants (i.e. by Rank Order, English Name, STRN or Type). If no search criteria entered, all DP applicants will be displayed.

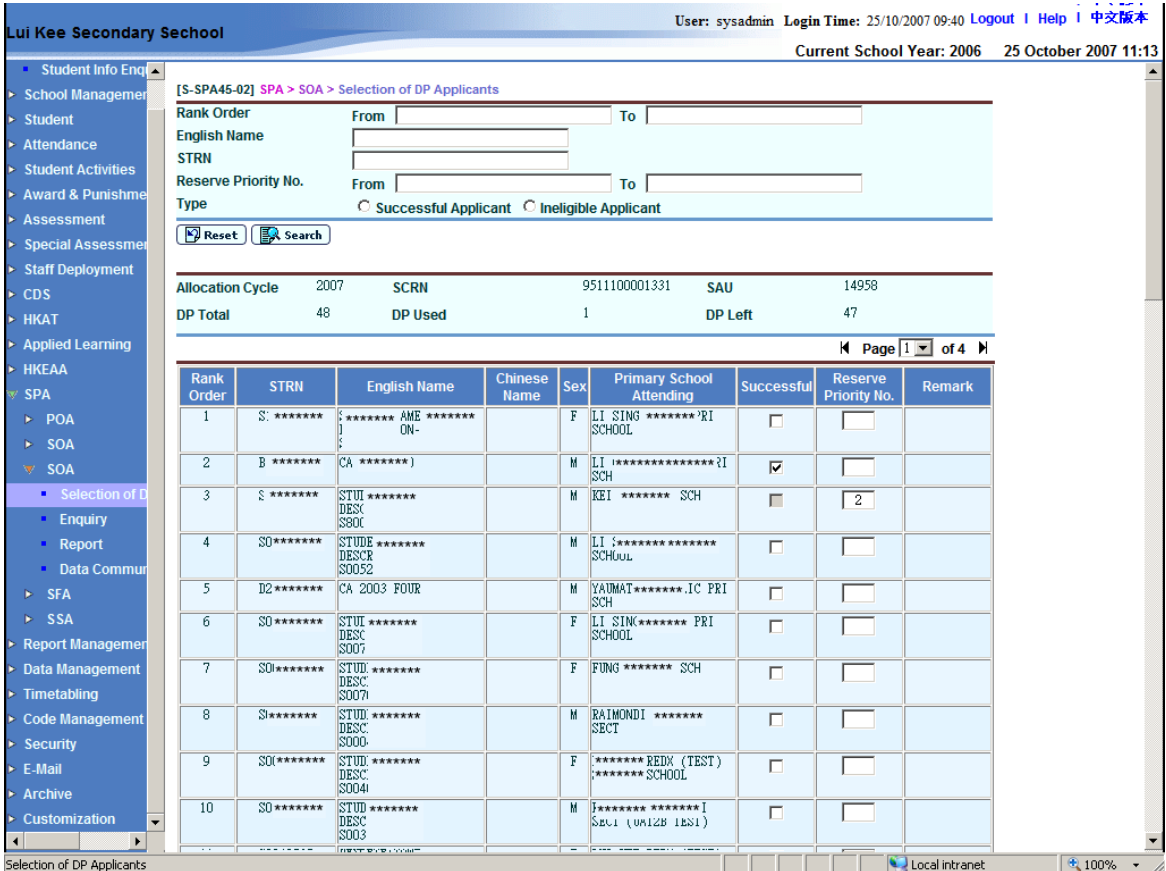

3. Mark DP applicants as successful by checking the "Successful" checkbox.

- 4. Reserve priorities for DP applicants by entering the Reserve Priority Numbers in the Reserve Priority Number text box (for Secondary Schools Participating in the SSPA System only).
- 5. Go to other page(s) when needed.
- 6. Click the **[Save]** button to save the changes made.
- **Post-effects** 
	- 1. If the "Successful" checkbox is checked, the Reserve Priority Number text box will be cleared and disabled (for Secondary Schools Participating in the SSPA System only).
	- 2. If the Reserve Priority Number text box is filled in, the "Successful" checkbox will be cleared and disabled (for Secondary Schools Participating in the SSPA System only).
	- 3. Changes made to the DP applicants will be saved.
- Notes
	- 1. Disqualified or ineligible applicants cannot be marked as successful, nor entered the Reserve Priority Numbers.
	- 2. Number of successful applicants cannot be larger than that of DP Total.
	- 3. Missing Reserve Priority Number(s) is/are allowed during data entry, but all Reserve Priority Numbers should be re-sequenced before generating the outgoing data file "List of Successful & Reserve DP Applicants" (SUCDPLST.DAT).

2.3.2Enquiry

**ED** Function Description

Users can enquire the central allocation (CA) result for the secondary one allocation.

#### Pre-requisites

The school has received the data file "SOA Allocation Result to Secondary" (SOCARSSA.DAU) sent from EDB in CDS and has successfully imported the data file into the system via the SOA Data Communication function.

- <sup><sup>n</sup> User Procedures</sup>
	- 1. Click  $[SPA] \rightarrow [SOA] \rightarrow [Enquiry]$  on the left menu.

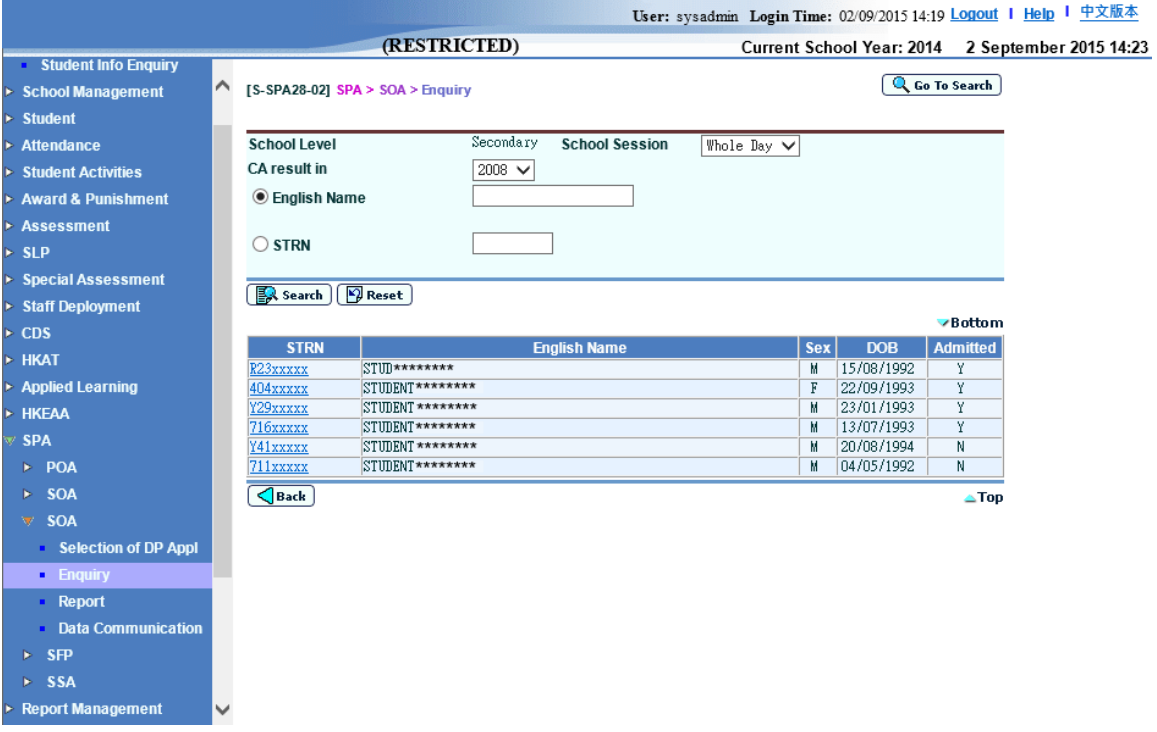

- 2. Select the search criteria to search for target students.
- 3. Click the **[Search]** button.
- 4. A list of matched students is displayed. Select a student from the list and click on the **STRN** link to view the allocation result of the student.

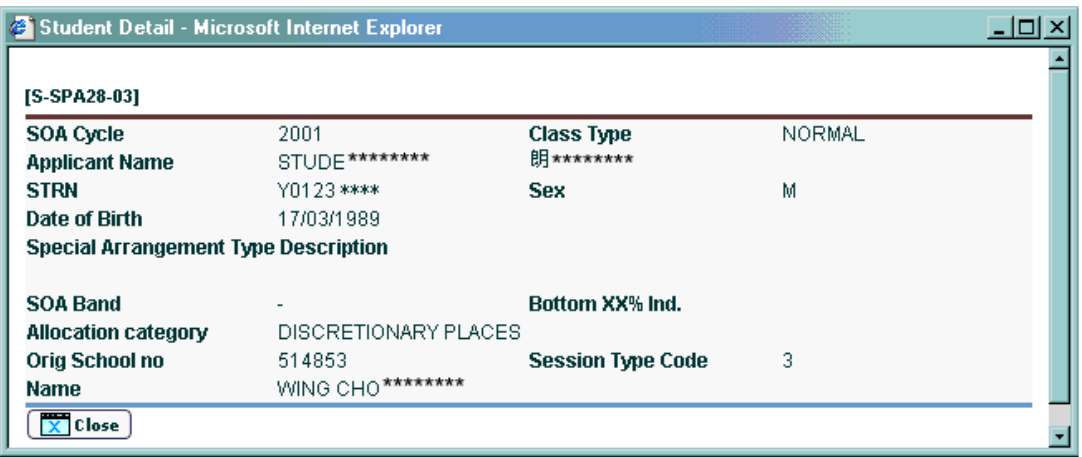

- 5. The allocation details of the student are shown in a pop-up screen.
- Post-effects

N/A

Notes

N/A

### 2.3.3Report

**EQ Function Description** 

Users can generate the following reports related to Secondary One Allocation:

- DP Applicant List (R-SPA002-E)
- List of Successful & Reserve DP Applicants (R-SPA003-E)

Pre-requisites

- 1. PDF Reader and Microsoft Office are required to be installed to view the reports.
- <sup>t</sup> User Procedures
	- 1. Click  $[SPA] \rightarrow [SOA] \rightarrow [Report]$  in left menu.
	- 2. A list of reports, including both the Chinese and English templates, is available for selection. Click on the **Report Name (ID) link** and list of built-in (and user-defined) report templates is displayed.

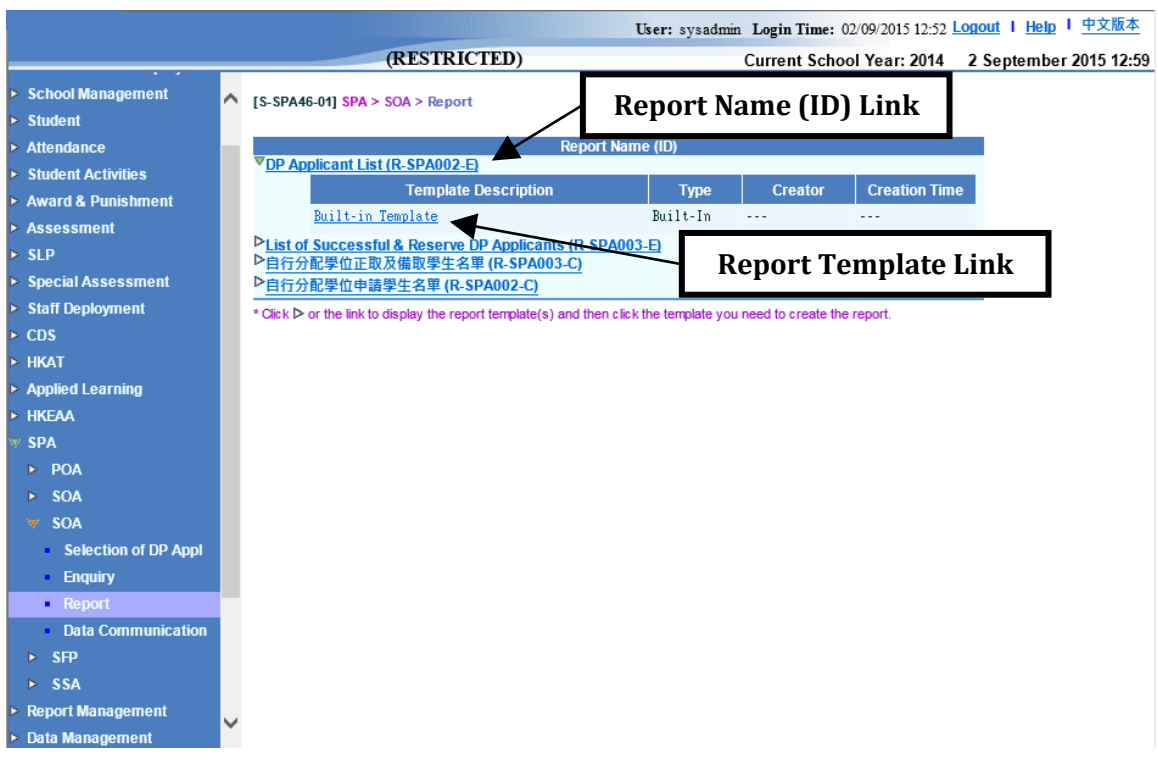

3. Click on the Report Template link to browse the corresponding report parameter screen. Select the print criteria.

4. Click **[Preview & Print]** button.

# Post-effects

- 1. The selected report will be displayed in a pop-up window, which allows users to preview or print it out.
- Notes

N/A

#### DP Applicant List (R-SPA002-E)

**EQUE Function Description** 

This report allows users to generate the DP Applicant List from the imported data file "DP Applicant List".

Information displayed on the report:

- Allocation Cycle
- Rank Order
- STRN
- English Name
- Chinese Name
- Sex
- Primary School Attending
- Remarks

#### Pre-requisites

1. Corresponding software application should have installed in order to view, print or save report in the selected format.

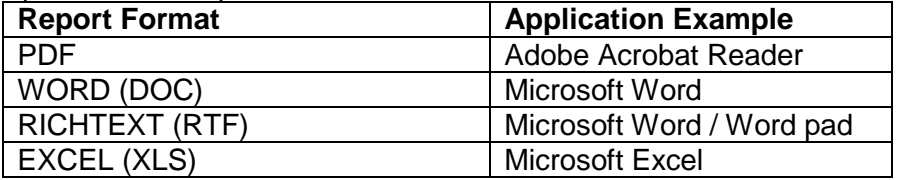

# $\sqrt{\phantom{a}}$  User Procedures

1. Select preview Format.

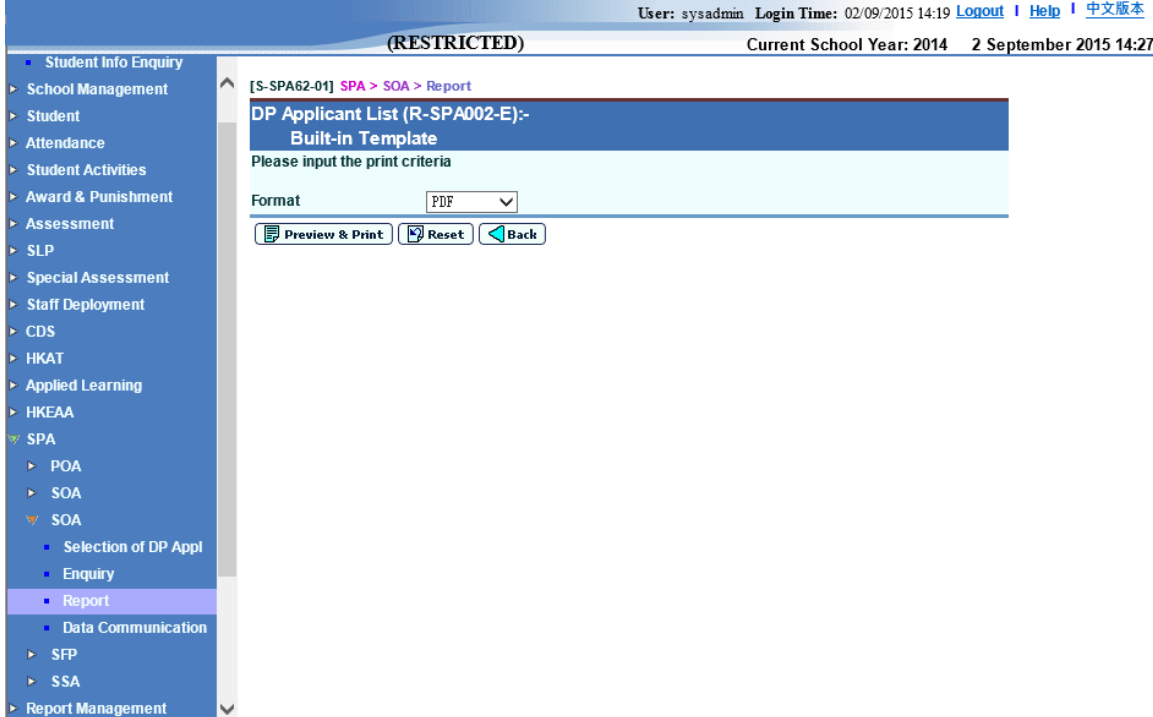

2. Click **[Preview & Print]** button.

# Post-effects

- 1. The DP Applicant List (R-SPA002-E) Report will be displayed in a pop-up window. Users are allowed to preview, print and save the report under the application capabilities.
- Notes

N/A

#### List of Successful & Reserve DP Applicants (R-SPA003-E)

**EQUE Function Description** 

This report displays all DP Applicants marked as successful and assigned with Reserve Priority Numbers in the "Selection of DP Applicants" function.

Information displayed on the report:

- Allocation Cycle
- Rank Order
- STRN
- English Name
- Chinese Name
- Sex
- Primary School Attending
- Successful
- Reserve Priority Number (for Secondary Schools Participating in the SSPA System only)
- Remarks

### Pre-requisites

1. Corresponding software application should have been installed in order to view, print or save report in the selected format.

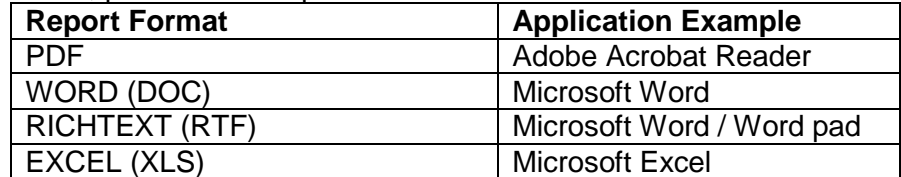

# <sup><sup></sub>
<sup>
</sup>
User Procedures</sup></sup>

1. Select preview Format.

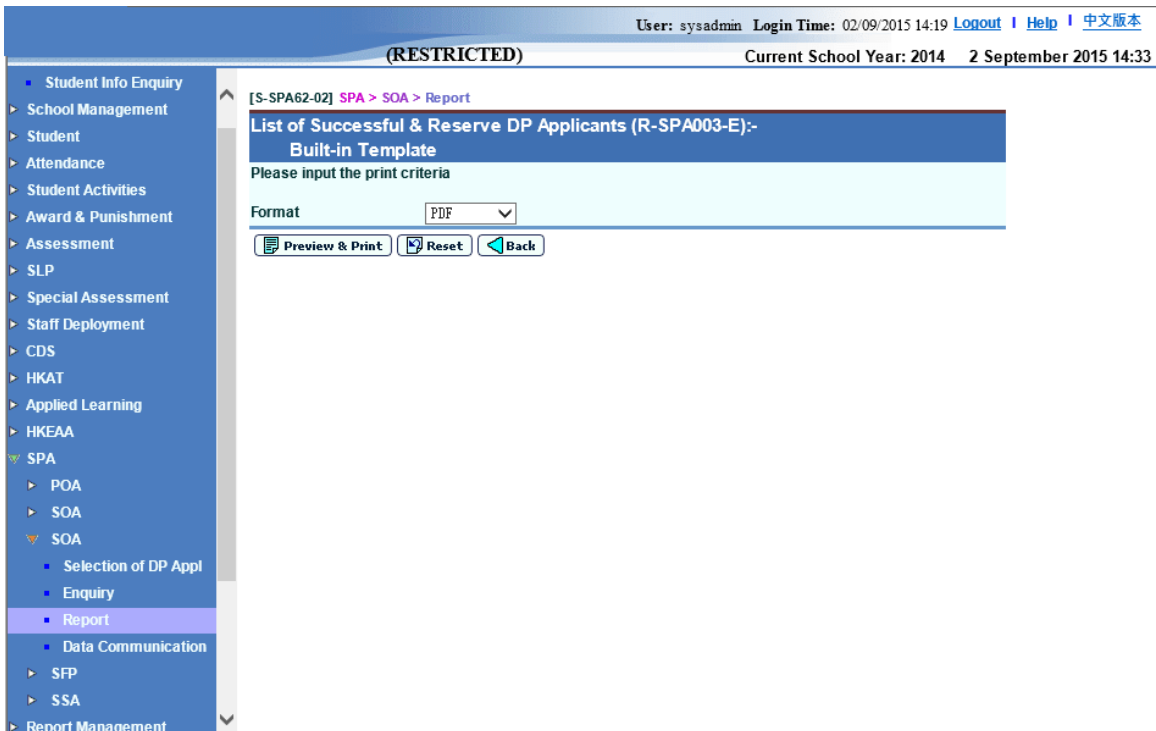

2. Click **[Preview & Print]** button.

# **Q** Post-effects

- 1. The List of Successful & Reserve DP Applicants (R-SPA003-E) Report will be displayed in a pop-up window. Users are allowed to preview, print and save the report under the application capabilities.
- Notes

N/A

2.3.4Data Communication

### Process Incoming Data

**EQUE Function Description** 

Users can import the following data file(s) after decrypting the received file(s) in the CDS module:

- SOA Allocation Results to Secondary School (SOCARSSA.DAU)
- SOA DP Applicant List (APPLIST.DAU)
- Unlock Key (UNLOCKEY.DAU) for the List of Successful & Reserve DP **Applicants**

Pre-requisites

The message containing the corresponding data file has been successfully received and decrypted in CDS:

- SOA Allocation Results to Secondary School (SOCARSSA.DAU)
- SOA DP Applicant List (APPLIST.DAU)
- Unlock key (UNLOCKEY.DAU) for the List of Successful & Reserve DP **Applicants**
- **<sup><sup>t</sup>**</sup> User Procedures
	- 1. Click  $[SPA] \rightarrow [SOA] \rightarrow [Data Communication]$  on the left menu.
	- 2. A list of data files is shown. Select the data file to be imported.

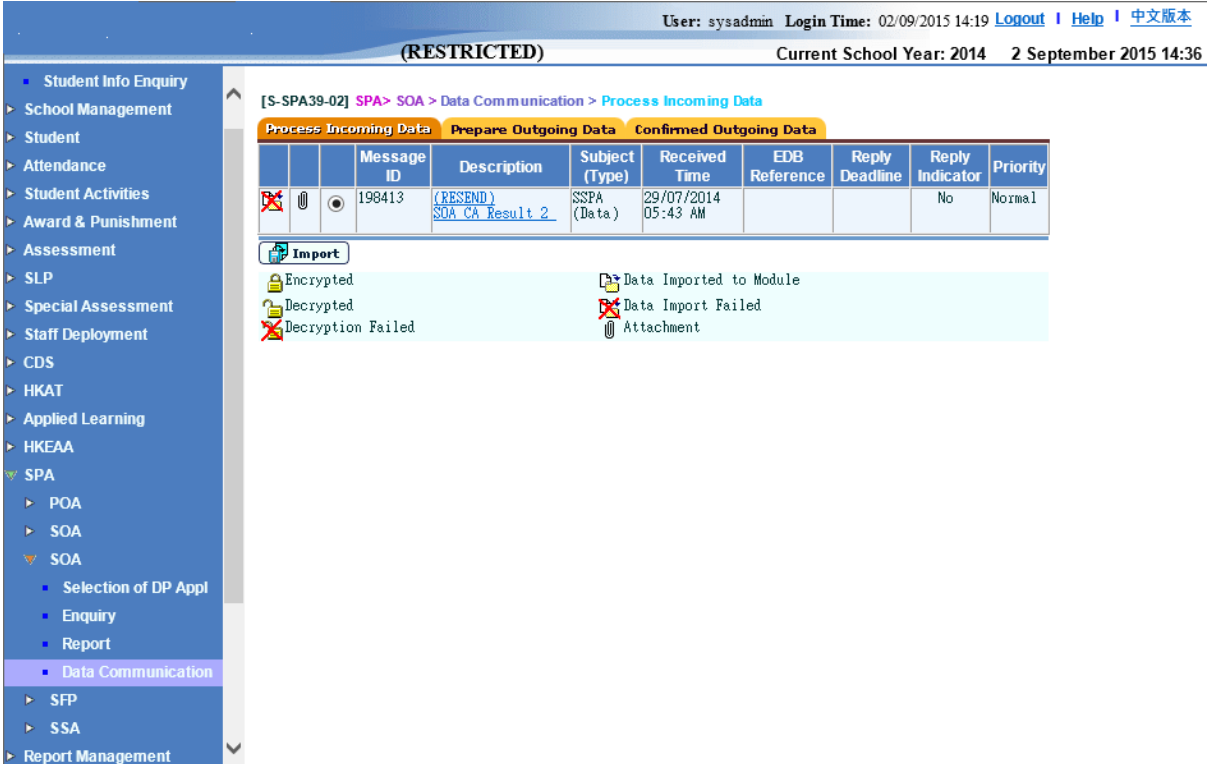

3. Click the **[Import]** button.

- Post-effects
	- 1. Once the data file "SOA Allocation Results to Secondary School" is successfully imported, the allocation result can be viewed in SOA's Enquiry function. In addition, the result can be processed in SOA Admission of Student module.
	- 2. Once the data file "SOA DP Applicant List" is successfully imported, the DP applicants can be processed in the "Selection of DP Applicants" function.
	- 3. Once the data file "Unlock Key" is successfully imported, the outgoing data file "List of Successful & Reserve DP Applicants" can be prepared, confirmed and sent again.
	- 4. Data file that fails the import validation process will be prompted, no information from the data file will be imported, and the import status is marked as "Data Import Failed."
- Notes
	- 1. The oldest file must be imported first. If appropriate, imported files should be deleted in CDS in order to import new data files.
	- 2. Users may also process the other SOA (Secondary) report documents once the message has been successfully decrypted in CDS.
	- 3. After a new DP Applicant List data file is imported, the old DP Applicant List data file cannot be imported.
	- 4. An unlock key cannot be re-imported. Unlock keys of unmatched SCRN and/or allocation cycle cannot be imported.

#### Prepare Outgoing Data

**EQ Function Description** 

Users can prepare, un-prepare, confirm or preview the List of Successful & Reserve DP Applicants (SUCDPLST.DAT).

Pre-requisites

The DP Applicant List data file has been successfully imported for the current allocation cycle. If the List of Successful & Reserve DP Applicants data file has been sent before, it cannot be prepared again until a valid unlock key is received and imported.

- <sup><sup>n</sup> User Procedures</sup>
	- 1. Click  $[SPA] \rightarrow [SOA] \rightarrow [Data Communication]$  on the left menu.
	- 2. Click the Prepare Outgoing Data tab.
	- 3. The File Status and File Description of List of Successful & Reserve DP Applicants are shown.

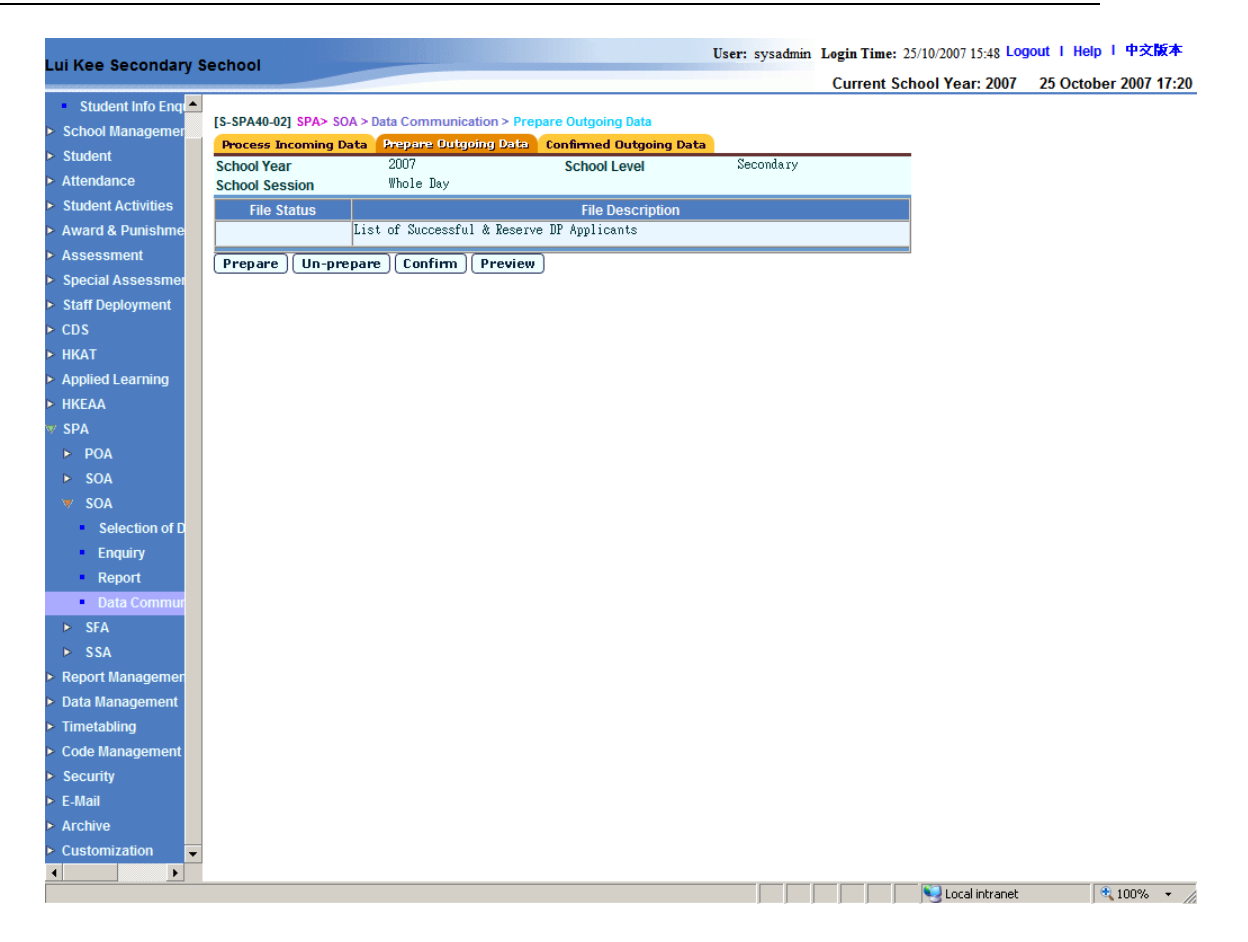

4. If the File Status is blank (i.e. normal), the data file can be prepared.

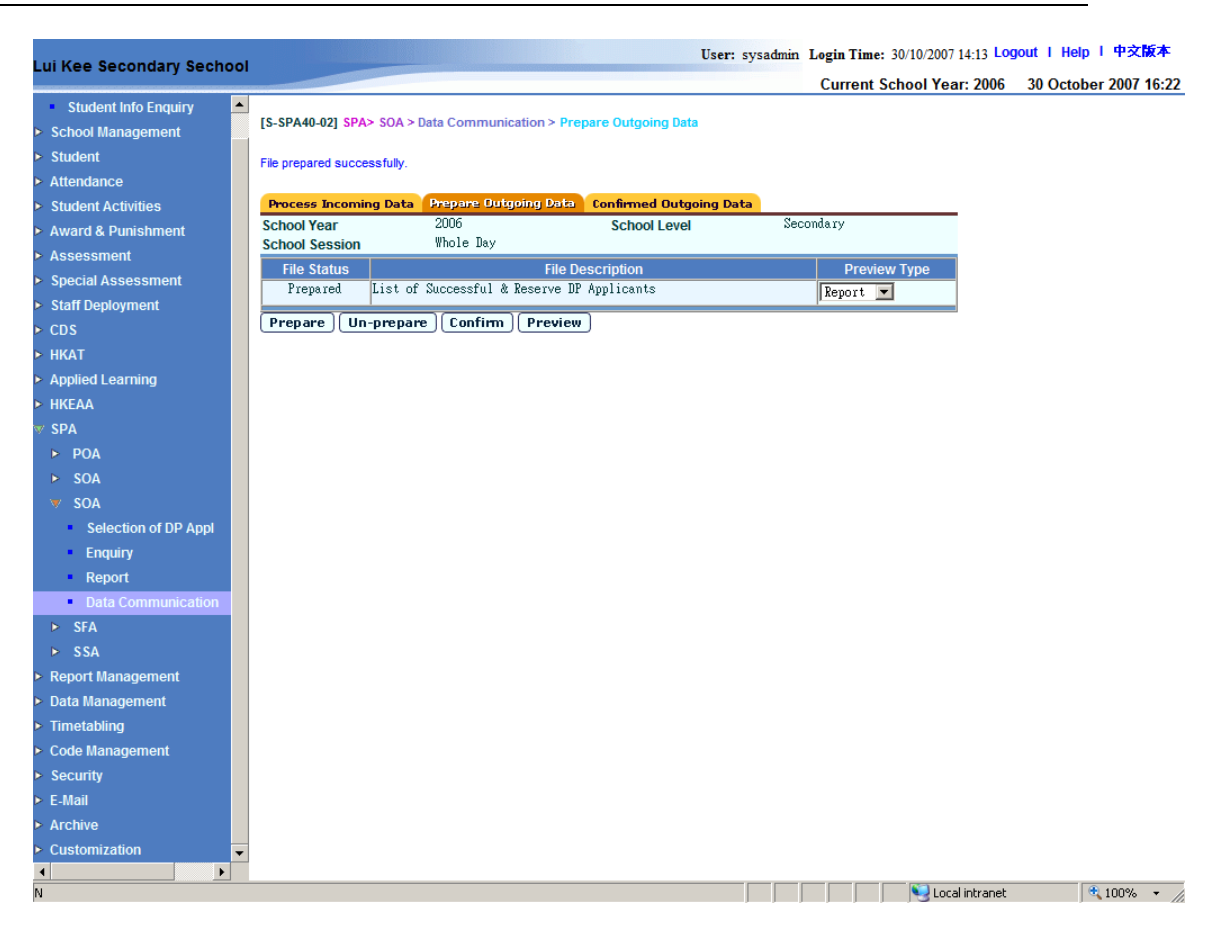

5. If the File Status is **Prepared**, the data file can be un-prepared, confirmed or previewed.

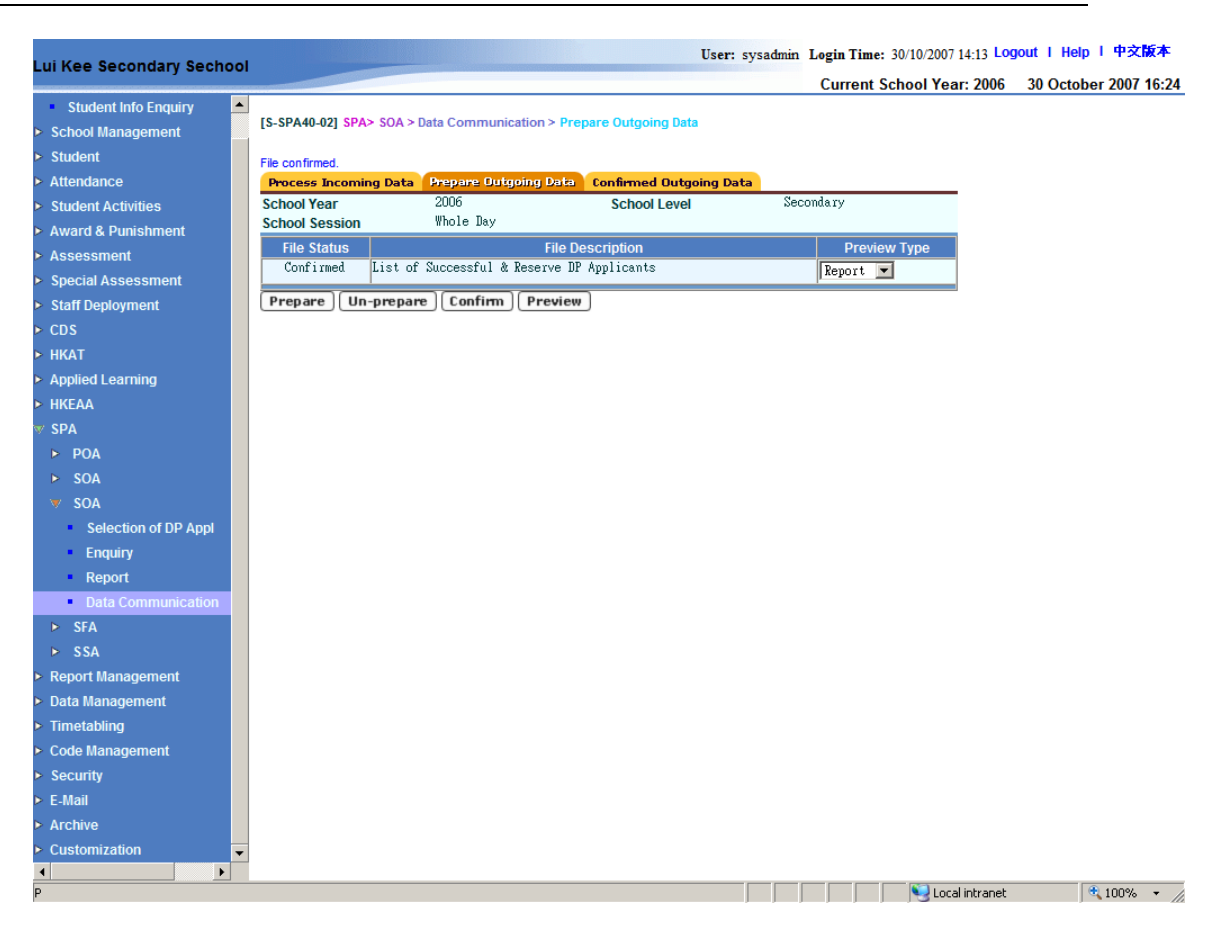

6. If the File Status is **Confirmed**, the data file cannot be prepared, unprepared, confirmed, or previewed.

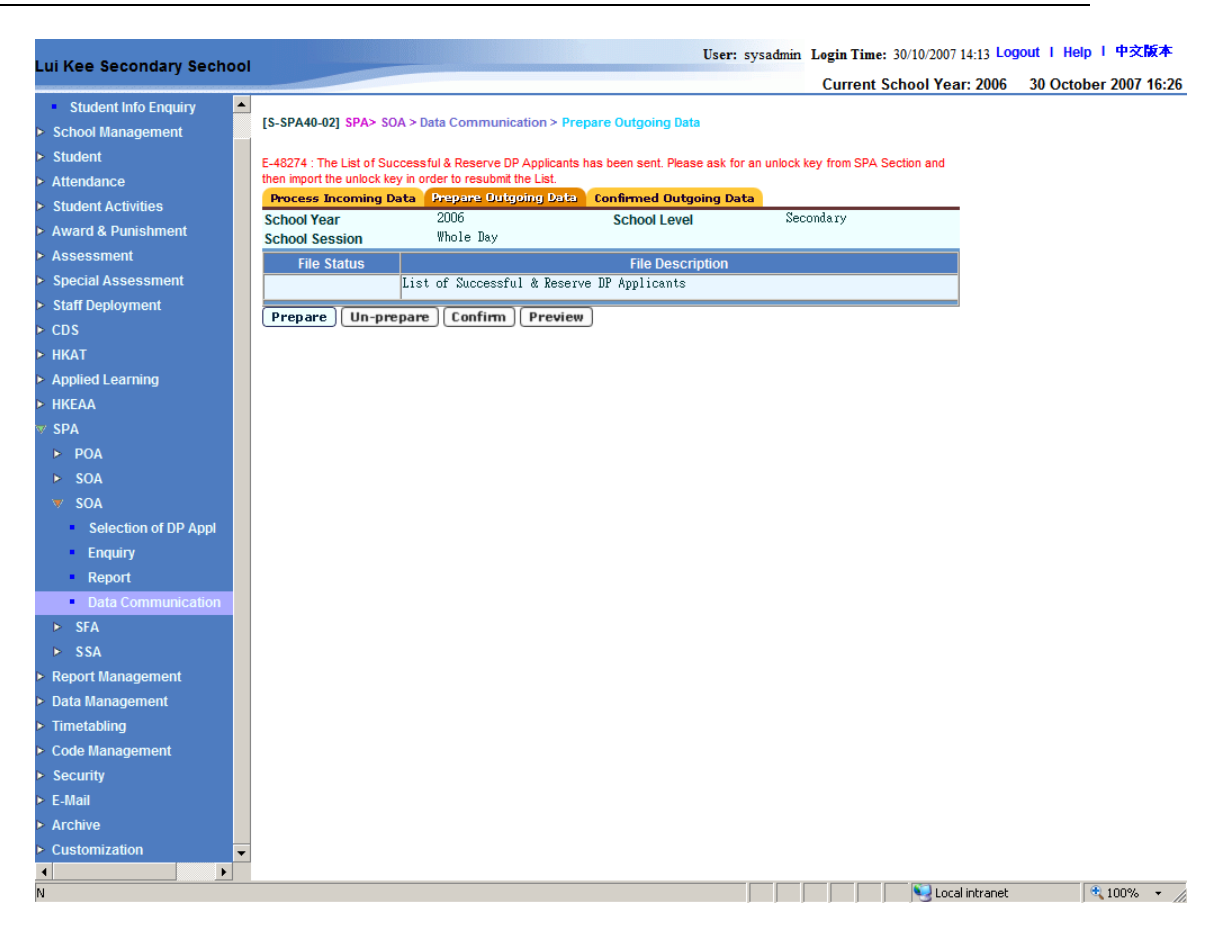

- 7. If the data file has been sent before, it cannot be prepared again.
- Post-effects
	- 1. After the data file List of Successful & Reserve DP Applicants (SUCDPLST.DAT) is prepared, it can be confirmed and sent via CDS.
- Notes
	- 1. After the outgoing data file "List of Successful & Reserve DP Applicants" is sent out, it cannot be prepared again, unless a valid Unlock Key is received and imported in Process Incoming Data function.

#### Confirmed Outgoing Data

**EQUE Function Description** 

Users can view the list of confirmed outgoing data files in this function.

### Pre-requisites

The List of Successful & Reserve DP Applicants displayed in this function has been confirmed in Prepare Outgoing Data function.

# $\sqrt{\theta}$  User Procedures

- 1. Click **[SPA] → [SOA] → [Data Communication]** on the left menu.
- 2. Click the Confirmed Outgoing Data tab.

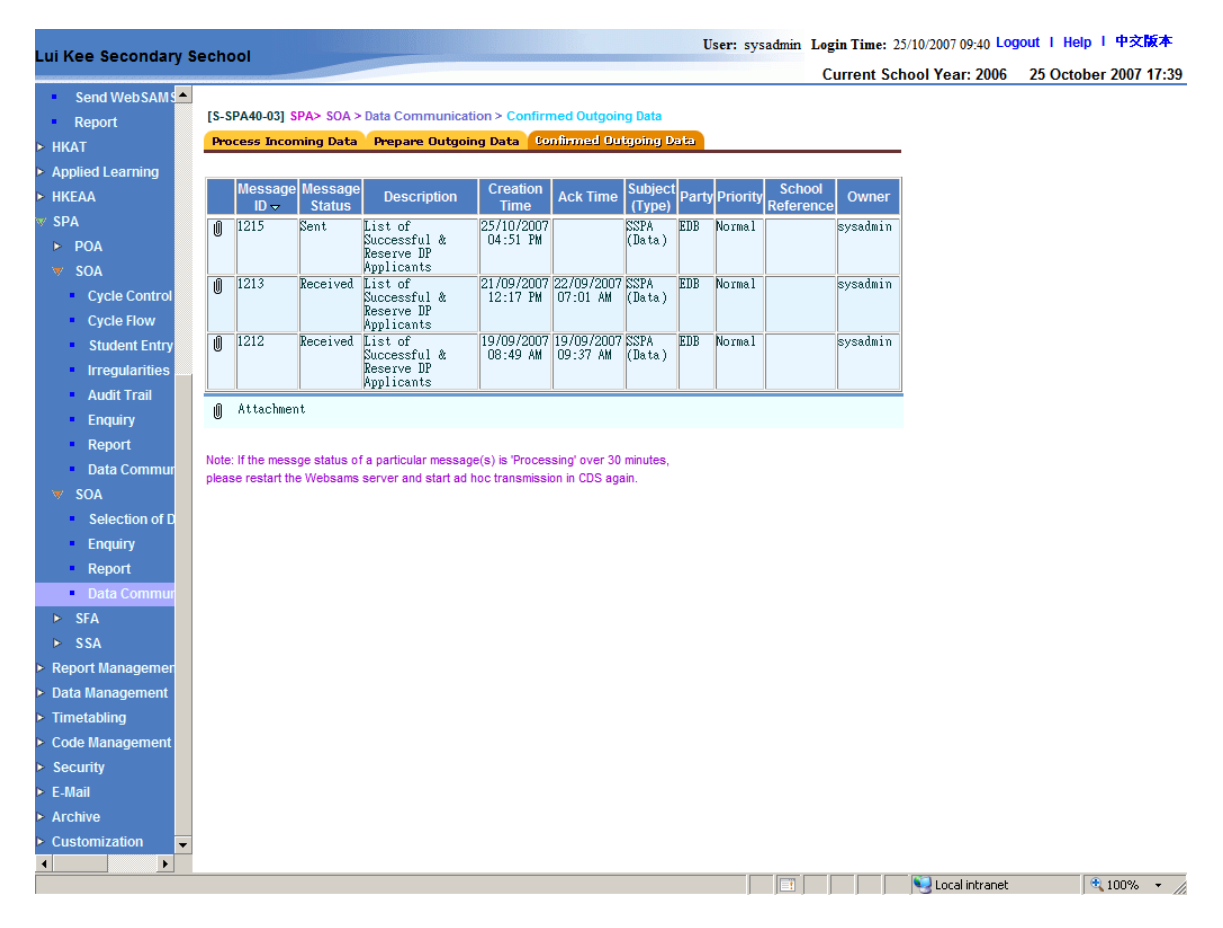

- Post-effects
	- 1. The confirmed data files are displayed.

#### Notes

The **message status** indicates the status of the confirmed message.

- *Ready*, ready to be encrypted and sent in CDS,
- Sent, the message is sent successfully,
- *Rejected*, the message is rejected,
- Send failed, the message cannot be sent,
- Received, the message has been received by EDB.

2.4 SFP

2.4.1Cycle Flow

Start New SFP Mechanism

**EQUE Function Description** 

Start a Yearly SFP Mechanism.

#### Pre-requisites

- 1. The last cycle should be ended before starting a new cycle.
- 2. Relevant school information has been confirmed in School Management.
- 3. To start Yearly SFP Mechanism,
	- (Jump start Yearly) Yearly SFP Mechanism has not been started, or
	- (Re-do Yearly) Recently completed Yearly SFP data file has been successfully sent / exported to EDB via CDS.

# $\sqrt{\theta}$  User Procedures

- 1. Click  $[SPA] \rightarrow [SFP] \rightarrow [Cycle Flow]$  on the left menu.
- 2. In the **1. Start New SFP Mechanism** tab, click the **[Confirm]** button.

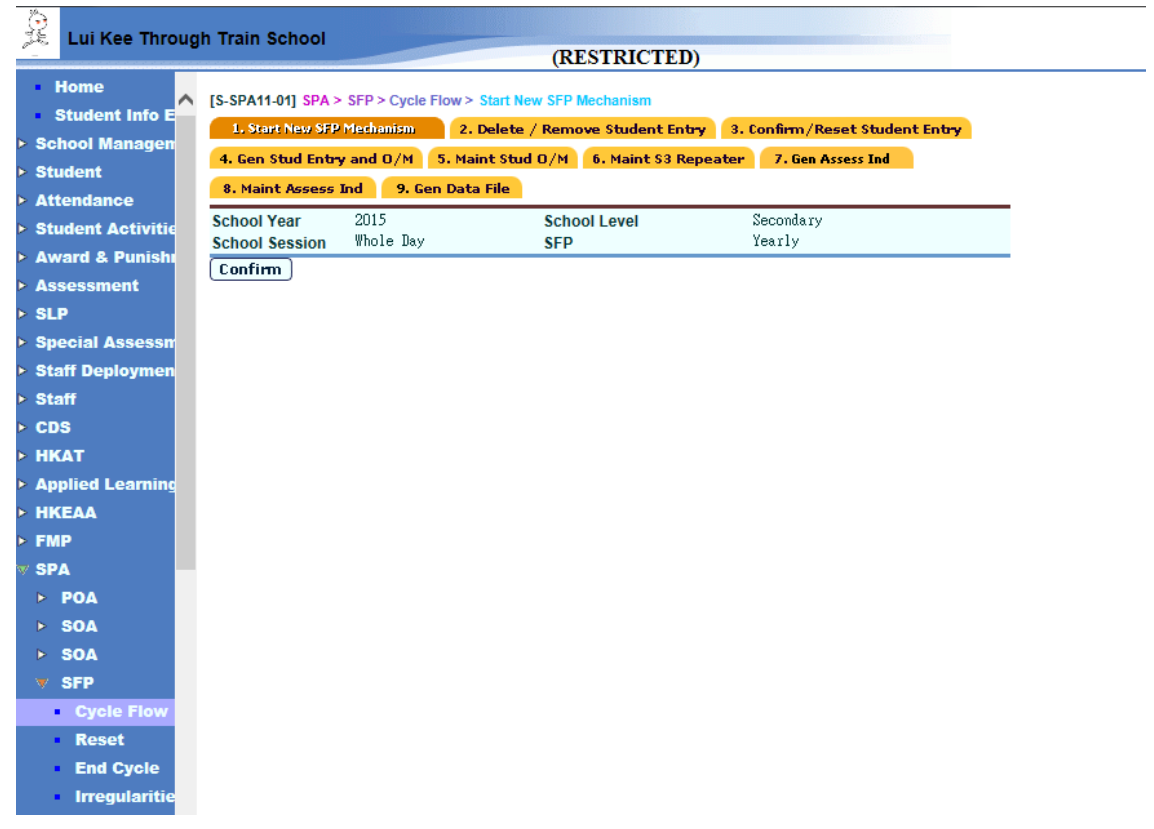

# **Q** Post-effects

The following modules will be locked:

- 1. "Confirm School Information" function (School Management module)
- 2. "Add", "Depart" or "Delete" S3 student in Student module. Other levels will not be affected.
- Notes

N/A

### Delete / Remove Student Entry

**EQUE Function Description** 

To remove a student from the SFP cycle so as to remove him / her from participating in the SFP.

#### Pre-requisites

SFP Yearly SFP has been started.

- <sup>t</sup> User Procedures
	- 1. Click  $[SPA] \rightarrow [SFP] \rightarrow [Cycle Flow]$  on the left menu, or continue from the **1. Start New SFP Mechanism**.
	- 2. In the **2. Delete / Remove Student Entry** tab, select a class to search for.
	- 3. Click the **[Search]** button.
	- 4. A list of students of the selected class is displayed. Check the box(es) for the student(s) to be removed.

```
[S-SPA12-02] SPA > SFP > Cycle Flow > Delete / Remove Student Entry
```

```
Q Go To Search
```
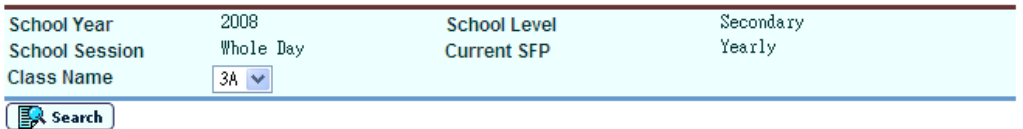

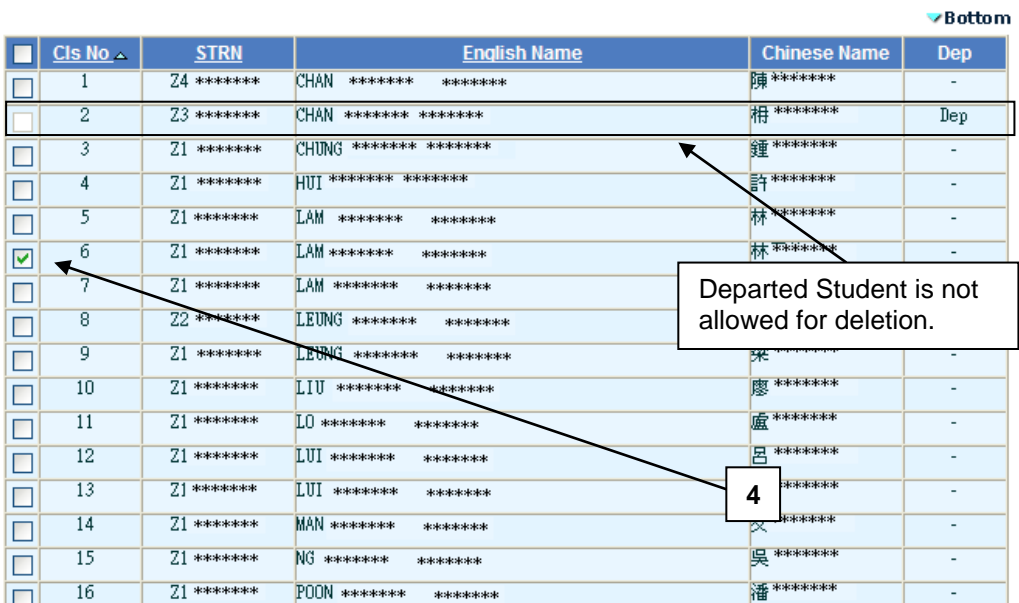

- 5. Click the **[Delete]** button.
- 6. Click the **[Back]** and then the **[Next Step]** button to proceed with the SFP cycle flow.

### **Post-effects**

All information of the removed students will be deleted from the SFP and their records will not be appeared in the subsequent SFP cycle flow functions. The removed student records will not be sent to EDB and hence will not join the SFP.

- Notes
	- 1. All departed students will be shown with "Dep" in the 'Dep' column and the check box for these departed students is disabled. However, the departed students' records are still required to be sent to EDB in Yearly.
	- 2. Once the students are removed / deleted, there is no way to undelete the deleted students' information unless users perform the "Reset" function. Moreover, reset current SFP function will delete all the current SFP data; and all maintained information will be lost.

#### Confirm / Reset Student Entry

**EQUE Function Description** 

Users can confirm the entered student entry, or reset the confirmed student entry.

Pre-requisites

- 1. Yearly SFP Mechanism has been started.
- 2. For Confirming Student Entry, the SFP Student Entry has not been confirmed or SFP Student Entry has been reset.
- 3. For Resetting Student Entry, the SFP Student Entry has been confirmed.
- <sup>t</sup> User Procedures
	- 1. Click  $[SPA] \rightarrow [SFP] \rightarrow [Cycle Flow]$  on the left menu, continue from 2. **Delete / Remove Student Entry**
	- 2. In the **3. Confirm / Reset Student Entry** tab, users can confirm or reset the student entry.

Confirm SFP Student Entry

i. Click the **[Confirm]** button.

#### Reset SFP Student Entry

i. Click the **[Reset]** button.

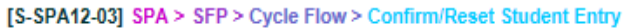

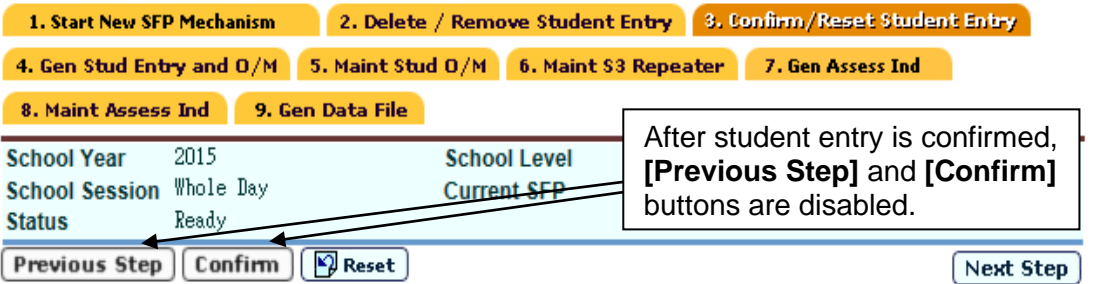

3. Click the **[Next Step]** button to proceed in the SFP cycle flow.

**Q** Post-effects

- 1. Confirm SFP Student Entry
	- The SFP cycle can be proceeded; the **[Next Step]** button is enabled. Moreover, the following functions will be locked:
		- o Delete / Remove Student Entry function in SFP; and the **[Previous Step]** button are disabled.
		- o The "Add", "Depart", or "Delete" S3 students function in the Student module (other levels were not affected)
- 2. Reset SFP Student Entry
	- Delete Student Entry function in SFP; and the **[Previous Step]** button is enabled.
	- The "Add" Admitting and deleting S3 students functions are allowed in the Student module.
	- The SFP cycle cannot be proceeded until student entry has been confirmed; and the **[Next Step]** button is disabled.
- Notes
	- 1. Once SFP Student entry is confirmed, users cannot admit, depart and delete any S3 students in Student module unless the "Reset" button is triggered.

### Generate Student Entry and OM

**EQUE Function Description** 

Generate - retrieve students' OM from the Assessment module and rearranged as non-duplicate integer Order of Merits

Reset - Clear all the students' OM and allow users to review the information maintained in previous steps of the current SFP Cycle.

#### Pre-requisites

#### **Generate**

- "SFP Quota Information (Data)" must be imported successfully in Data Communication.
- If the annual OMs from the Student Assessment Module are wanted, marks should have been entered / consolidated and OM should have been generated / imported in the Student Assessment Module.

#### Reset

- OM has been generated.
- $\sqrt{\theta}$  User Procedures
	- 1. Click  $[SPA] \rightarrow [SFP] \rightarrow [Cycle Flow]$  on the left menu, or continue from 3. **Confirm / Reset Student Entry.**
	- 2. In the **4. Gen Stud Entry and OM** tab, users can generate or reset student OM:

#### **Generate**

i. Click the **[Generate]** button.

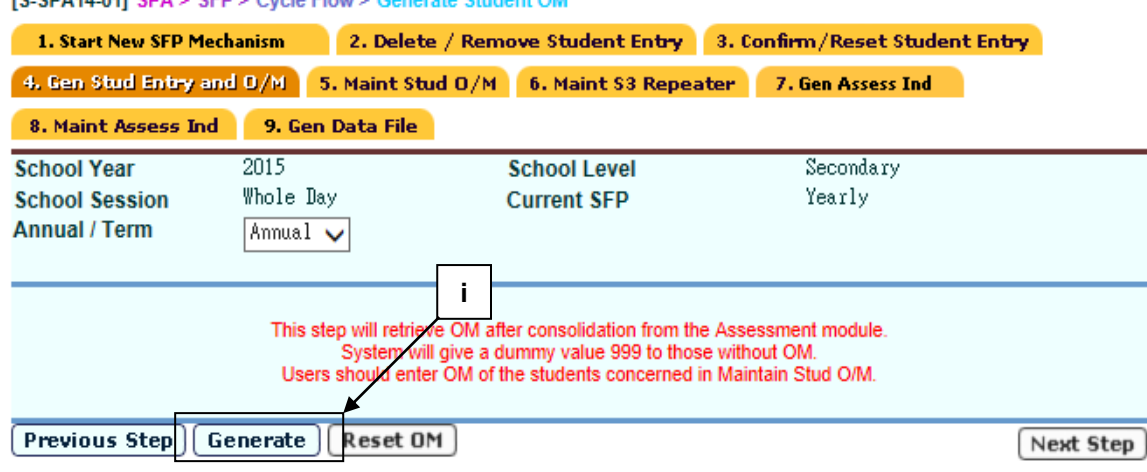

**IS-SPA14-011 SPA > SEP > Cycle Flow > Generate Student OM** 

## Reset OM

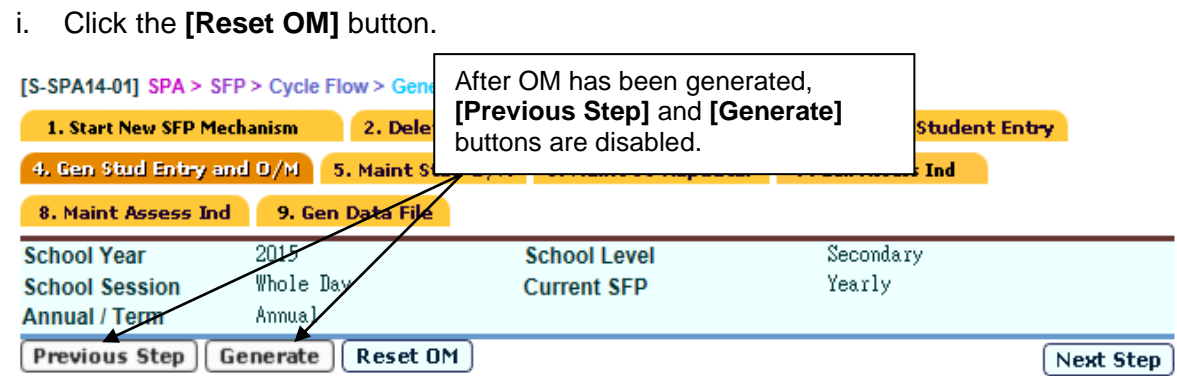

3. Click the **[Next Step]** button to proceed in the SFP cycle flow.

# Post-effects

### **Generate**

- Student OMs are retrieved from the Assessment module and rearranged as non-duplicate integer OMs. Besides, system will give a dummy value 999 to those without OM.
- The following functions in the Assessment module are locked for S3 (other levels are not affected):
	- o Consolidation
	- o Adjust grand average & OM
	- o Extract consolidated score
	- o Accept consolidated score
	- o Import OM

### Reset

• Functions locked in Assessment module are moved.

### Notes

- 1. When processing, default OMs of the annual results are extracted.
- 2. If a SFP Cycle was reset / restarted, all data including the OMs retrieved will be erased. Users need to Generate Student Entry and OM again. Users are required to re-import the following CDS messages in Data Communication:
	- "SFP Quota Information (Data)"
- 3. When generating Student OMs, the system will retrieve OM after consolidation from the Assessment module and give a dummy value 999 to those without OM. User should enter OM of the students concerned in Maintain Stud O/M.

#### Maintain Student OM

**ED** Function Description

When student OM is generated, duplicated OM or OM with a dummy value may occur. This function provides a mean for users to maintain and check students' OM so as to avoid duplication of student OMs. Also, OM of the students should be entered if his/her original OM is a dummy value.

#### Pre-requisites

Student OMs are generated successfully in the previous step **Gen Stud Entry and O/M**.

- $\sqrt{\theta}$  User Procedures
	- 1. Click **[SPA]**  $\rightarrow$  **[SFP]**  $\rightarrow$  **[Cycle Flow]** on the left menu, or continue from 4. **Gen Stud Entry and OM.**
	- 2. In the **5. Maint Stud OM** tab, Click the **[Search]** button.
	- 3. A list of students together with their original OM and system suggested OM is displayed. Amend those highlighted duplicated OM, and enter OM of the students for whose original OM is a dummy value.

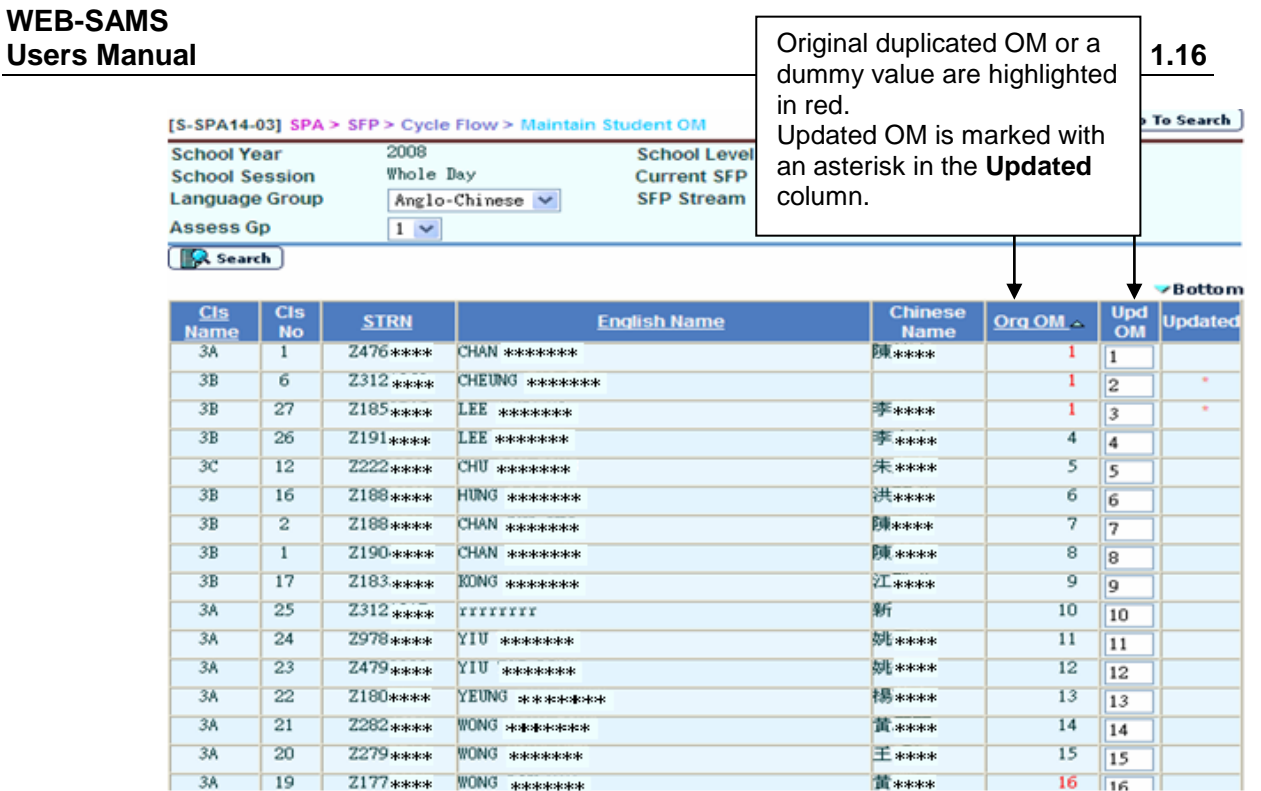

- 4. Click the **[Check]** button to check for duplicated OM from the current input.
- 5. All duplicated OMs are shown in a pop-up window.

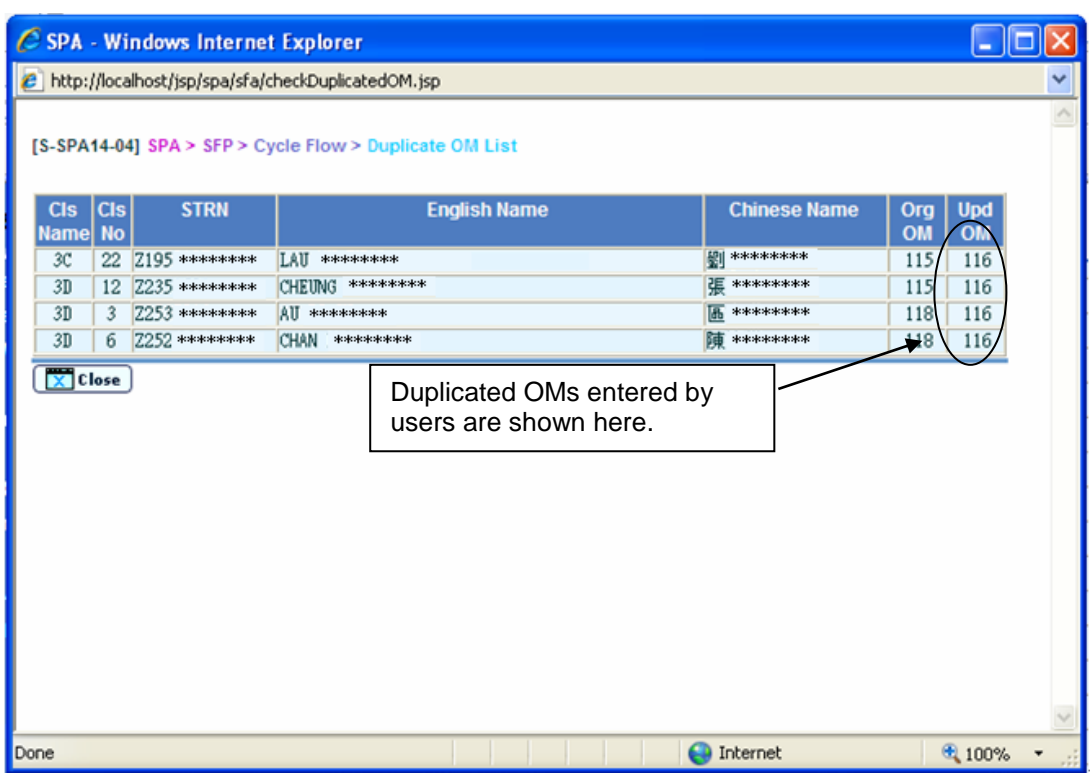

- 6. Close the pop-up window and amend those duplicated OM if necessary.
- 7. Click the **[Save]** button to save the input data.
- 8. Click the **[Back]** button.
- 9. Repeat step 2 to 8 until there is no duplication or empty for student OM.
- 10. Click the **[Next Step]** button to proceed with the SFP cycle flow.
- Post-effects

Students' OM is maintained, so that no duplicated OM or empty OM exists.

### Notes

- 1. The updated OM fields are highlighted with "\*" under the **Updated** column of the table.
- 2. The Original OM is the integer OM retrieved from Assessment module. The system give a dummy value 999 to those without OM, excluding those students not participating SFP.
- 3. As these Original OMs may be duplicated (except dummy value), the system will automatically generate suggested OMs in the Updated OM fields according the class name and class number order. The suggested OM was listed in the Updated OM column and marked with "\*" under the **Updated** column. Users are required to check if the suggestions are appropriate before proceeding.
- 4. If the Original OM is a dummy value, the user should enter OM of the students in the Updated OM fields.
- 5. Students departed will be assigned as '6' or '7' for the assessment indicator by the system. Their OMs may not be viewed or maintained.
- 6. Users check the duplicated **Updated** OM records by using the "Check" function.
- 7. Before the pop-up screen of duplicated **Updated OM** is activated, the system will update duplicate OM automatically (except dummy value). Users can only update the OM subsequently if the suggested OM has to be changed.

#### Maintain S3 Repeater

**EQUE Function Description** 

Maintain student that needs to repeat S3.

### Pre-requisites

- 1. The data files "SFP Quota Information (Data)" must be imported successfully in Data Communication.
- 2. All the OMs have checked and no duplication of Student OMs exists.
- $\sqrt{\theta}$  User Procedures
	- 1. Click  $[SPA] \rightarrow [SFP] \rightarrow [Cycle Flow]$  on the left menu, or continue from 5. **Maint Stud OM.**
	- 2. In the **6. Maint S3 Repeater** tab, Click the **[Search]** button.
	- 3. A list of matched students together with their OM and assessment group is displayed. Check the check box in the **Repeater** column for those student(s) that needs to repeat S3.

| [S-SPA14-06] SPA > SFP > Cycle Flow > Maintain S3 |                      | The current quota (S3 repeater quota) used<br>for each Assessment Group and quota left<br>for S3 according to the assessment group |         | Search |
|---------------------------------------------------|----------------------|----------------------------------------------------------------------------------------------------|---------|--------|
| <b>School Year</b>                                | 2008                 | is displayed.                                                                                                    |         |        |
| <b>School Session</b>                             | Whole Day            |                                                                                                    |         |        |
| Language Group                                    | Anglo-Chinese $\vee$ |                                                                                                    | Chinese |        |
|                                                   |                      |                                                                                                    |         |        |
| <b>Repeater Quota</b>                             |                      |                                                                                                    |         |        |
| Assess Gp                                         |                      |                                                                                                    |         |        |
| Quota Used                                        | 0                    |                                                                                                    |         |        |
| Quota Left                                        | 2                    |                                                                                                    |         |        |
|                                                   |                      |                                                                                                    |         |        |

**Bottom** 

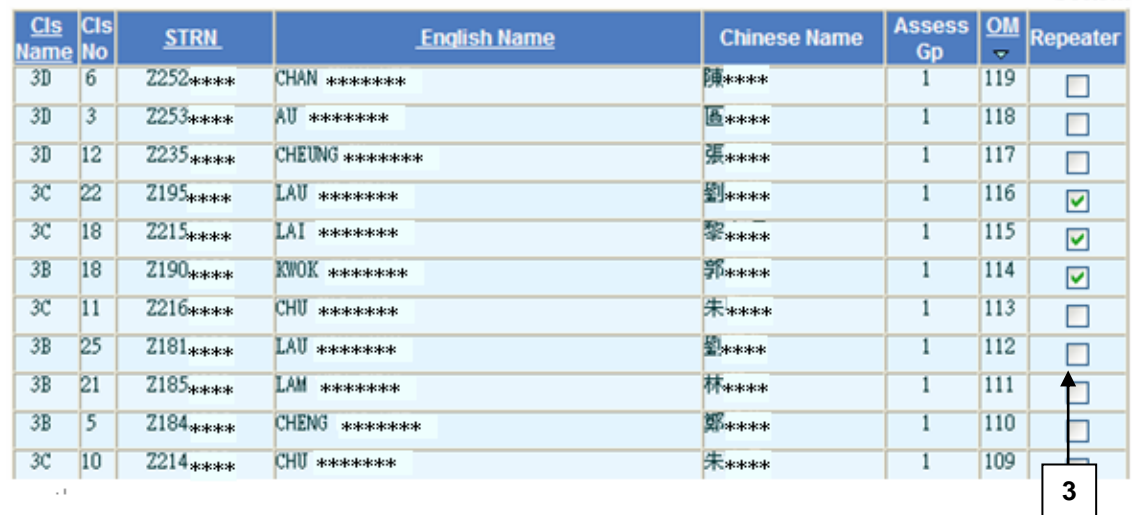

- 4. Click the **[Save]** and then the **[Back]** button.
- 5. Repeat step 2 to 4 if necessary.
- 6. Click the **[Next Step]** button to proceed with the SFP cycle flow.

#### **Q** Post-effects

- 1. Students marked as repeater will be assigned "5" for the assessment indicator and they will not be able to promote to own school or participating the SFP Central Placement.
- 2. The quota used / left are updated and refreshed on the maintaining screen.

#### Notes

1. The Repeater quota is drawn from the data file "SFP Quota Information (Data)". If the information shown on the screen is incorrect, contact the liaison officer of the School Places Allocation Section and request to deliver a correct Quota file via CDS

2. In normal circumstances, the number of repeater assigned should not exceed the S3 repeater Quota from the data file. Notes will be issued to alert the users if the quota was exceeded.

#### Generate Assessment Indicator

**ED** Function Description

Generate assessment indicator of all students participating SFP according to the Promotion Quota.

Pre-requisites

- 1. The data files "SFP Quota Information (Data)" must be imported successfully in Data Communication.
- 2. All the OMs have checked and no duplication of Student OMs exists.
- 3. Students repeating S3 has been assigned.
- $\sqrt{\theta}$  User Procedures
	- 1. Click  $[SPA] \rightarrow [SFP] \rightarrow [Cycle Flow]$  on the left menu, or continue from 6. **Maint S3 Repeater.**
	- 2. In the **7. Gen Assessment Indicator** tab,
		- a. Click **[Generate]** button to generate assessment indicator for SFP allocation.

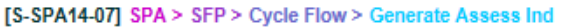

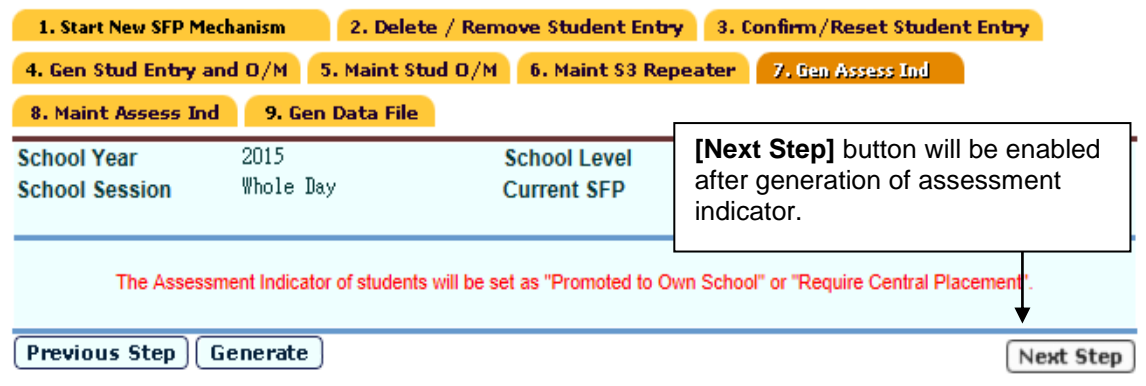

3. Click the **[Next Step]** button to proceed in the SFP cycle flow.
The assessment indicators are generated for all students participating SFP.

#### Notes

- 1. The function can be triggered repeatedly upon request from users. Moreover, delete the students with assessment indicators 1, 2, 8 or 9 first before regenerating of the assessment indicator (i.e. those maintained assessment indicator history will be erased.) Assessment indicators other than 1, 2, 8, 9 are unaffected for regenerating function.
- 2. Students are then arranged in ascending order of non-duplicated **Updated OM (if any).** The value of assessment indicator of students' OM within promotion quota is assigned to "1 Promoted to Own School" by default. Those OM outside promotion quota is assigned to "9 Require Central Placement"

#### Maintain Assessment Indicator

**EQ Function Description** 

Maintain assessment indicator (1, 2, 8, 9) for students participating SFP.

#### Pre-requisites

The assessment indicator of students participating SFP has been generated.

- <sup>t</sup> User Procedures
	- 1. Click **[SPA]**  $\rightarrow$  **[SFP]**  $\rightarrow$  **[Cycle Flow]** on the left menu, or continue from **7. Gen Assess Ind.**
	- 2. In the **8. Maint Assess Ind** tab, Click the **[Search]** button.
	- 3. A list of matched students is displayed. Amend the assessment indicator if necessary.

 $-0.11$ 

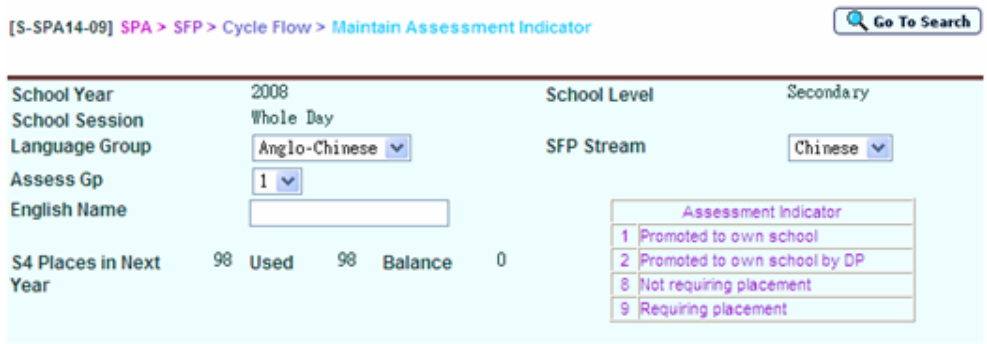

#### **R** Search | **B** Reset

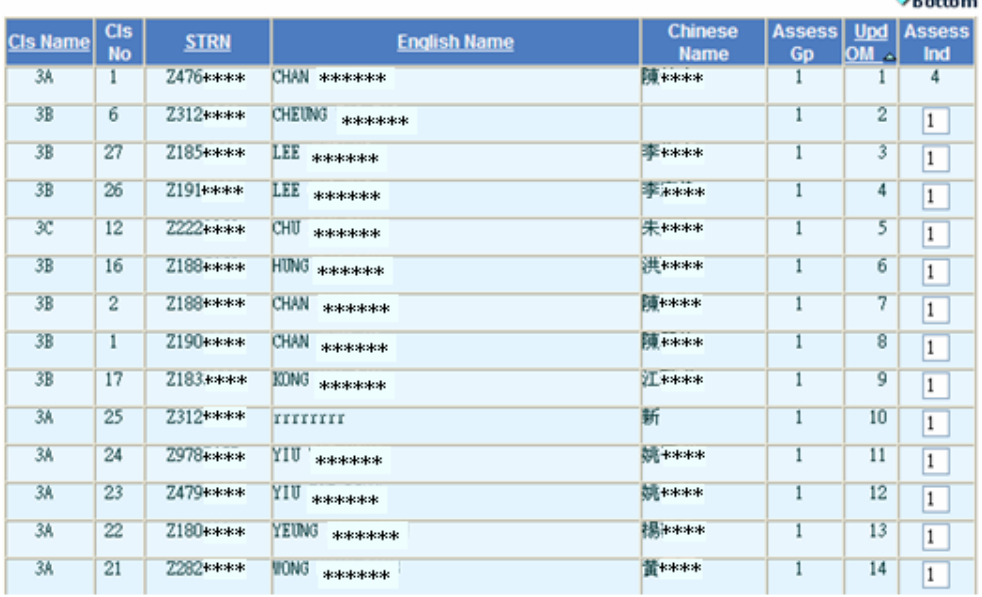

- 4. Click the **[Save]** and then **[Back]** button.
- 5. Repeat step 2 to 5 if necessary.
- 6. Click the **[Next Step]** button to proceed in the SFP cycle flow.

## **EQ** Post-effects

The Assessment Indicators of the students are updated.

## Notes

- 1. Users can maintain the assessment indicator when:
	- A student does not require central placement. His assessment indicator should change from '1' or '9' to '8'.
	- If a student requires central placement, his assessment indicator should change from '1' to '9'.
	- If the "promoted to own school quota" has not been used up, a student may be assigned as promoted to own school. His assessment indicator should change from '9' to'1'.

 If "promoted to own school quota" has been used up, a student may assign as promoted to own school by discretionary place. His assessment indicator should change to '2'.

- 2. The following assignments of assessment indicator are prohibited:
	- Assign a promoted to own school student as promoted to own school by discretionary place (i.e. Not allow to assign assessment indicator from '1' to '2').
	- Assign a student as promoted to own school (i.e. Not allow to change the assessment indicator of a student from '8' or '9' to '1' when the promotion quota limit exceeded).
	- Number of students promoted to own school exceeds the promotion quota (i.e. Not allow to change the assessment indicator of a student from '2' or '8' or '9' to '1').
	- Assign a student as promoted to own school by discretionary place but the promoted to own school quota has not been used up (i.e. Not allow to change the assessment indicator of a student from '8' or '9' to '2'. If the promotion quota has not been used up, the student should be assigned as "1 Promoted to own school").
	- Assign a student as promoted to own school or promoted to own school by discretionary place but the school itself has no secondary 4 classes.
- 3. The system updates the following information on screen after users click the save button:
	- Promotion quota (Promote to own school quota)
	- Quota used (total no. of assessment indicator 1)
	- Quota balance (Promotion Quota minus Quota used)
- 4. The promotion quota are captured from the Data file called "SFP Quota Information (Data)". If the information shown on the screen is incorrect, please contact liaison officer of the School Places Allocation Section and request to deliver a correct Quota file via CDS.

#### Generate Data File

**ED** Function Description

Freeze the data that will be sent to EDB involving SFP. Printing function allows users to preview / print / save relevant reports to check for the correctness before actually creating corresponding CDS Message that will be sent to EDB. The data file involve is:

SFP Student Yearly Assessment.

Pre-requisites

1. All the proceeding steps involving in the corresponding SFP Cycle (Yearly) must be completed.

- 2. Updated student information must have been sent to EDB via CDS (i.e. there is no outstanding records of Enrollment Survey  $E<sub>b</sub>$ , Form A, Form B and Form C)
- 3. To prepare a file, the data file status must be "Normal (Un-prepared)" (i.e. the data file has not been confirmed in Data Communication).
- 4. To un-prepare a file, the data file status must be "Prepared" (i.e. the data file has been prepared before or has not been confirmed in Data Communication).
- 5. To preview the content of the data file, the data file status must be "Prepared".
- 6. Corresponding software application should have installed in order to view, print or save report in the selected format:

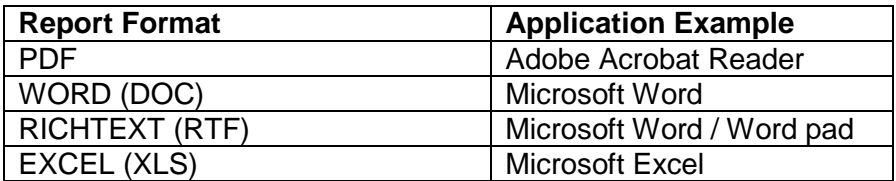

- <sup>T</sup> User Procedures
	- 1. Click **[SPA] [SFP] [Cycle Flow]** on the left menu, or continue from **10. Maint Assess Ind.**
	- 2. In the **9. Gen Data File** tab, the data file together with its status and description is displayed. Users can prepare, un-prepare or preview the data file.

#### **Prepare**

i. Click the **[Prepare]** button.

[S-SPA32-01] SPA > SFP > Cycle Flow > Generate Data File 1. Start New SFP Mechanism 2. Delete / Remove Student Entry 3. Confirm/Reset Student Entry 4. Gen Stud Entry and O/M 3. Maint Stud O/M 6. Maint S3 Repeater 7. Gen Assess Ind 8. Maint Assess Ind | 9. Gen Data File **File Status File Description** SFP - Student Yearly Assessment Previous Step | Prepare | Un-prepare | Preview For a normal data file, **Unprepare** and **Preview** button is disabled.

#### Un-prepare

i. Click the **[Un-prepare]** button.

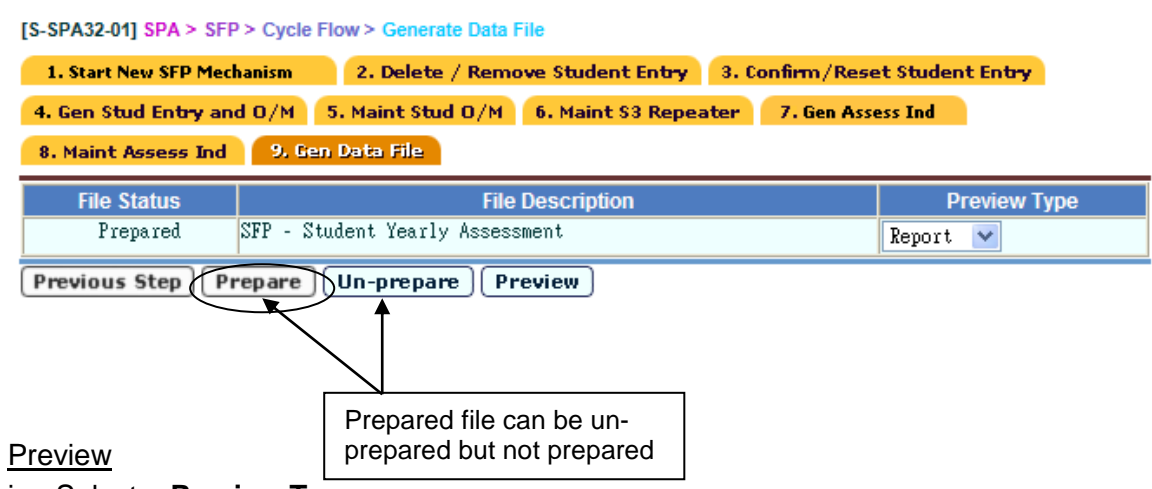

- i. Select a **Preview Type**.
- ii. Click the **[Preview]** button.

[S-SPA32-01] SPA > SFP > Cycle Flow > Generate Data File

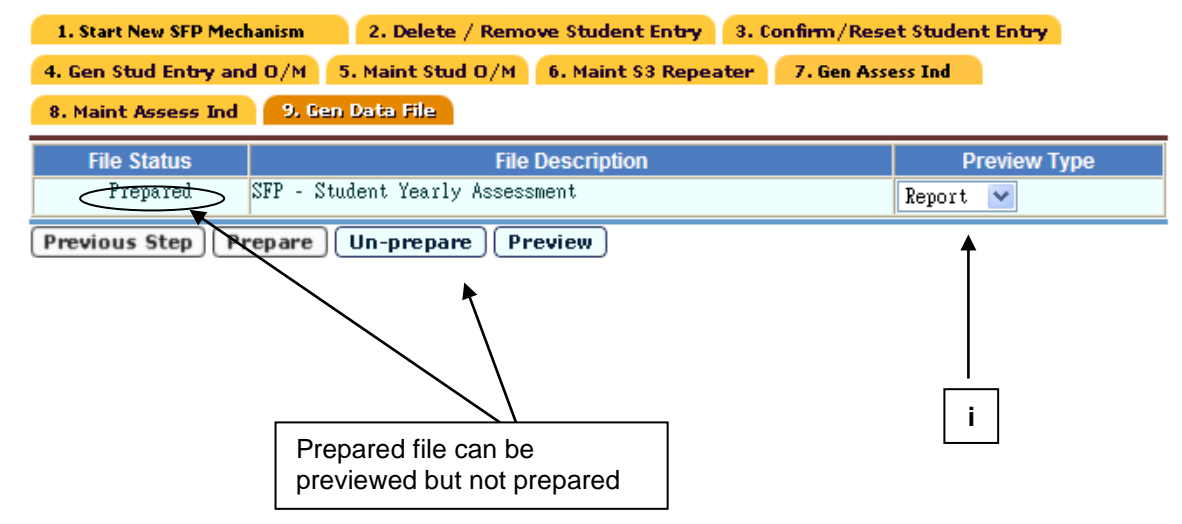

 $\Box$ 

- 1. Prepare
	- The form status will be changed to "prepared" and allow users to unprepare, confirm or preview.
	- The data file called "SFP Student Yearly Assessment" is ready to be generated in Data Communication and eventually sent to EDB via CDS.
- 2. Un-Prepare
	- The file status will become "Normal".
- 3. Preview
	- The data file is displayed in a pop-up window.
- **国** Notes
	- 1. Once the data file has been prepared, the data maintenance function in the SFP Cycle is frozen.
	- 2. The SFP data file cannot be prepared if there is outstanding student information that has not been generated / sent to EDB via CDS. Make sure the current year enrollment survey (Form  $E<sub>b</sub>$ ), all outstanding Form A, Form B and Form C have been sent to EDB via CDS in the Student module.

### 2.4.2Reset

**EQUE Function Description** 

Users can reset the CURRENT SFP

Pre-requisites

- 1. SFP Mechanism must be started.
- 2. SFP Data File must not be confirmed in Data Communication nor encrypted to in CDS.
- <sup>t</sup> User Procedures
	- 1. Click **[SPA] [SFP] [Reset Assessment]** on the left menu.

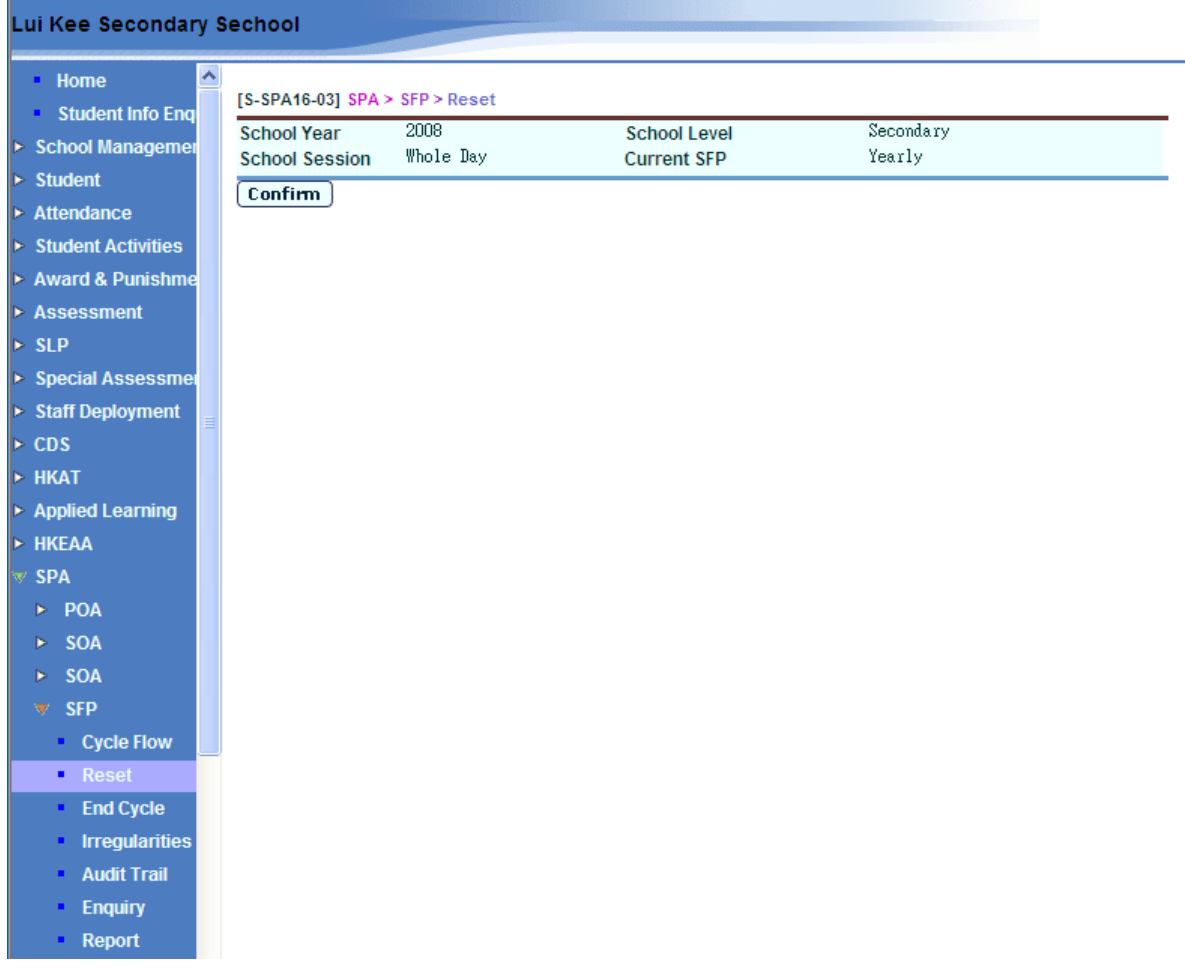

2. Click the **[Confirm]** button.

- 1. Locking of the following functions are released:
	- School Management module
		- i. Confirm School Information
	- Student module
		- i. Student Admission
		- ii. Deleting student
	- Assessment module
		- i. Consolidation
		- ii. Adjust grand average & OM
		- iii. Extract consolidated score
		- iv. Accept consolidated score
		- v. Import OM
- 2. The system deletes all data of the current assessment maintained in the SFP
- 3. The data imported are also deleted ("SFP Quota Information"). However, the central placement results are retained for enquiry
- 4. The system returns the status to just before starting a new SFP mechanism.
- **国** Notes
	- 1. If SFP data file has been confirmed in Data Communication, users must reject the corresponding CDS message in **Outgoing Message** in CDS before the current assessment can be reset.

## 2.4.3End Cycle

**EQ Function Description** 

If the system contains SFP data of previous school years, users cannot start the SFP cycle of the current school year. Users can use this function to end the SFP cycle of the previous school years.

Pre-requisites

- 1. **Migrate to New School Year process** has been completed in School Management module.
- 2. All reports relating SFP cycle of the previous school year have been backed up (saved to diskettes if necessary).

<sup>T</sup> User Procedures

1. Click  $[SPA] \rightarrow [SFP] \rightarrow [End Cycle]$  on the left menu.

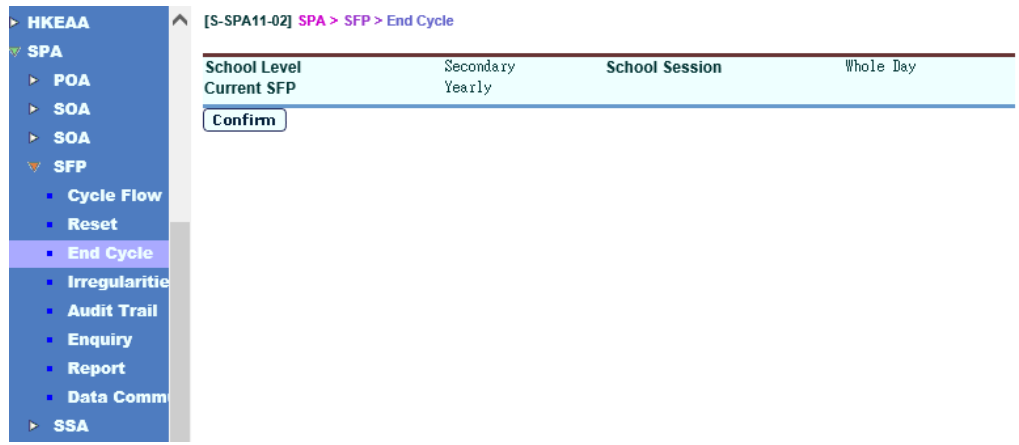

- 2. Click the **[Confirm]** button.
- **Q** Post-effects

The system clears all SFP information of the previous school year, except for the imported Central Placement Results.

Notes

The Admission of SFP students of the current school year has been completed in the Student module.

# 2.4.4Irregularities

### Restart SFP Process

**EQUE Function Description** 

Users can restart the SFP process so as to return to the initial stage of SFP.

Pre-requisites

- 1. The Yearly SFP Mechanism must be started.
- 2. The Yearly data file must not be prepared in Cycle Flow nor confirmed in Data Communication.
- <sup>t</sup> User Procedures
	- 1. Click  $[SPA] \rightarrow [SFP] \rightarrow [Irregularities]$  on the left menu.
	- 2. Click the **Restart SFP Process** tab.

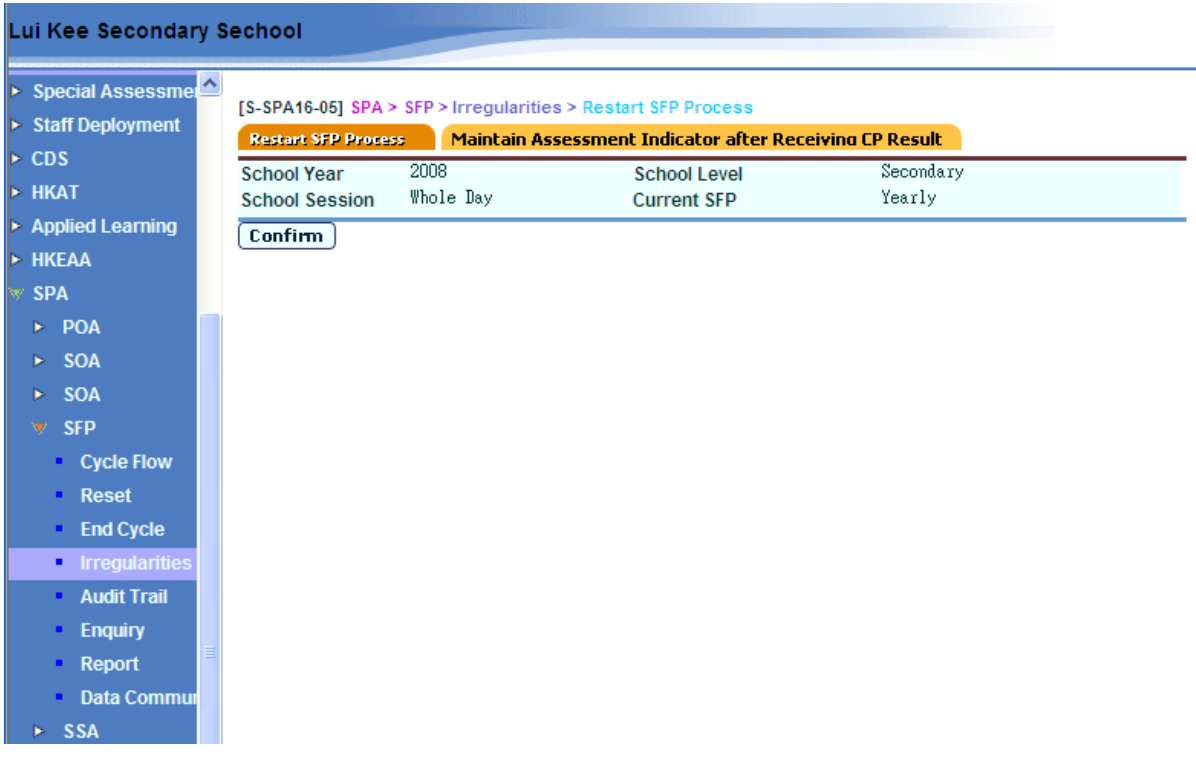

3. Click the **[Confirm]** button.

- 1. All SFP Yearly assessment data will be deleted. These including the data imported during the cycle are also deleted ("SFP Quota Information"). However, the central allocation results are retained in the system for enquiry.
- 2. The system returns the status to just before starting a new SFP assessment. Users can then restart a new Yearly assessment cycle.
- Notes

N/A

#### Maintain Assessment Indicator after Receiving CA Result

**ED** Function Description

After receiving and checking the Central Allocation Result report, any errors relating to the assessment indicators can be modified through this function. The amended assessment indicator will be updated and can be reflected in the Admission of SFP students in the Student module.

Pre-requisites

- 1. The report of central placement results (SFCAPTLT.RPT) must be received and decrypted in CDS.
- 2. The Yearly assessment has completed and successfully sent to EDB.
- $\sqrt{\theta}$  User Procedures
	- 1. Click  $[SPA] \rightarrow [SFP] \rightarrow [Irregularities]$  on the left menu.
	- 2. Click the **Maintain Assessment Indicator after Receiving CA Result** tab.
	- 3. Select the search criteria to search for target students.
	- 4. Click the **[Search]** button.

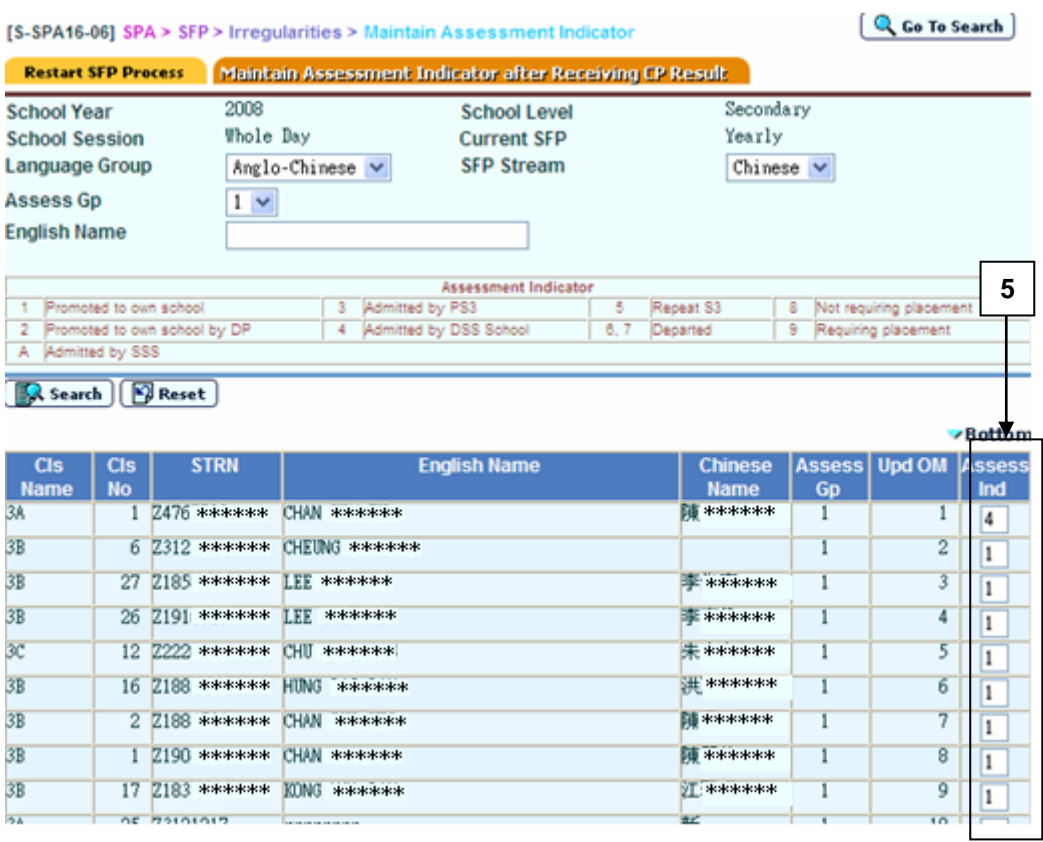

- 5. A list of matched students is displayed. Amend the assessment indicator, **Assess Ind**, for the students.
- 6. Click the **[Save]** button.

The assessment indicators of the students are updated. The change is then reflected to students' admission status of next school year in the Student module.

### Notes

- 1. The constraints of maintaining assessment indicators in SFP Yearly Assessment Cycle Flow are released. Users should modify the assessment indicator according to the Central Placement Reports.
- 2. All the modified assessment indicators will not be sent to EDB and are solely used by the admission of SFP students in the Student module.

## 2.4.5 Audit Trail

### Maintain Student OM

**EQUE Function Description** 

After the Student OM was generated by the system, all OM maintenance activities will be logged for references. Information reported by the audit trail includes:

- Student Name
- **STRN**
- Stream
- **•** Assessment Group
- Updated OM
- Original OM
- Date and Time of OM being updated
- Users ID

#### Pre-requisites

- 1. SFP Assessment has been started.
- 2. Student Entry and OM have been generated.
- 3. The corresponding software applications should have installed in order to view, print or save report in the selected format.

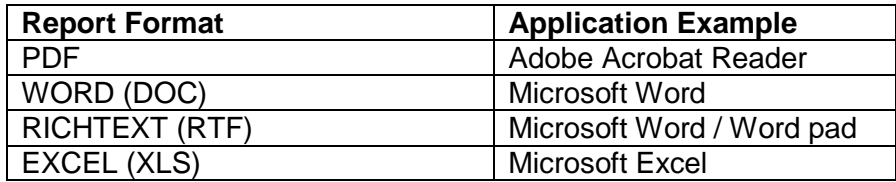

# $\sqrt{p}$  User Procedures

- 1. Click  $[SPA] \rightarrow [SFP] \rightarrow [Audit Train]$  on the left menu.
- 2. Click the **Maintain Student OM** tab.
- 3. Select the criteria and **Format**.

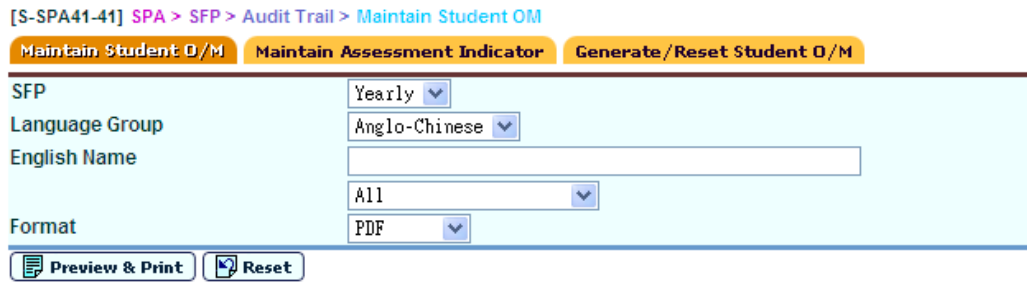

- 4. Click the **[Preview & Print]** button.
- **Post-effects**

The audit trails **Maintain Student OM Audit Trail (A-SPA402)** containing records that matched the criteria will be displayed in a pop-up window. Users are allowed to preview, print and save the report under the application capabilities.

- Notes
	- 1. The pull-down list under the **English Name** contains all students with audit log entries. If users choose any one of the students from the list, only the audit log of the student will be printed. If users intend to print the entire audit log, users should choose the option "ALL" from the list.
	- 2. All the assessment information together with the content of the audit log could be deleted through one of the following process:
		- a. Reset Assessment
		- b. Restart SFP Process (In Irregularities)
		- c. End Cycle

## Maintain Assessment Indicator (Yearly Assessment Only)

**ED** Function Description

After the Assessment Indicator of the students was generated by the system, all Assessment Indicator maintenance activities will be logged for reference. The logs are kept separately under two categories according to the time of the assessment indicator being updated. They are:

- In OM Processing
	- o Maintained during SFP Yearly Assessment Cycle
- Irregularities
	- o Maintained after CP Results was received

Information reported by the audit logs includes:

- Class
- Student Name
- STRN
- Stream
- Assessment Group
- Assessment Indicator
- Date and Time of Indicator being updated
- Users ID

#### Pre-requisites

- 1. ..Yearly Assessment has been started.
- 2. ..Assessment Indicator of the students has been generated.
- 3. ..To retrieve the audit log for the category "Irregularities", the Central Placement result reports must be received and decrypted in CDS
- 4. ..The corresponding software applications should have installed in order to view, print or save report in the selected format.

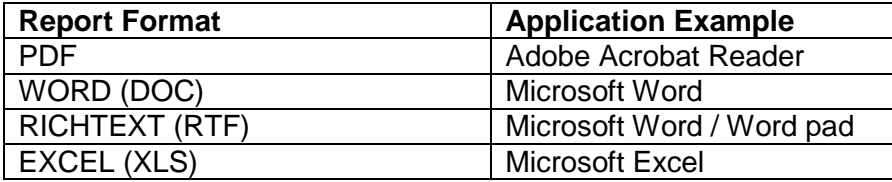

- <sup>t</sup> User Procedures
	- 1. Click  $[SPA] \rightarrow [SFP] \rightarrow [Audit Train]$  on the left menu.
	- 2. Click the **Maintain Assessment Indicator** tab.
	- 3. Select the criteria and **Format**.

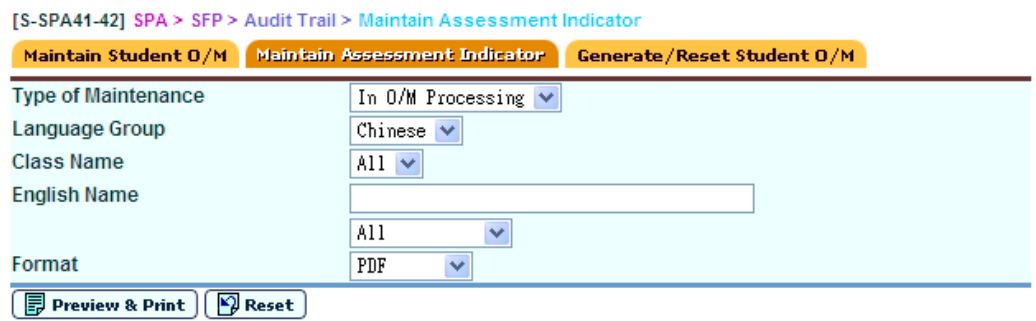

- 4. Click the **[Preview & Print]** button.
- Post-effects

The audit log **Maintain Assessment Indicator Audit Trail (A-SPA403)** containing records that matched the criteria will be displayed in a pop-up window. Users are allowed to preview, print and save the report under the application capabilities.

### Notes

- 1. The pull-down list under the **English Name** contains all the students with audit log entries. If users choose any one of the students from the list, only the audit log of the student will be printed. If users intend to print the entire audit log, users should choose the option "ALL" from the list.
- 2. The assessment information together with the content of the audit log could be deleted through one of the following process:
	- a. Reset Assessment (SFP Yearly Assessment)
	- b. Restart SFP Process (In Irregularities)
	- c. End Cycle

#### Generate / Reset Student OM

**EQUE Function Description** 

The system will log the activities when the Student OM is generated or reset. Information reported by the audit logs includes:

- Assessment Indicator
- Action (Generate OM / Reset OM)
- Date and Time of Indicator being updated
- Users ID

Pre-requisites

- 1. ..SFP Assessment (Yearly) has been started.
- 2. ..The corresponding software applications should have installed in order to view, print or save report in the selected format.

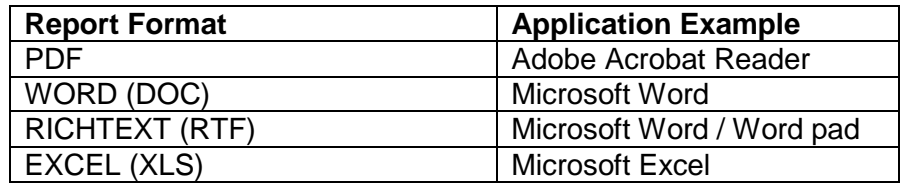

- $\sqrt{\theta}$  User Procedures
	- 1. Click  $[SPA] \rightarrow [SFP] \rightarrow [Audit \text{$ **Trail** $$]$  on the left menu.$
	- 2. Click the **Generate / Reset Student OM** tab.
	- 3. Select the **SFP** and **Format**.

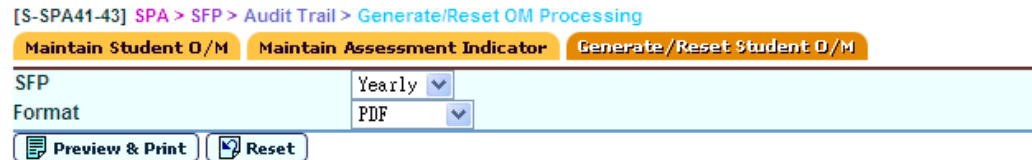

4. Click the **[Preview & Print]** button.

#### **Q** Post-effects

1. The audit logs **SFP Generate O/M Audit Log (A-SPA404)** containing records that matched the criteria will be displayed in a pop-up window. Users are allowed to preview, print and save the report under the application capabilities.

- 2. The content of the audit log could be deleted through one of the following process:
	- a. Reset (Yearly)
	- b. Restart SFP Process (In Irregularities)
	- c. End Cycle
- Notes

N/A

# 2.4.6Enquiry

## Student Entry and OM Enquiry

**EQUE Function Description** 

Users can enquire student entries and OM.

### Pre-requisites

Generate Student OM and / or Maintain Student OM have been performed.

- **<sup><sup>t</sup>**</sup> User Procedures
	- 1. Click  $[SPA] \rightarrow [SFP] \rightarrow [Enquiry]$  on the left menu.
	- 2. Click the **Student Enquiry and OM Enquiry** tab.
	- 3. Select the search criteria to search for the target students to be viewed.
	- 4. Click the **[Search]** button.

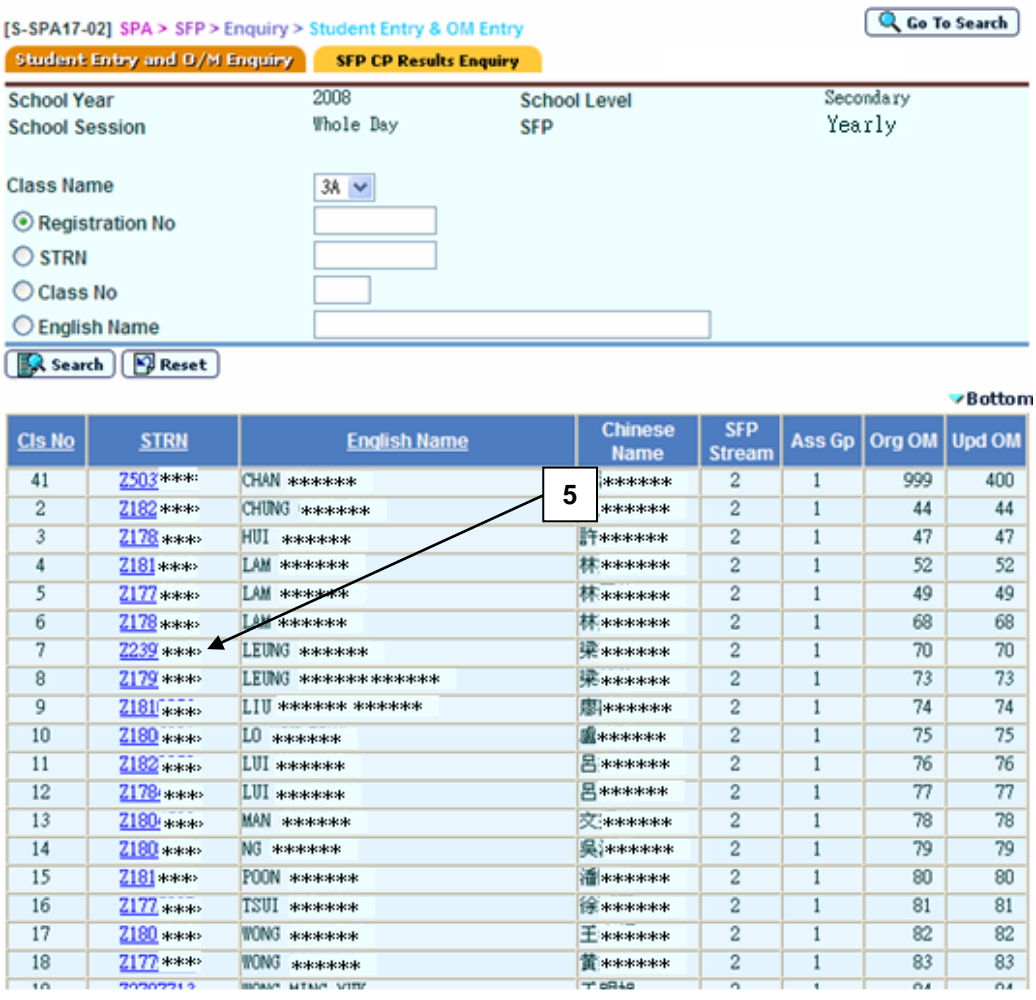

5. A list of matched students together with their entry and OM details is displayed. Click on a student's **STRN** to view his / her entry and OM details in a pop-up window.

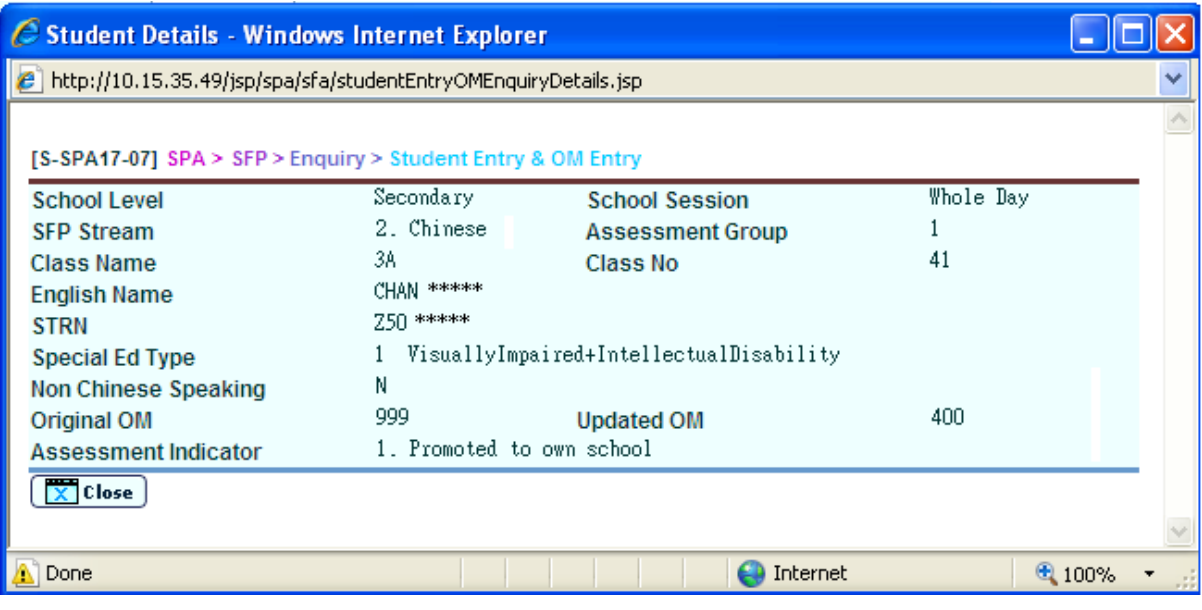

Post-effects

N/A

Notes

N/A

#### SFP CP Results Enquiry

**EQUE Function Description** 

Users can enquire Central Allocation results all SFP cycles.

#### Pre-requisites

The Central Placement Results for the corresponding SFP cycles have been imported.

- <sup>t</sup> User Procedures
	- 1. Click  $[SPA] \rightarrow [SFP] \rightarrow [Enquiring]$  on the left menu.
	- 2. Click the **SFP CP Results Enquiry** tab.
	- 3. Select the search criteria to search for target students.
	- 4. Click the **[Search]** button.

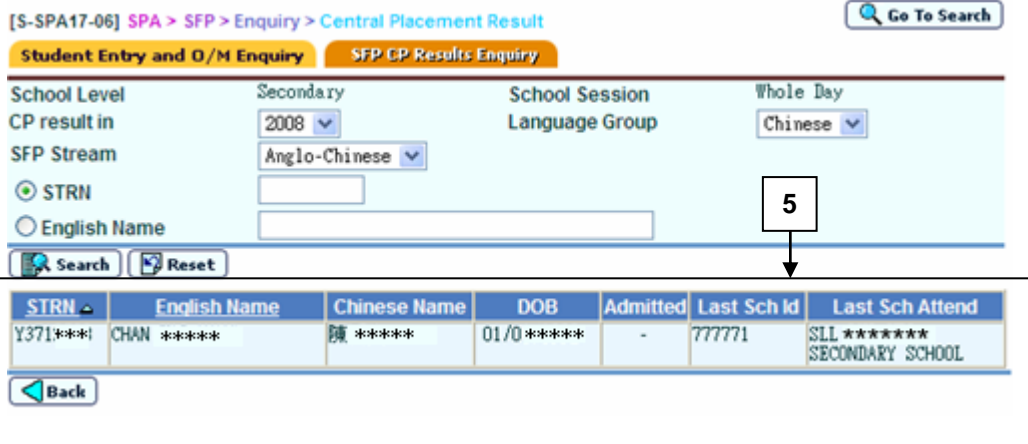

- 5. A list of matched students is displayed.
- Post-effects

N/A

Notes

The Admitted status column reflects the Quick Admission status as retrieved from the Student module. This information is retrieved from the Student module. To maintain student admission information, use the functions via the Student module.

2.4.7Report

### **General**

**EQUE Function Description** 

Users can generate report related to Secondary Four Allocation.

- Student Entry And OM List (R-SPA400-E)
- Discrepancy Report of Inconsistent S3 Students Particulars (R-SPA405-E)

Pre-requisites

The corresponding software application should have installed in order to view, print or save report in the selected format.

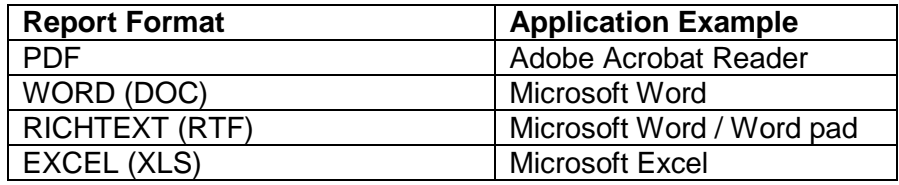

# <sup>T</sup> User Procedures

- 1. Click  $[SPA] \rightarrow [SFP] \rightarrow [Report]$  on the left menu.
- 2. A list of reports is displayed. Click on the **Report Name (ID)** link and a list of built-in and user-defined report templates is displayed.
- 3. Click on the **Report Template** link to generate the report.

[S-SPA29-01] SPA > SFP > Report

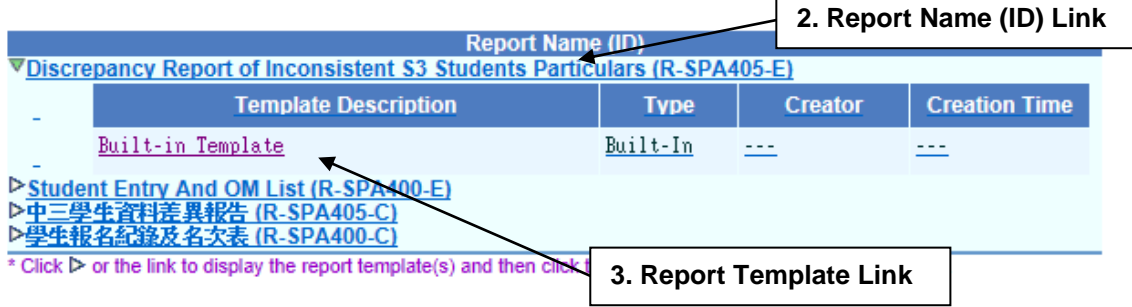

4. Click the **[Preview & Print]** button.

The criteria selection screen of the corresponding report is displayed. By choosing suitable print criteria, the report will be displayed in a pop-up window and allow users to preview, print and save the report under the application capabilities.

Notes

N/A

### Student Entry And OM List (R-SPA400-E)

**EQUE Function Description** 

This report will list all general information and OM of the students that meet the selection criteria.

Users can choose from four kinds of sorting order:

- Sorted by class name, class no. / English name
- Sorted by student English name
- Sorted by updated OM
- Sorted by STRN

Information displayed on the report includes:

- Student name
- STRN
- SFP Stream and Assessment Group
- Original and Updated OM (Yearly Only)
- Assessment Indicator and description (For Yearly only)

#### Pre-requisites

The corresponding software applications should have installed in order to view, print or save report in the selected format.

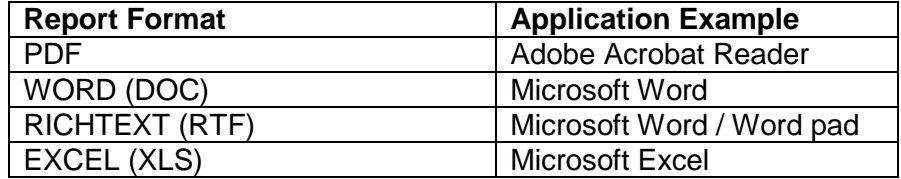

# <sup>t</sup> User Procedures

- 1. Select the **Language Group** and **SFP Stream**.
- 2. Input the Updated **OM Range** to be printed (999 = last OM of the class level).
- 3. Select the **Printed by** and **Preview Format** Options.

 $[S-SPA29-03]$   $SPA > SFP > Report$ 

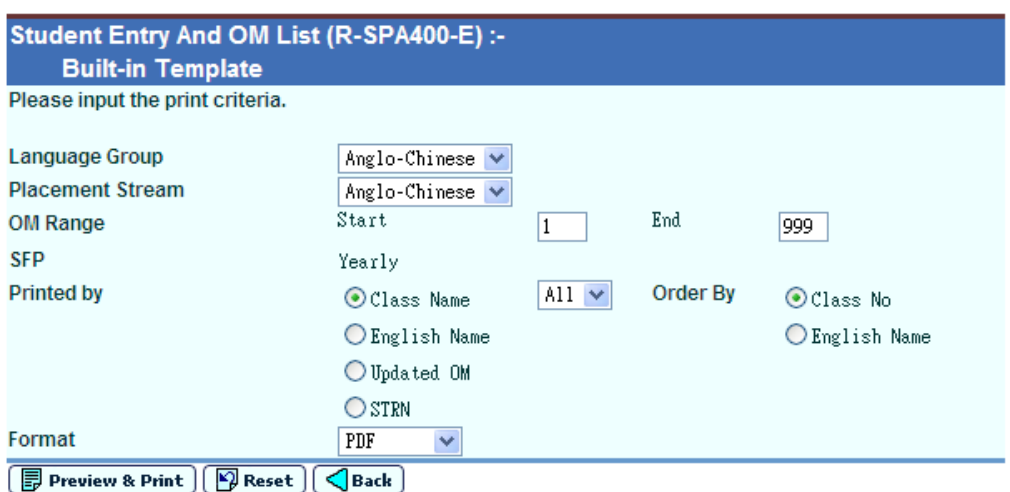

- 4. Click the **[Preview & Print]** button.
- **Q** Post-effects

The report **Student Entry And OM List (R-SPA400-E)** containing records that matched the criteria will be displayed in pop-up window. Users are allowed to preview, print and save the report under the application capabilities.

Notes

All the Assessment Information, including the content of the report could be deleted through one of the following process:

- a. Reset
- b. Restart SFP Process (In Irregularities)
- c. End Cycle

## Discrepancy Report of Inconsistent S3 Students Particulars (R-SPA405-E)

**EQUE Function Description** 

This report will list the inconsistent S3 Students Particulars after received and imported the data file "SFP Student Entry Checking List (DATA)" through Data Communication in the SFP.

Information displayed on the report includes:

- Student name
- Class name
- STRN
- SEX
- Date of Birth

#### Pre-requisites

- 1. The data file "SFP Student Entry Checking List (DATA)" has been imported successfully.
- 2. The corresponding software applications should have installed in order to view, print or save report in the selected format.

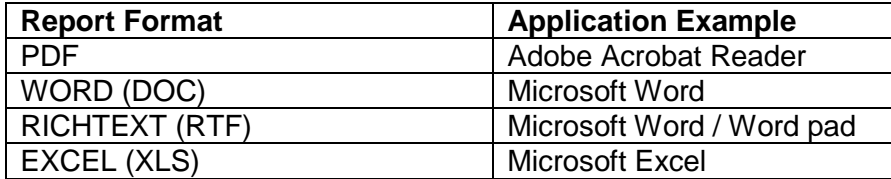

# <sup>t</sup> User Procedures

1. Select the **Preview Format** Options.

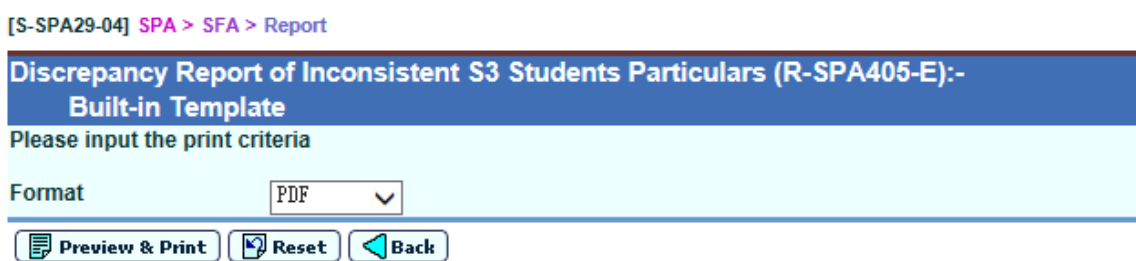

- 2. Click the **[Preview & Print]** button.
- **Q** Post-effects

The report **Discrepancy Report of Inconsistent S3 Students Particulars (R-SPA405-E)** containing records that matched the criteria will be displayed in a pop-up window. Users are allowed to preview, print and save the report under the application capabilities.

Notes

Report checks S3 students in WEBSAMS against the EDB data file, "SFP Student Entry Checking List (DATA)" data file. The validation rules are as follow:

- a. Check whether the **STRN** of student are matched in both WEBSAMS and data file. Then, check whether the **Name** student are matched in both WEBSAMS and EDB data file.
- 2.4.8Data Communication

#### Process Incoming Data

**ED** Function Description

Users can import the data files called "SFP Quota Information (Data)" and "SFP Student Entry Checking List (DATA)".

Pre-requisites

For data files "SFP Quota Information (Data)":

- 1. The users must have started the SFP Yearly Mechanism.
- 2. Both messages containing the data files "SFP Quota Information (Data)" (SFQTAINF.DAT) and "SFP Student Entry Checking List (DATA)" (SFU302F1.DAT) must be received and decrypted in CDS.

# <sup><sup></sub>
<sup>
</sup>
User Procedures</sup></sup>

- 1. Click  $[SPA] \rightarrow [SFP] \rightarrow [Data Communication]$  on the left menu.
- 2. Click the **Process Incoming Data** tab.
- 3. A list of data files is shown. Select the data file to be imported.

[S-SPA33-01] SPA > SFP > Data Communication > Process Incoming Data

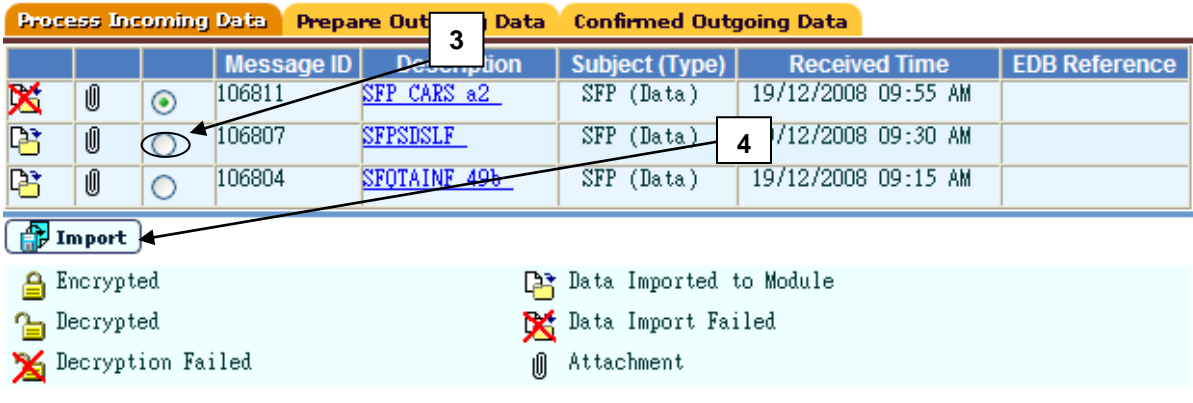

4. Click the **[Import]** button.

For data files "SFP Quota Information (Data)": All information of the data file will be imported into the system and used in the later stage of the SFP Yearly Assessment Cycle.

For data file "SFP Student Entry Checking List (DATA)": All information of the data file will be imported into the system and used to print Discrepancy Report of Inconsistent S3 Students Particulars (R-SPA405-E) report.

### Notes

For data files "SFP Quota Information (Data)":

- 1. Schools with same SCRN but different SFP stream would receive one set of data only.
- 2. The import process automatically checks for the existence of the files pair. Both data files must be imported together, or else no data will be imported. Successfully imported files are marked with the "Imported icon."
- 3. Users may also process the other SFP report documents once the message has been successfully decrypted in CDS.
- 4. The oldest file must be imported first. If appropriate, imported files should be deleted via CDS in order to import new data files.

For data file "SFP Student Entry Checking List (DATA)":

1. Only latest file can be imported.

#### Prepare Outgoing Data

**Example 5 Function Description** 

Users can confirm or preview SFP Student Yearly data file.

Pre-requisites

Users have completed the Yearly Cycle Flow, and the corresponding data file has been prepared.

- $\sqrt{\theta}$  User Procedures
	- 1. Click  $[SPA] \rightarrow [SFP] \rightarrow [Data Communication]$  on the left menu.
	- 2. Click the **Prepare Outgoing Data** tab.
	- 3. The data file together with its status and description is displayed. Users can confirm or preview the data file.

# Confirm

i. Click the **[Confirm]** button.

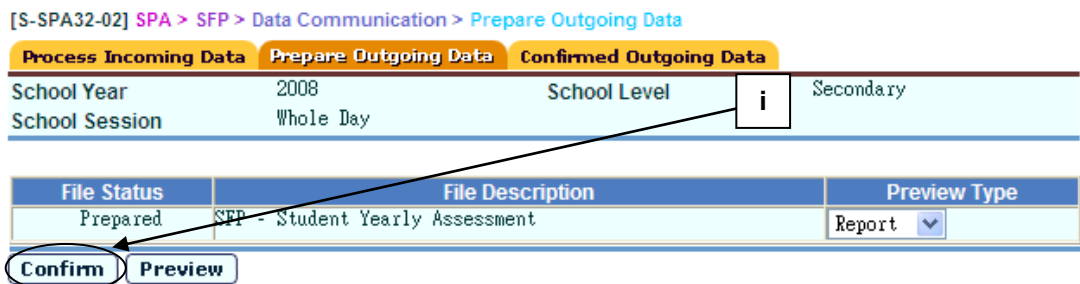

# **Preview**

- i. Select a **Preview Type**.
- ii. Click the **[Preview]** button.

#### [S-SPA32-02] SPA > SFP > Data Communication > Prepare Outgoing Data

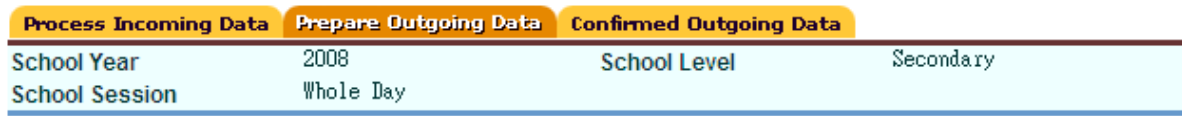

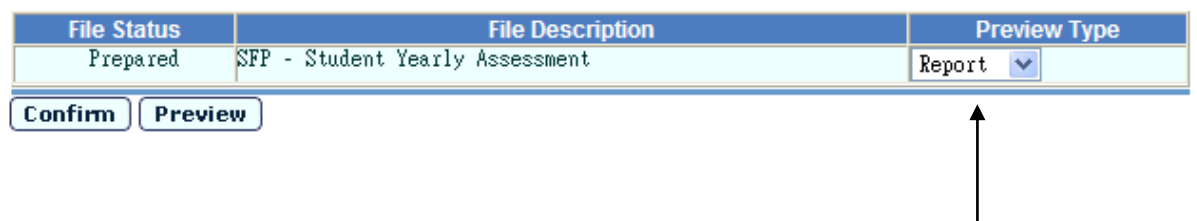

 $\square$ 

**i**

Once confirmed, the data file is ready to be sent in CDS.

Notes

Users have to reject the data file in CDS to bring the file status from "Confirmed" back to "Normal".

## Confirmed Outgoing Data

**EQUE Function Description** 

Users can view the list of outgoing data that has been confirmed.

### Pre-requisites

Users have confirmed the data file in Prepare Outgoing data.

- $\sqrt{\theta}$  User Procedures
	- 1. Click  $[SPA] \rightarrow [SFP] \rightarrow [Data Communication]$  on the left menu.
	- 2. Click the **Confirmed Outgoing Data** tab.
	- 3. A list of confirmed outgoing data is displayed.

[S-SPA31-03] SPA > SFP > Data Communication > Confirmed Outgoing Data

Process Incoming Data Prepare Outgoing Data Confirmed Outgoing Data

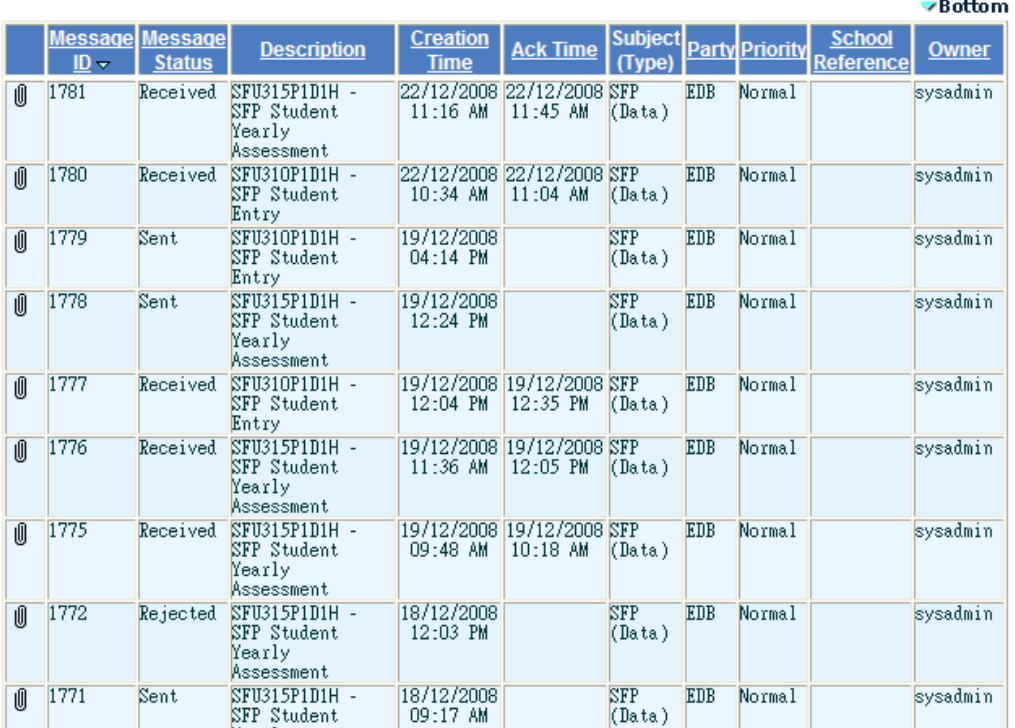

N/A

Notes

The **message status** indicates the status of the confirmed message.

- *Ready*, ready to be encrypted and sent in CDS
- *Sent*, the message is sent successfully
- *Rejected*, the message is rejected successfully
- Send failed, the message cannot be sent
- *Received*, the message has been received by EDB

2.5 SSA

2.5.1Enquiry

CA Result

**EQUE Function Description** 

Users can enquire the SSA Central Allocation results for the previous school years.

Pre-requisites

The data file "SSA Central Allocation Results List (data)" (SSCARSLT.DAT) of previous school years have been successfully received in CDS and imported by using the SSA Data Communication function.

- User Procedures
	- 1. Click  $[SPA] \rightarrow [SSA] \rightarrow [Enquiry]$  on the left menu.
	- 2. Click the **CA Result** tab.
	- 3. Select the search criteria to search for the target students to be viewed.
	- 4. Click the **[Search]** button.

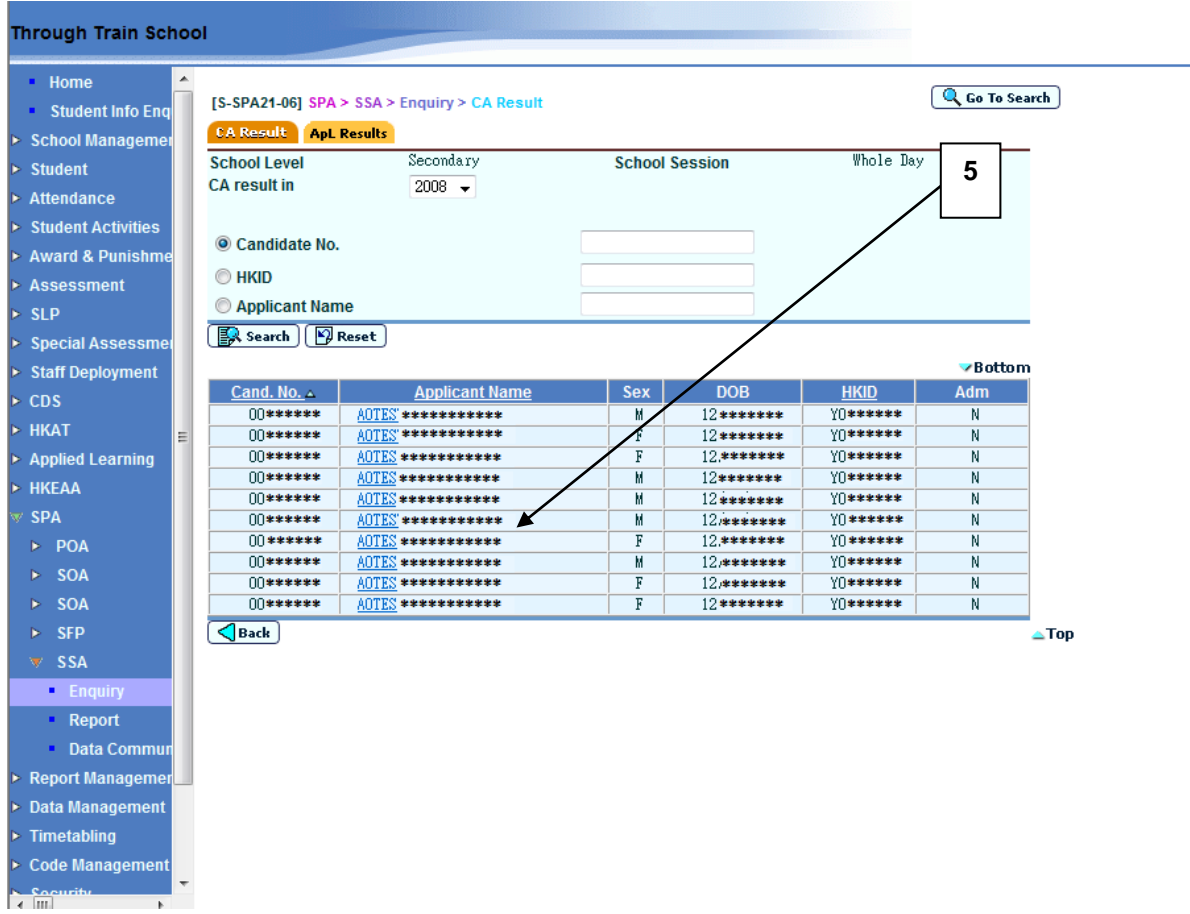

5. A list of matched students together with their admission and registration details is displayed. Click on a student's **Applicant Name** to view his / her CE & ApL Results in a pop-up window.

#### [S-SPA21-07] SPA > SSA > Enquiry > CA Result

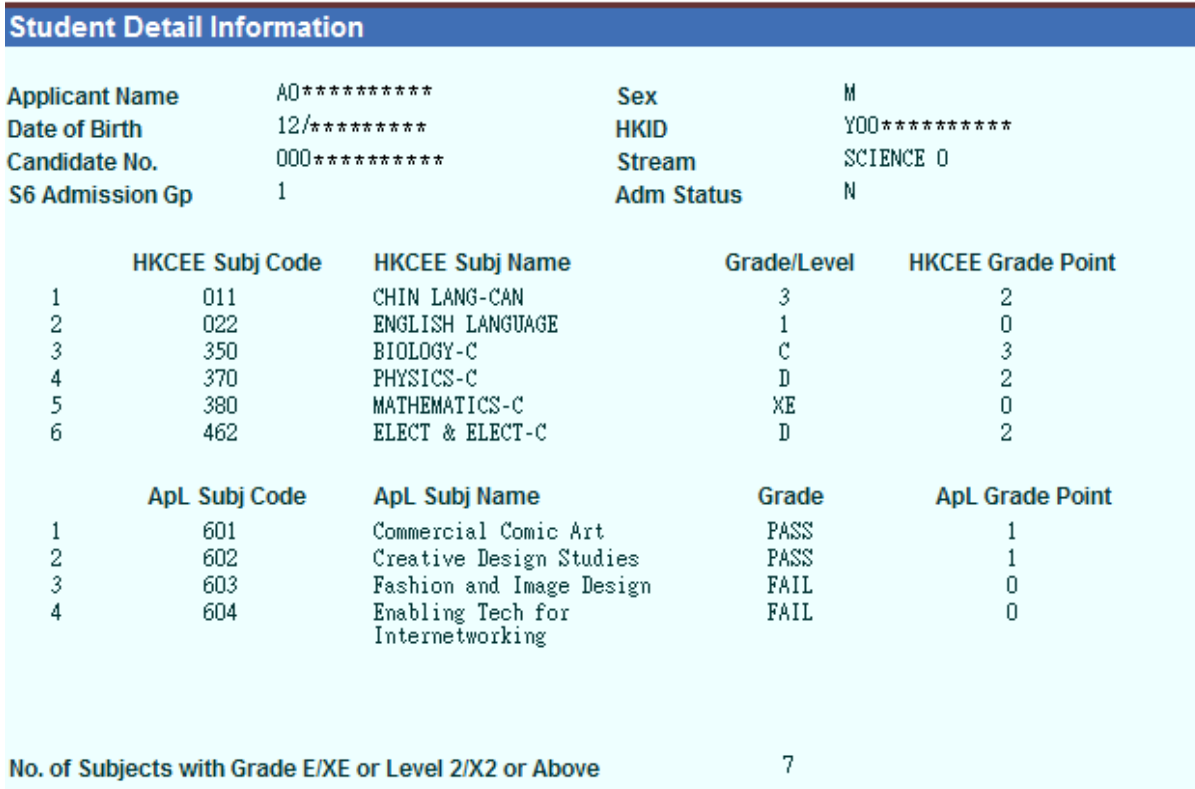

# For status of "assessed results", please refer to circular(s) on SSA Procedure.

#### $\sqrt{\times}$  Close

Post-effects

N/A

Notes

N/A

## **ApL Results**

#### **ED** Function Description

Users can enquire the Applied Learning results for the previous school years.

Pre-requisites

The data file "Applied Learning Results (data)" (SSAAPLRS.DAT) of previous school years have been successfully received in CDS and imported by using the SSA Data Communication function.

- $\sqrt{\theta}$  User Procedures
	- 1. Click  $[SPA] \rightarrow [SSA] \rightarrow [Enquiry]$  on the left menu.
	- 2. Click the **ApL Results** tab.
	- 3. Select the search criteria to search for the target students to be viewed.
	- 4. Click the **[Search]** button.

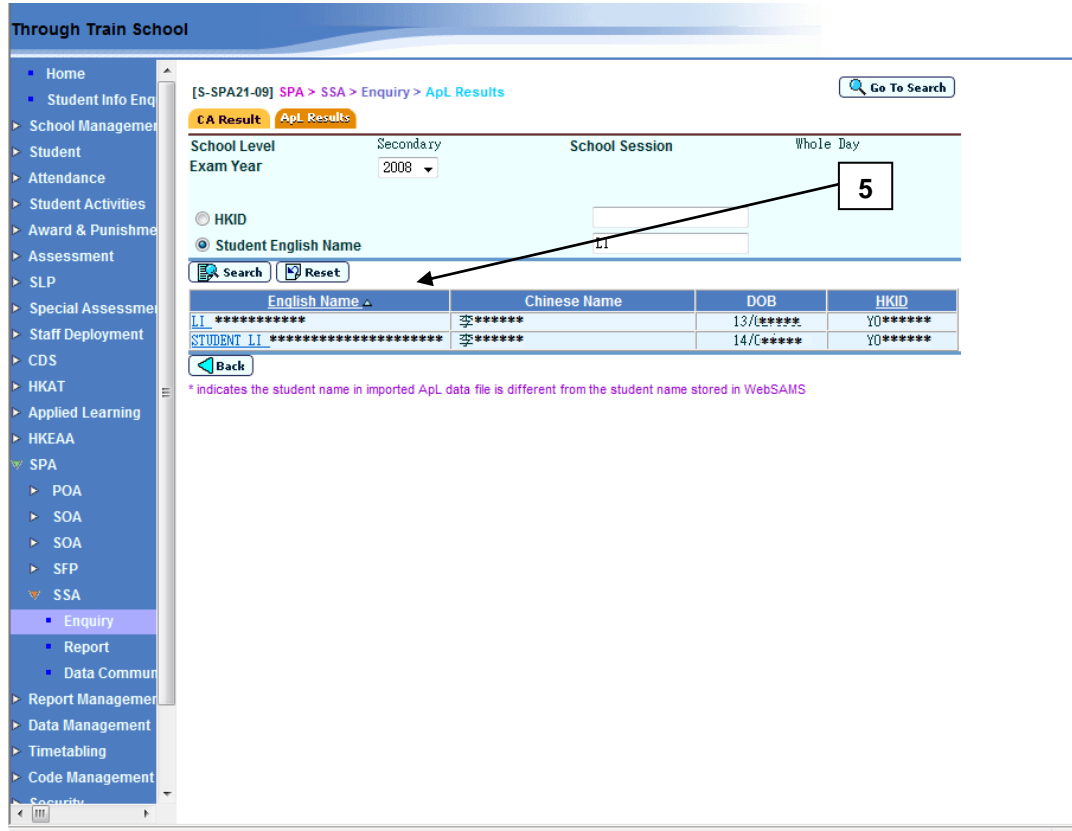

5. A list of matched students is displayed. Click on a student's **English Name** to view his / her ApL result in a pop-up window.

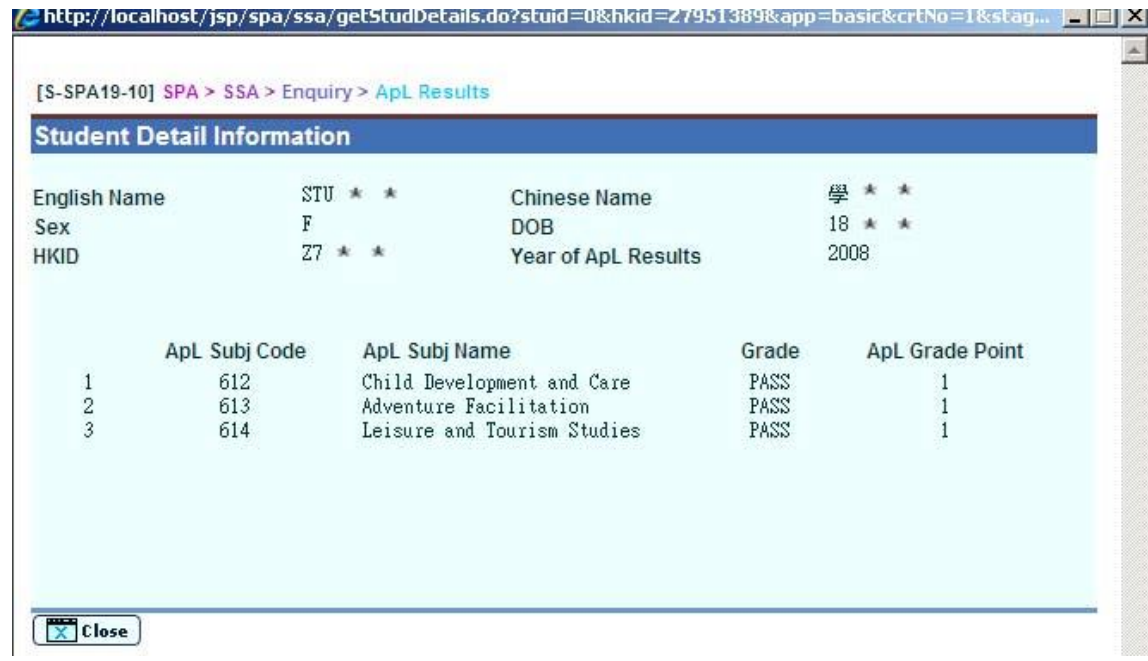

N/A

Notes

N/A
## 2.5.2Report

**EQ Function Description** 

Users can generate reports related to Secondary Six Allocation:

- Imported ApL Result Report

## Pre-requisites

Adobe Acrobat Reader and Microsoft Office 2000 are required to be installed into the machine to view the reports.

- User Procedures
	- 1. Click  $[SPA] \rightarrow [SSA] \rightarrow [Report]$  on the left menu.
	- 2. A list of reports, including both the Chinese and English templates, is available for selection. Click on the **Report Name (ID)** link and a list of builtin and user-defined report templates is displayed.

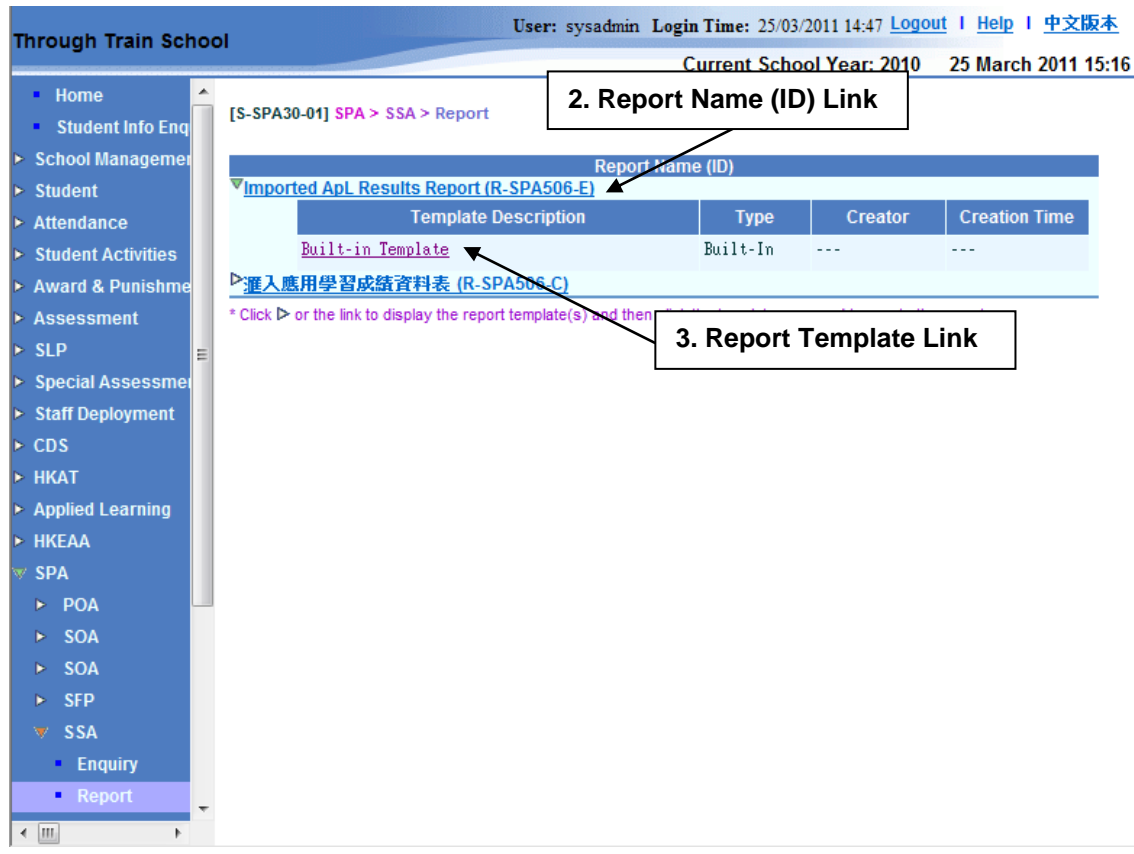

3. Click on the **Report Template** link to browse the corresponding report parameter screen.

- 4. Select the report criteria.
- 5. Click the **[Preview & Print]** button.
- **Q** Post-effects

The selected report will be displayed in a pop-up window, which allows users to preview or print.

Notes

N/A

## Imported ApL Results Report (R-SPA506-E)

**EQUE Function Description** 

This report allows users to print the ApL results from the imported ApL data file.

Information displayed on the report:

- Student Name (English)
- Student Name (Chinese)
- HKID
- ApL Subject Name
- ApL Grade

## Pre-requisites

- SSA Cycle has been started.
- Corresponding software application should have installed in order to view, print or save report in the selected format.

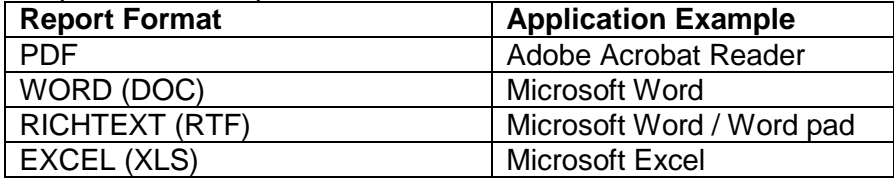

- User Procedures
	- 1. Select **Exam Year**.
	- 2. Select preview **Format.**

 $[S-SPA30-06]$   $SPA > SSA > Report$ 

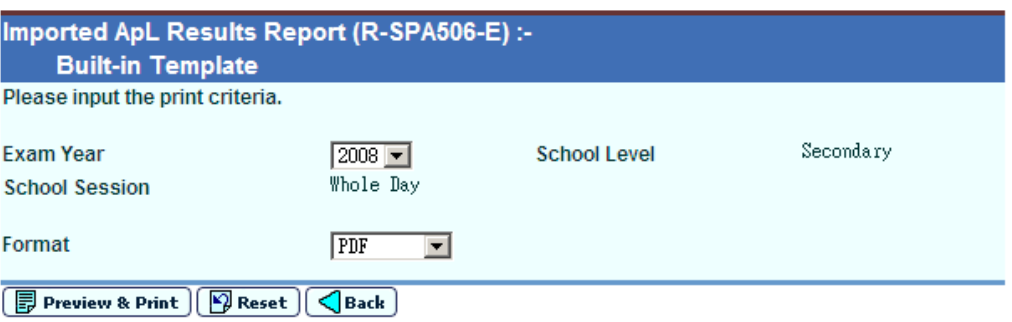

- 3. Click **[Preview & Print]** button.
- Post-effects
	- 1. The report **Imported ApL Results Report (R-SPA506-E)** containing records that matched the criteria will be displayed in pop-up window. Users are allowed to preview, print and save the report under the application capabilities.
- Notes

N/A